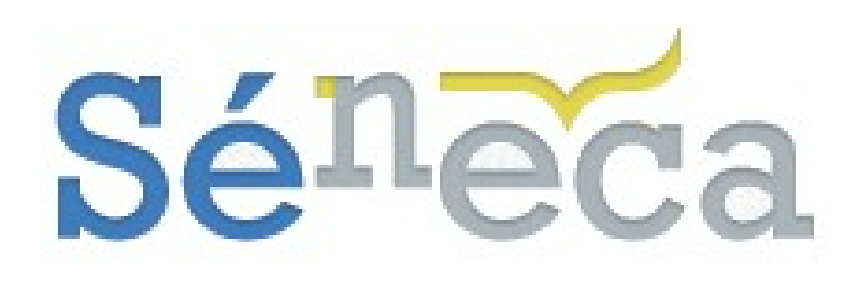

# **CURRÍCULO POR COMPETENCIAS**

## **MANUAL DE CENTROS DOCENTES DE SECUNDARIA Y BACHILLERATO**

Versión 2.0 Septiembre 2018

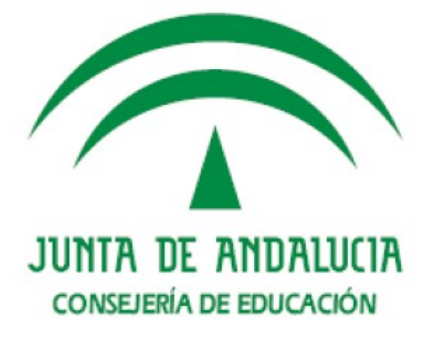

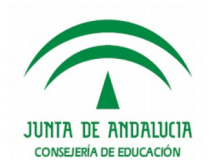

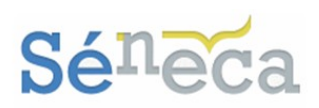

## ÍNDICE

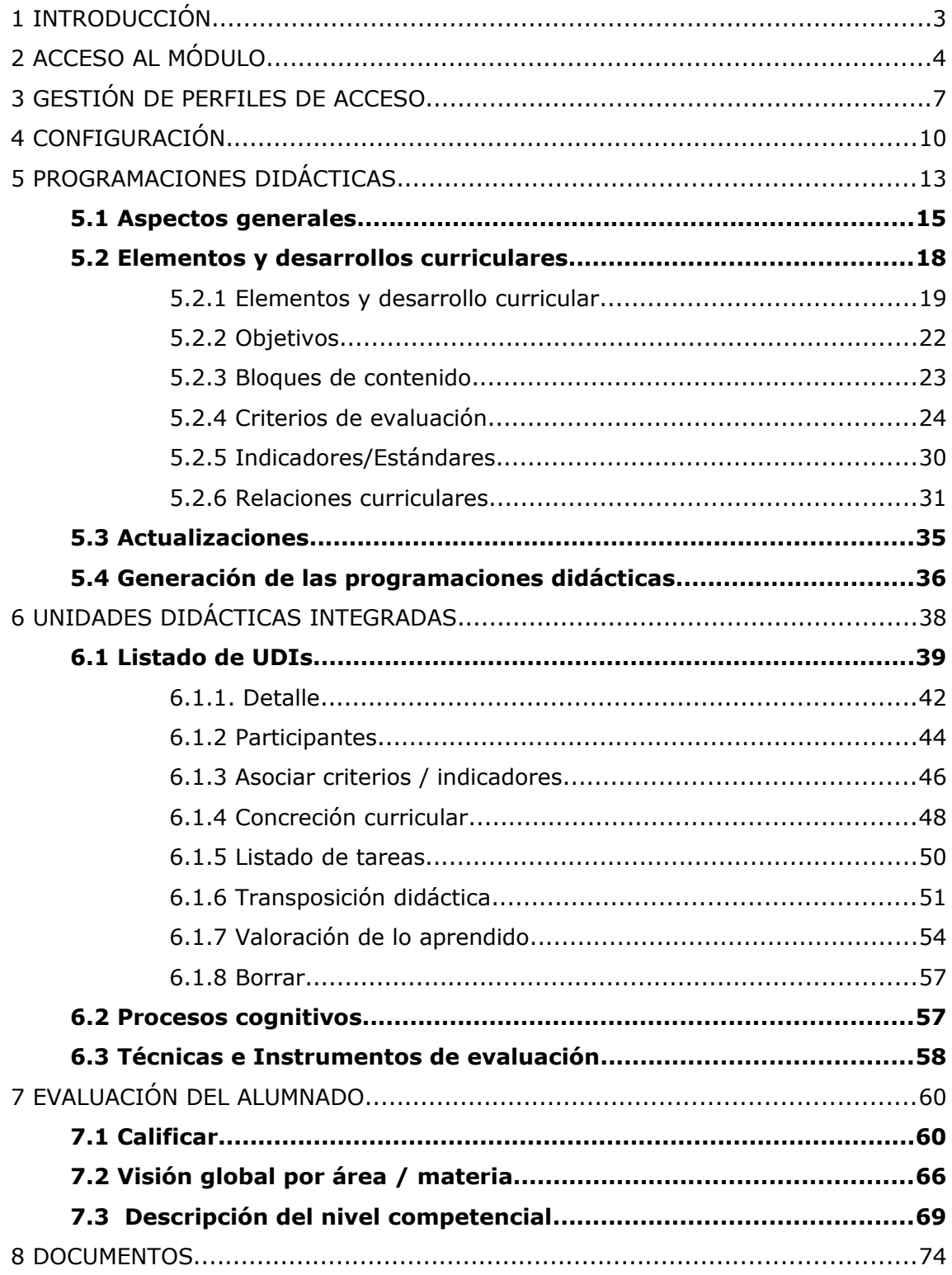

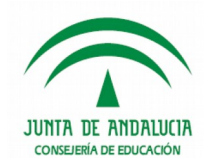

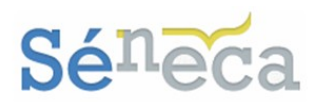

### <span id="page-2-0"></span>**1 INTRODUCCIÓN**

La Recomendación 2006/962/EC, del Parlamento Europeo y del Consejo, de 18 de diciembre de 2006, sobre las competencias clave para el aprendizaje permanente se ve reflejada en el currículo básico y autonómico recientemente publicado de manera completa. En dicha recomendación se insta a los Estados miembros a «desarrollar la oferta de competencias clave».

En el año 2006, asimismo, se delimita la definición de competencia, entendida como una combinación de conocimientos, capacidades o destrezas y actitudes adecuadas al contexto, y se concreta que «las competencias clave son aquellas que todas las personas precisan para su realización y desarrollo personal, así como para la ciudadanía activa, la inclusión social y el empleo».

En esta línea de desarrollo normativo, las enseñanzas correspondientes a la Educación Secundaria Obligatoria y Bachillerato en Andalucía tienen un marcado carácter competencial, dotando al currículo de estas etapas de una estructura sistémica y relacional que favorece la integración definitiva de las competencias clave en el proceso de enseñanza-aprendizaje.

Como culminación del trabajo curricular desarrollado, y con la finalidad de facilitar el desarrollo del proceso de enseñanza y aprendizaje, así como la aplicación y la toma de decisiones en los procesos de evaluación, se ofrece al profesorado y a los centros docentes un módulo incorporado al sistema de información Séneca denominado "Currículo por competencias".

Este módulo se organiza en tres funcionalidades:

- *Programaciones didácticas:* permite la planificación completa de las enseñanzas para cada área o materia y curso escolar así como la concreción de los distintos elementos curriculares y el establecimiento de relaciones entre los mismos para adecuar el proceso educativo a las características propias del centro y de su alumnado; es decir, este apartado integra al anterior de Mapa de relaciones curriculares.

- *UDI (Unidades didácticas integradas):* posibilita la elaboración de unidades didácticas por medio del equilibrio existente entre sus ámbitos fundamentales (la *concreción curricular,* la *transposición didáctica* y la *valoración de lo* aprendido), tanto por materias como por competencias, facilitando herramientas para aplicar iniciativas pedagógicas especialmente destinadas al desarrollo competencial de sus alumnos y alumnas.

- *Evaluación del alumnado:* permite al profesorado incidir en la mejora de los procesos de evaluación con la finalidad de facilitar la toma de decisiones sobre el

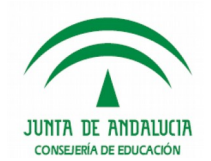

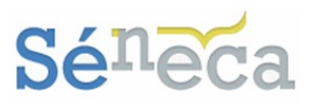

nivel competencial alcanzado por el alumnado al final de cada curso de la etapa educativa.

## <span id="page-3-0"></span>**2 ACCESO AL MÓDULO**

El acceso al módulo se hace, después de identificarse en la aplicación **Séneca** con su usuario y contraseña, seleccionando en la pantalla **Selección de Perfil** el perfil que da acceso a las opciones de este módulo*.* 

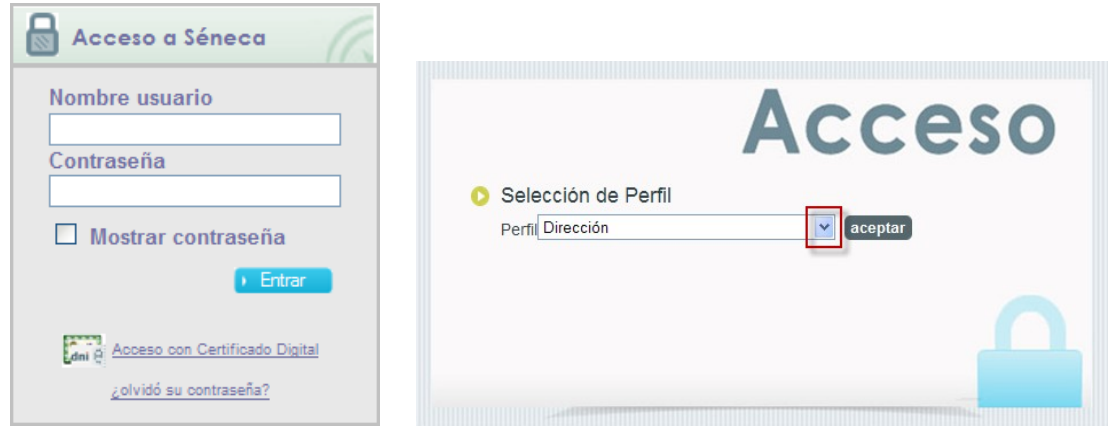

#### **A tener en cuenta**

La pantalla **Selección de Perfil** aparece si tiene más de un perfil de acceso a la aplicación.

Este paso es importante ya que el perfil con el que se accede a **Séneca** permitirá realizar las actuaciones asociadas a dicho perfil y no otras.

Al acceder a **Séneca**, tras seleccionar el perfil de acceso, aparece la pantalla emergente de **Avisos**.

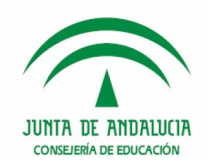

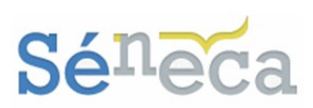

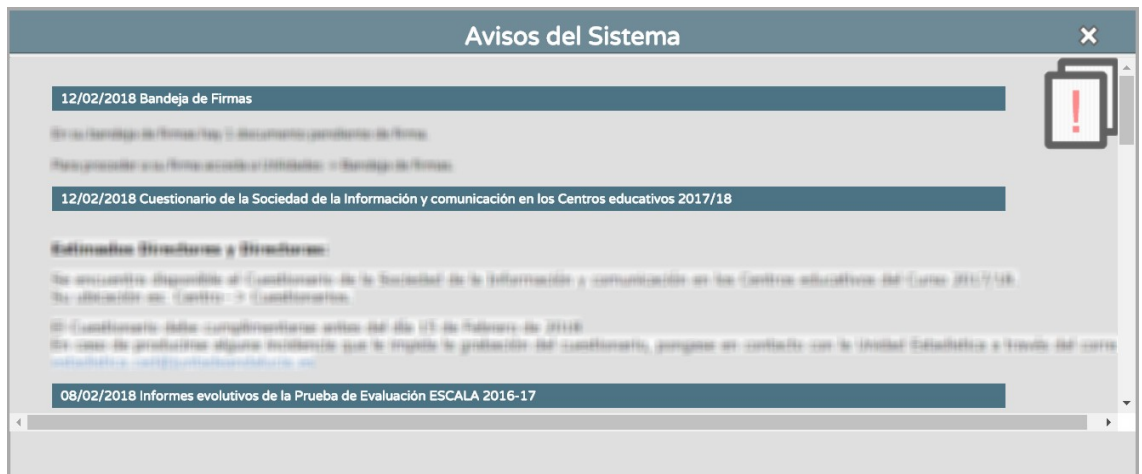

#### **Saber más…**

La pantalla de **Avisos** es una ventana emergente que muestra información adicional de considerable importancia. Deben tenerse en cuenta y revisarse, porque informan de nuevos plazos o avisan de ciertos procesos. Los nuevos avisos se relacionan como primeros en el listado. Una vez leídos, cerrar la ventana.

Al cerrar esta ventana emergente queda situado en el área principal de trabajo de la aplicación, desde donde se puede además de consultar algunos detalles importantes (Avisos, Documentos pendientes de Firma, Solicitudes Teletramitadas y Agenda) realizar actuaciones asignadas al perfil seleccionado.

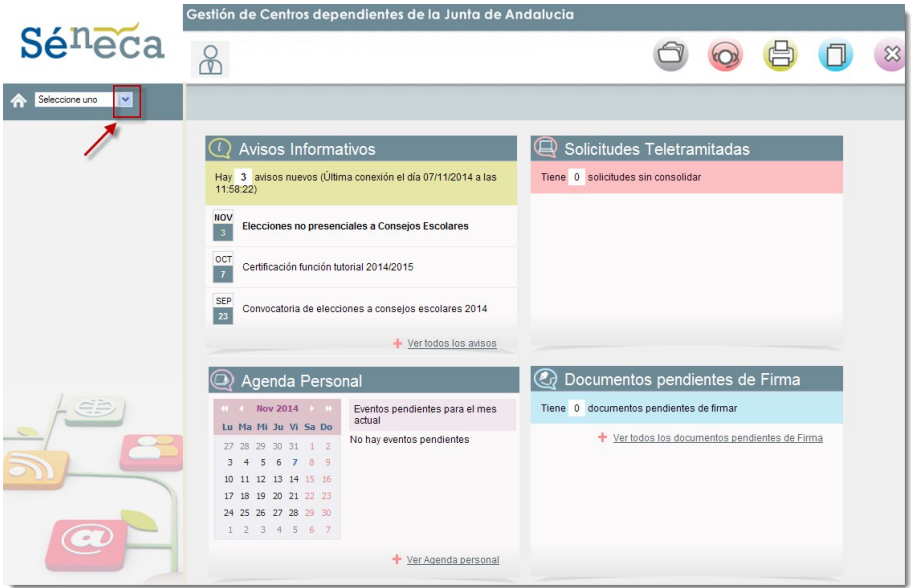

El acceso a las opciones de este nuevo módulo se realiza seleccionando en el menú principal la opción **Alumnado / Evaluación / Currículo por competencias.** 

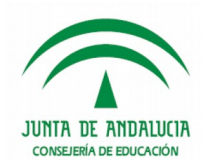

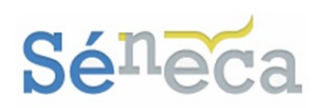

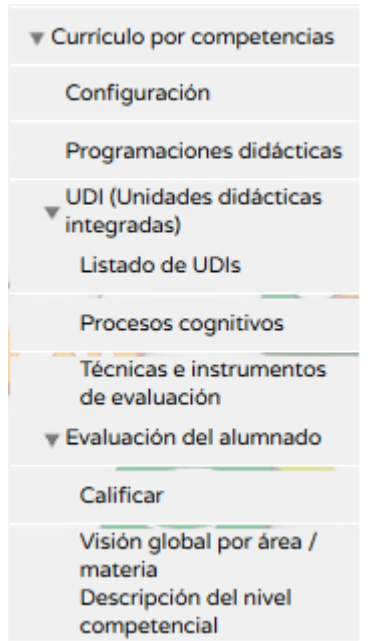

*Menú principal del módulo <Currículo por competencias> perfil Dirección o análogo*

Dependiendo del perfil de acceso algunas opciones pueden no estar disponibles. Sirva de momento como aclaración este resumen, para conocer, a parte del perfil *"Dirección"* (análogos), los perfiles que tienen acceso a las diferentes funcionalidades.

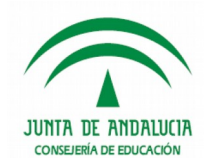

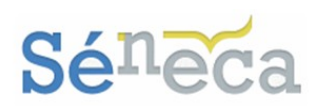

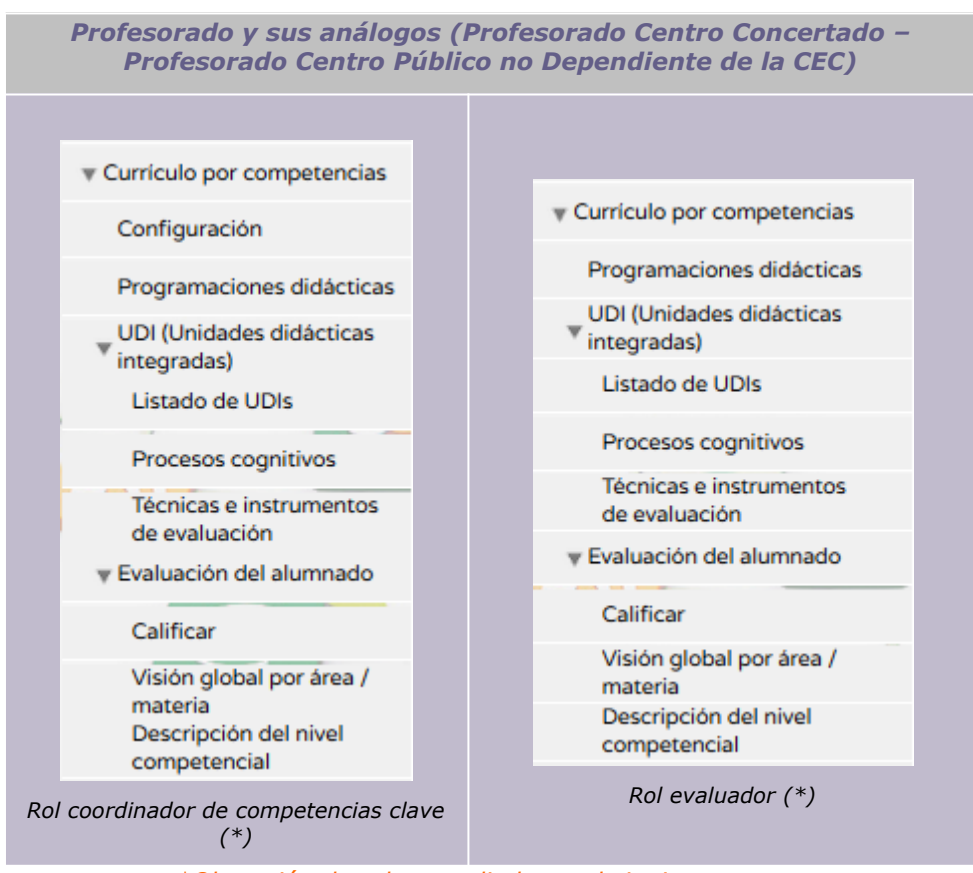

*\*Obtención de roles ampliado en el siguiente punto* 

## <span id="page-6-0"></span>**3 GESTIÓN DE PERFILES DE ACCESO**

Antes de adentrarse en el procedimiento de actuación de este módulo de evaluación en el sistema informático, es conveniente que desde el centro escolar algún miembro del equipo directivo con su perfil *"Dirección"* (análogos) autorice a los docentes de su centro que tendrán los permisos de *evaluadores* y/o *coordinadores de competencias clave*. Para que éstos con sus perfiles *"Profesorado"* (o sus análogos) tengan acceso a la gestión de algunas funcionalidades del módulo.

Gestionan estos roles un perfil *"Dirección"* (o sus análogos) accediendo al menú **Personal / Personal del centro.** 

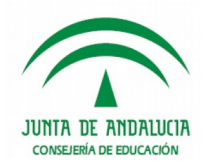

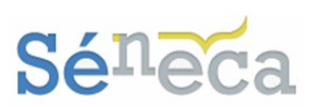

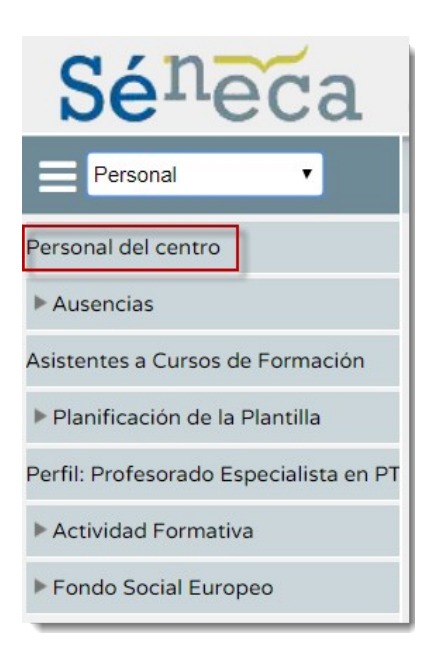

Esta pantalla presenta la relación ordenada de todo el personal del centro del año académico en curso.

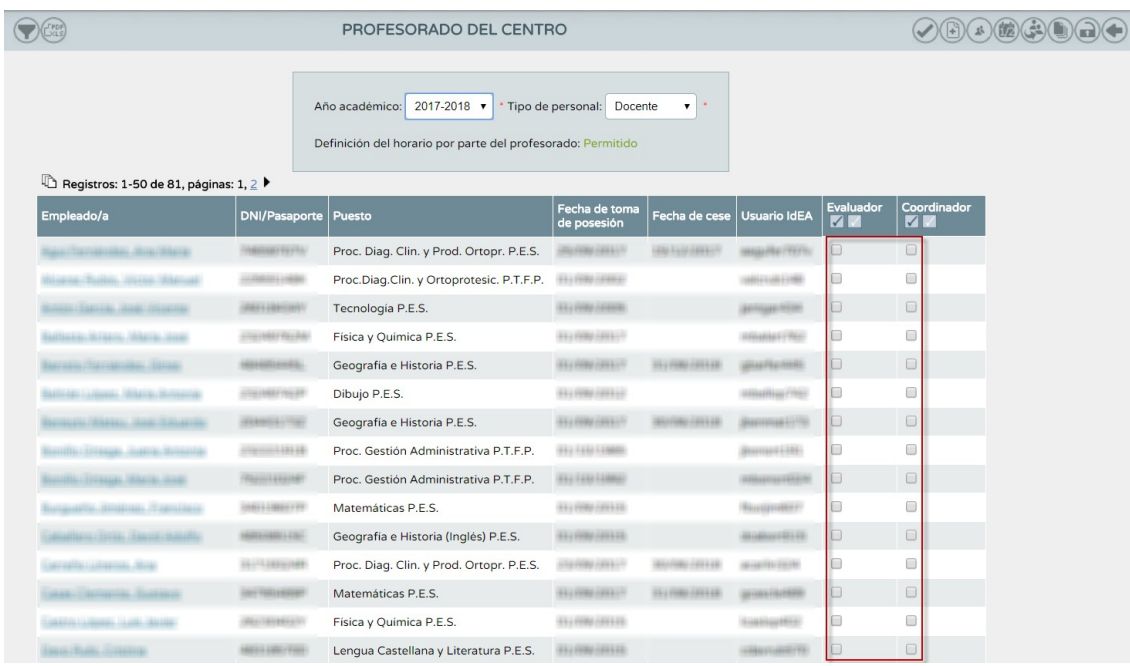

A través de las columnas (*evaluador y coordinador*) se gestiona el acceso que tendrá el profesorado del centro en este módulo denominado Currículo por competencias.

Para dar el acceso solo hay que chequear la opción correspondiente del profesorado y proceder a confirmar la acción pulsando el botón *"Aceptar"*.

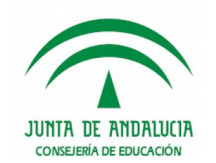

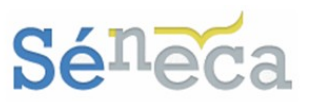

La elección de *evaluador* permitirá al docente, al acceder con su perfil "*Profesorado"* (análogo), realizar la evaluación del rendimiento del alumnado, en el sistema **Séneca**.

#### **A tener en cuenta…**

El profesorado sólo podrá realizar la evaluación del rendimiento del alumnado de las áreas/materias que imparte clase, siempre que así esté definido en su horario regular en **Séneca**.

La asignación de *coordinador* dará al docente el rol *"coordinador de competencias clave",* otorgándole el acceso a toda la gestión del módulo de Currículo por competencias, con la salvedad del menú **Evaluación del alumnado**, esta **gestión de los perfiles de accesos** y así como de la **configuración de los referentes de evaluación y del bloqueo de las programaciones didácticas**.

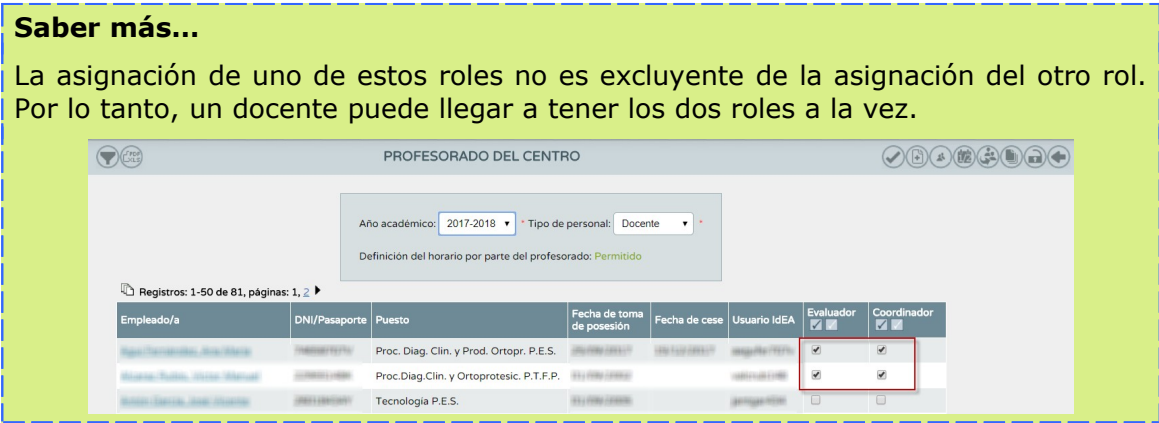

Un miembro del equipo directivo del centro es quién podrá revocar la concesión de alguno de estos permisos. Quitará la marca de la columna correspondiente confirmando la acción pulsando el botón *"Aceptar"*.

#### **A tener en cuenta…**

El perfil de acceso a la aplicación **Séneca** y el rol de autorización condicionan los permisos de actuación en las distintas funcionalidades.

En los siguientes puntos del manual se abordan los diferentes permisos de actuación que tienen cada perfil/rol de acceso.

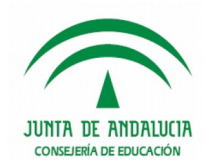

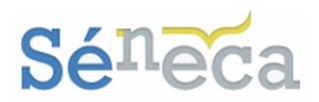

### <span id="page-9-0"></span>**4 CONFIGURACIÓN**

Esta opción del menú solo está disponible para el perfil *"Dirección"* (análogos). En ella se puede consultar los referentes de evaluación de cada etapa educativa. En este caso, como el referente de evaluación de ESO y Bachillerato son los criterios de evaluación, ya vendrá por defecto definido en el sistema y no se podrá modificar.

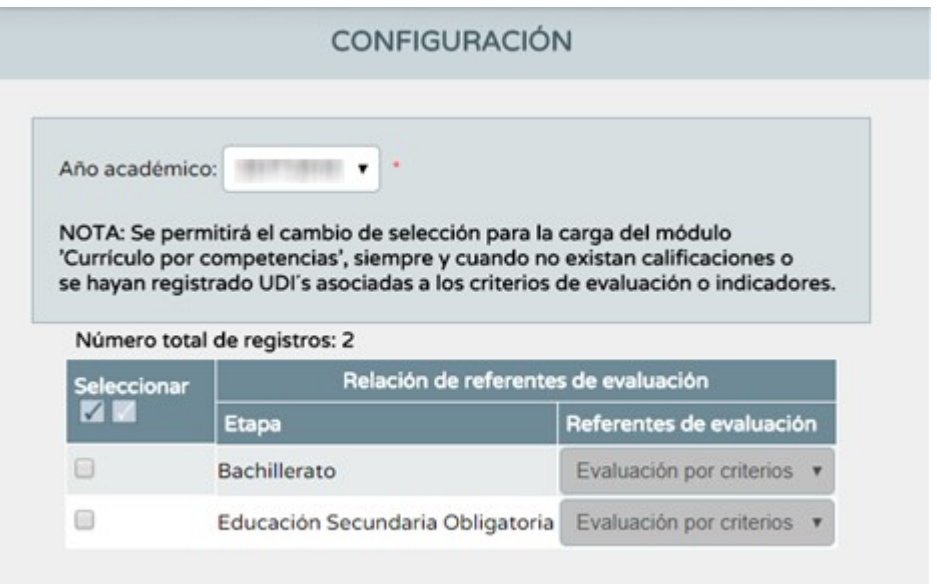

Se ha incorporado una nueva herramienta en esta pantalla que nos permite la asignación de áreas/materias al profesorado de los centros estableciendo un nuevo rol **'Elaborador'** dentro del módulo de Currículo por competencias. Será necesario establecer quienes serán los profesionales del centro que deberán abordar las programaciones didácticas de cada una de las áreas/materias impartidas en el centro.

Está disponible desde un nuevo menú, denominado '**Elaboradores de programaciones didácticas**', situada en la pantalla que se muestra a continuación y está disponible para todas las etapas educativas del centro.

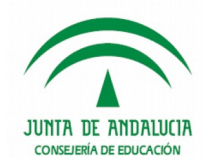

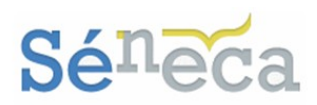

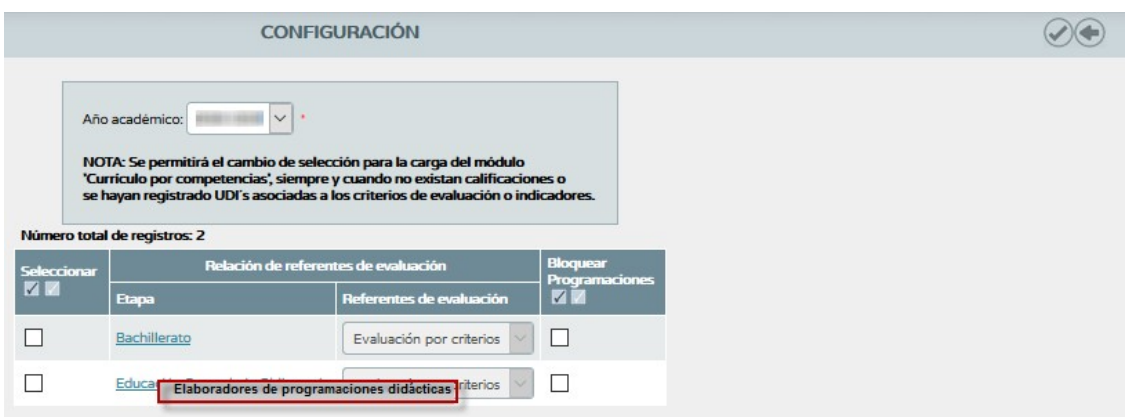

El menú emergente permitirá el acceso a una nueva pantalla, denominada **'Elaboradores de programaciones didácticas'**, a través de la cual se permitirá la asignación de los elaboradores a cada una de las asignaturas configuradas en este nuevo módulo para el año académico y etapa correspondiente.

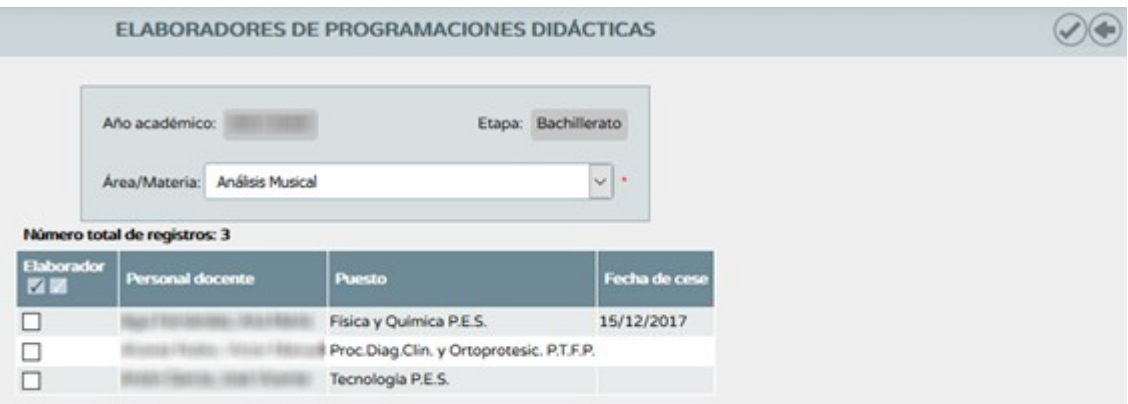

La lista de personal docente que se presentará será la lista del personal docente del centro, con puesto activo en el año académico correspondiente, que hayan sido marcados con el rol **'Evaluador'** y que no tengan el rol **'Coordinador'** del módulo de Currículo por competencias. Este rol de 'Coordinador' podrá desarrollar así las funciones generalmente asignadas a los jefes o las jefas de los departamentos de coordinación didáctica.

#### **Saber más…**

Aquellos docentes ya marcados como '**Elaboradores'** se presentarán los primeros de la lista a fin de permitir una visualización más directa de los docentes encargados de elaborar cada una de las programaciones del centro.

Hay que tener en cuenta que esta funcionalidad estará disponible para el perfil *"Dirección"* (análogos) a fin de garantizar una gestión de acceso controlada. No obstante, el profesorado con rol **'Coordinador'** podrá también realizar esta asignación.

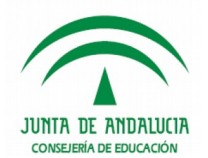

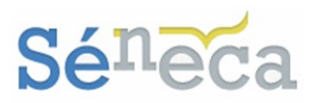

#### **A tener en cuenta…**

No será necesario asignar el rol '**Elaborador**' a aquellos docentes que cuenten con el rol '**Coordinador**' ya que estos podrán acceder a realizar las programaciones didácticas de todas las áreas/materias del centro.

Una vez que las programaciones didácticas han sido completadas, la dirección del centro podrá proceder al bloqueo de las programaciones por etapas de cara a que no puedan ser modificadas cuando estén finalizadas.

Este bloqueo quedará habilitado en la pantalla 'Configuración' y permitirá realizar el bloqueo para un año y una etapa completa. El perfil *"Dirección"* (análogos) también podrá desbloquear en caso necesario en cualquier momento del año y para cada una de las etapas.

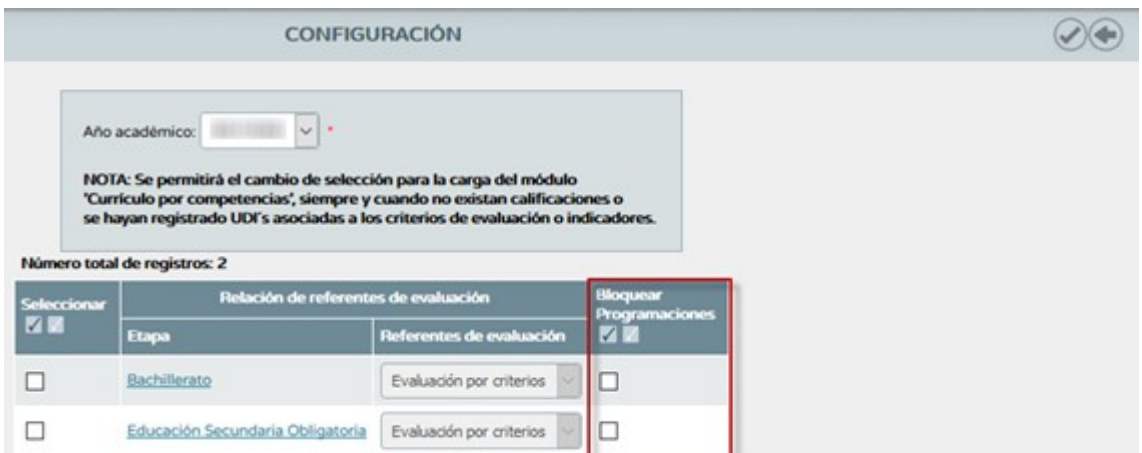

El sistema del bloqueo de las programaciones didácticas por etapas establecerá la siguiente estrategia de acceso y/o modificación de la información:

**Etapa no bloqueada** para las programaciones didácticas:

- El perfil *"Dirección"* (análogos) podrá acceder a editar y/o modificar en cualquier momento todas las funcionalidades, tanto de programaciones didácticas como de mapas curriculares asociadas. No se permitirá la creación de actualizaciones a dichas programaciones, ya que esta opción se reserva para un momento posterior (etapa bloqueada).
- Los docentes del centro con rol *"Coordinador"* podrán acceder a todas las áreas/materias del centro permitiéndose la definición de cualquier programación didáctica, así como de los mapas curriculares (incluido la definición de los perfiles específicos en base a su referente). En este momento no se permitirá la creación de actualizaciones a dichas programaciones.
- Los docentes del centro con rol *"Elaborador"* podrán acceder solo a las áreas/materias designadas permitiéndose la definición de cualquier programación didáctica de dichas áreas/materias, así como de los mapas curriculares.

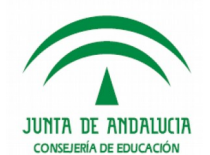

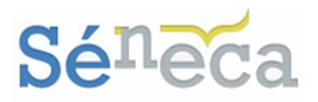

Todas las acciones permitidas se detallan en los sucesivos apartados de este manual.

El resto de personal docente del centro no accederá a estas funcionalidades.

**Etapa bloqueada** para las programaciones didácticas:

- El perfil *"Dirección"* (análogos) podrá acceder a todas las áreas/materias del centro permitiéndose únicamente la consulta de cualquier programación didáctica sin permitir edición alguna. Además, podrán acceder a todas las funcionalidades de los mapas curriculares (incluido la definición de los perfiles específicos en base a su referente). De igual forma, podrán realizar la creación y/o edición de actualizaciones de dichas programaciones como se detalla más adelante.
- Los docentes del centro con rol *"Coordinador"* ' podrán acceder a todas las áreas/materias del centro permitiéndose únicamente la consulta de cualquier programación didáctica sin permitir edición alguna. Además, podrán acceder a todas las funcionalidades de los mapas curriculares (incluido la definición de los perfiles específicos en base a su referente). De igual forma, podrán realizar la creación y/o edición de actualizaciones de dichas programaciones como se detalla más adelante.
- Los docentes del centro con rol *"Elaborador"* una vez realizadas las programaciones didácticas, podrán acceder sólo a las áreas/materias designadas permitiéndose la consulta de cualquier programación didáctica de dichas áreas/materias, manteniendo su rol de evaluador.
- $\triangleright$  El resto de los docentes del centro no accederá a estas funcionalidades.

#### **Saber más…**

Solo será posible realizar el bloqueo de las programaciones didácticas para las etapas educativas cargadas en el centro. En otro caso, la opción permanecerá inhabilitada para ser utilizada.

## <span id="page-12-0"></span>**5 PROGRAMACIONES DIDÁCTICAS**

Las programaciones didácticas podrán ser elaboradas por el profesorado de los centros que tienen acceso al módulo de Currículo por competencias. Para ello, tanto para el profesorado con el rol **'Evaluador'** como aquel al que se le ha asignado el de **'Coordinador'**, así como para los perfiles Dirección y Centros Concertados, se le habilitará una nueva entrada de menú denominada **'Programaciones didácticas'** bajo el menú principal 'Currículo por competencias' ya disponible.

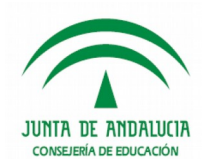

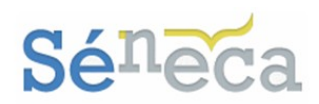

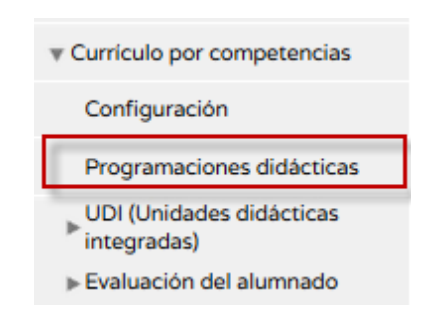

Mediante este nuevo menú, se podrá acceder al conjunto de programaciones didácticas impartidas por el centro.

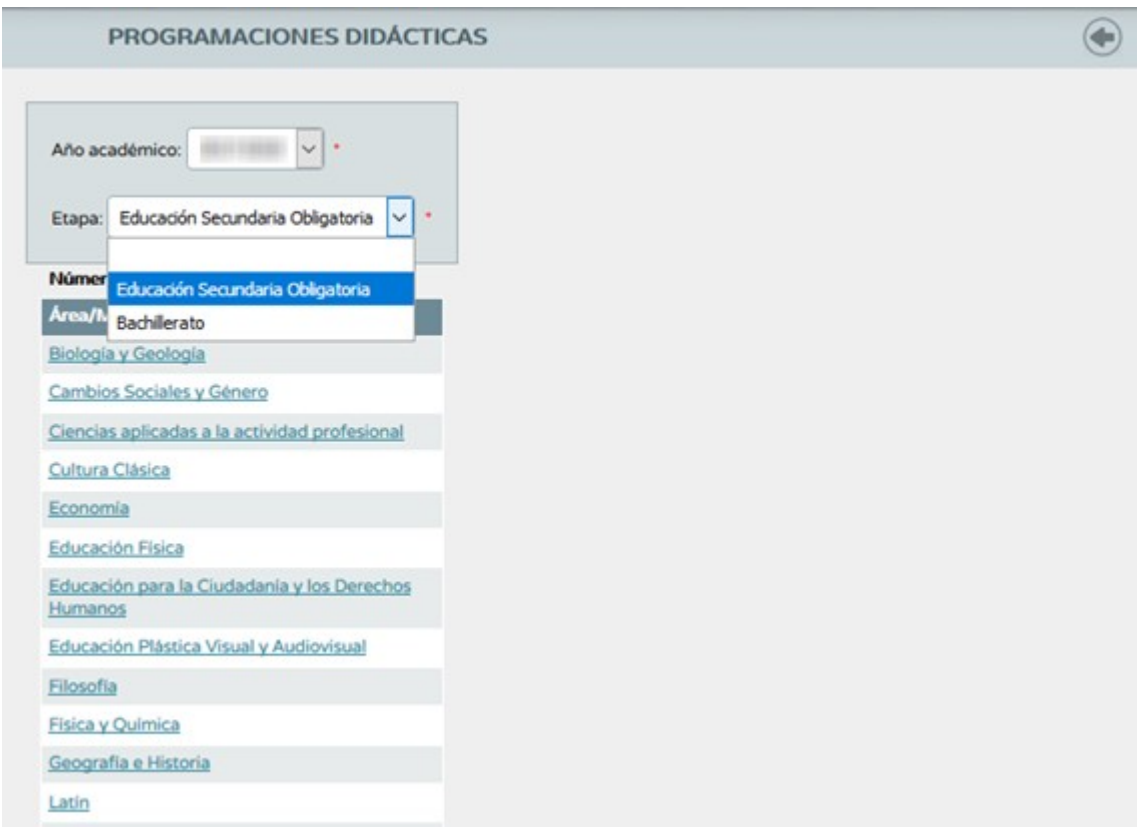

La lista desplegable 'Etapa' mostrará la lista de etapas educativas cargadas en el centro en el módulo Currículo por competencias. Además, la lista de áreas /materias listada dependerá del rol del docente que acceda, teniendo en cuenta que:

- Si el acceso se realiza por parte de la dirección del centro a través de los perfiles Dirección y/o Centros Concertados o empleados con rol 'Coordinador' se mostrará el conjunto de áreas/materias definidas para la etapa educativa seleccionada.
- Si el acceso lo realiza un/a profesor/a cualquiera del centro, se listarán las áreas/materias para las que se haya indicado que es 'Elaborador'.

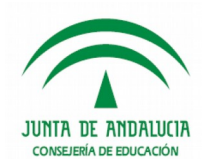

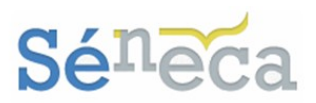

Las opciones emergentes que presentarán cada una de las materias de cada etapa serán:

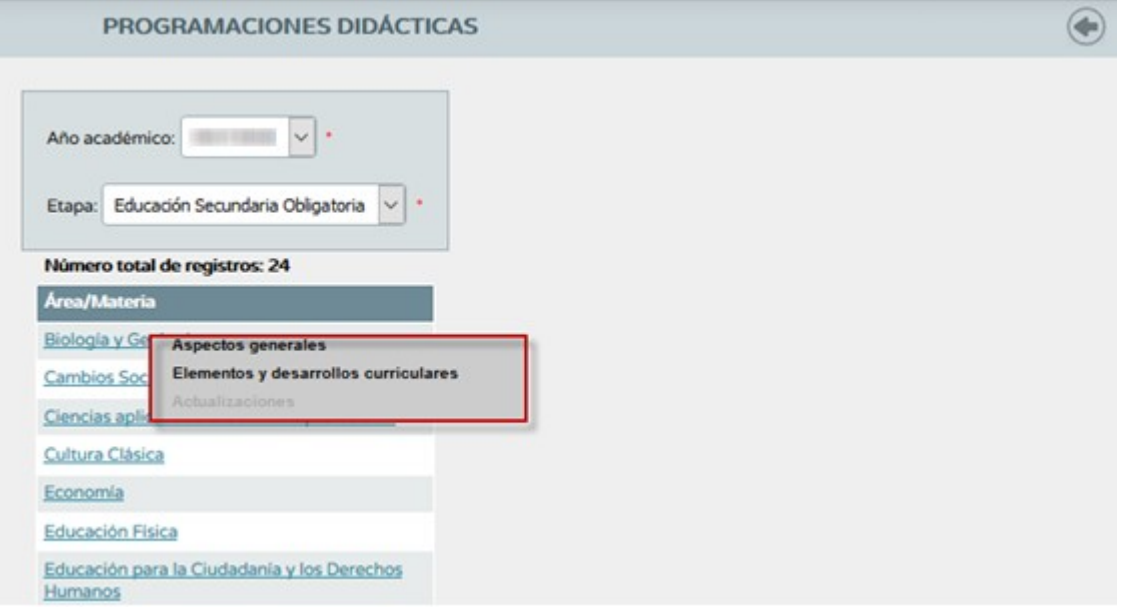

### <span id="page-14-0"></span>5.1 *Aspectos generales*

Permitirá acceder a un formulario a partir del cual se registra la información asociada a los apartados comunes para todas las áreas/materias agregadas en una misma programación didáctica del centro.

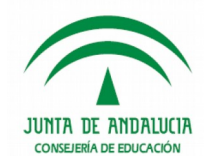

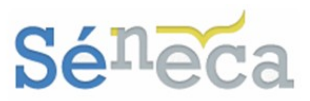

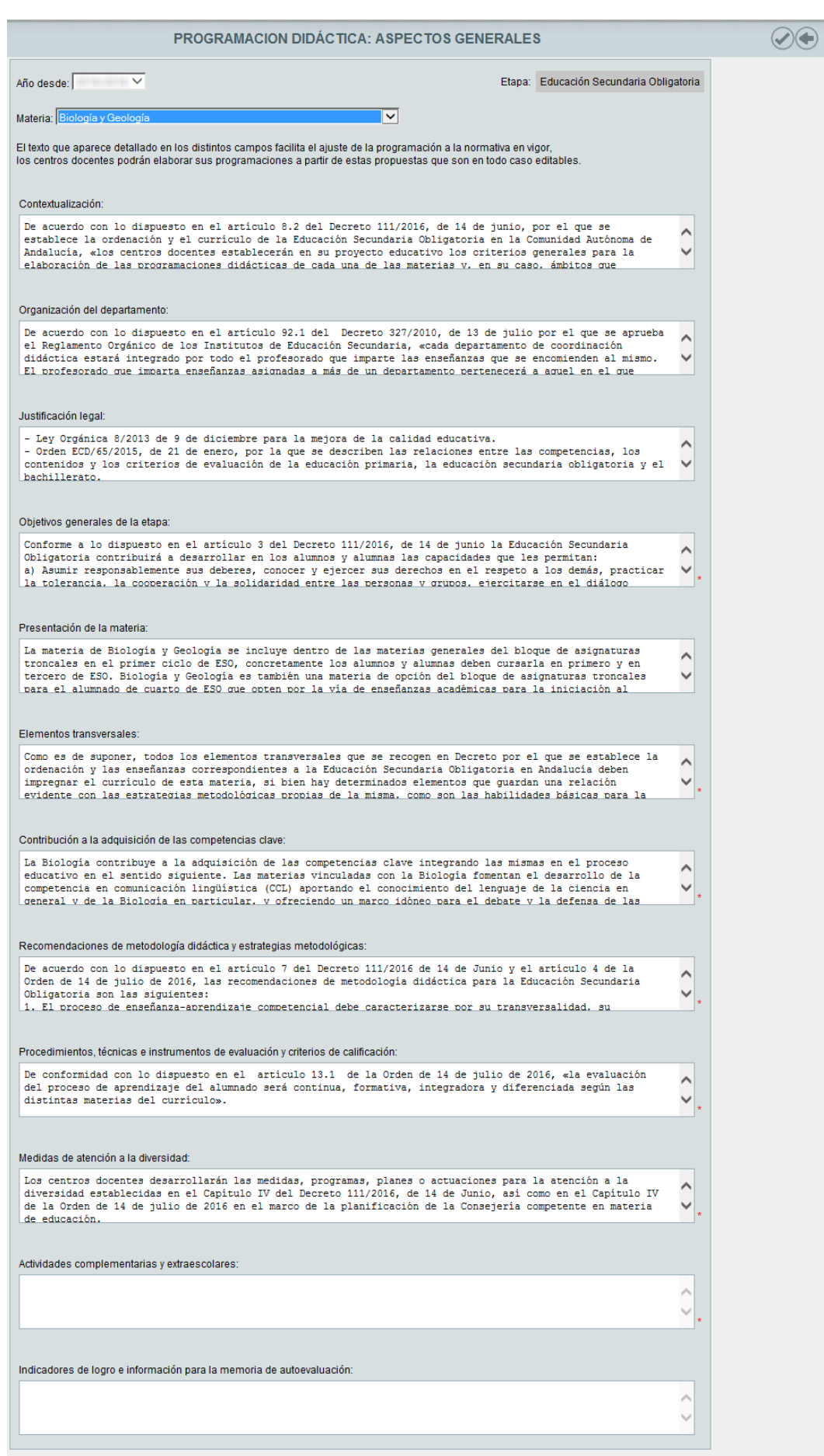

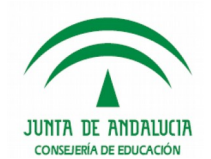

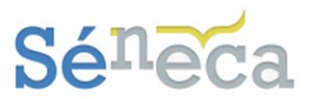

Si el centro no ha definido aún los datos de la programación, se mostrarán automáticamente referencias normativas incluidas en algunos de los campos por los 'Servicios centrales' permitiendo al centro su edición. Estos textos facilitarán el ajuste de la programación a la normativa en vigor permitiendo a los centros elaborar sus programaciones a partir de estas propuestas. En cualquier caso, en la cabecera del formulario se mostrará una nota específica indicando que aún no ha sido registrada dicha información por parte del centro. El texto se corresponderá con el siguiente: *'Este es el primer acceso que se realiza al apartado "aspectos generales" de esta programación.*

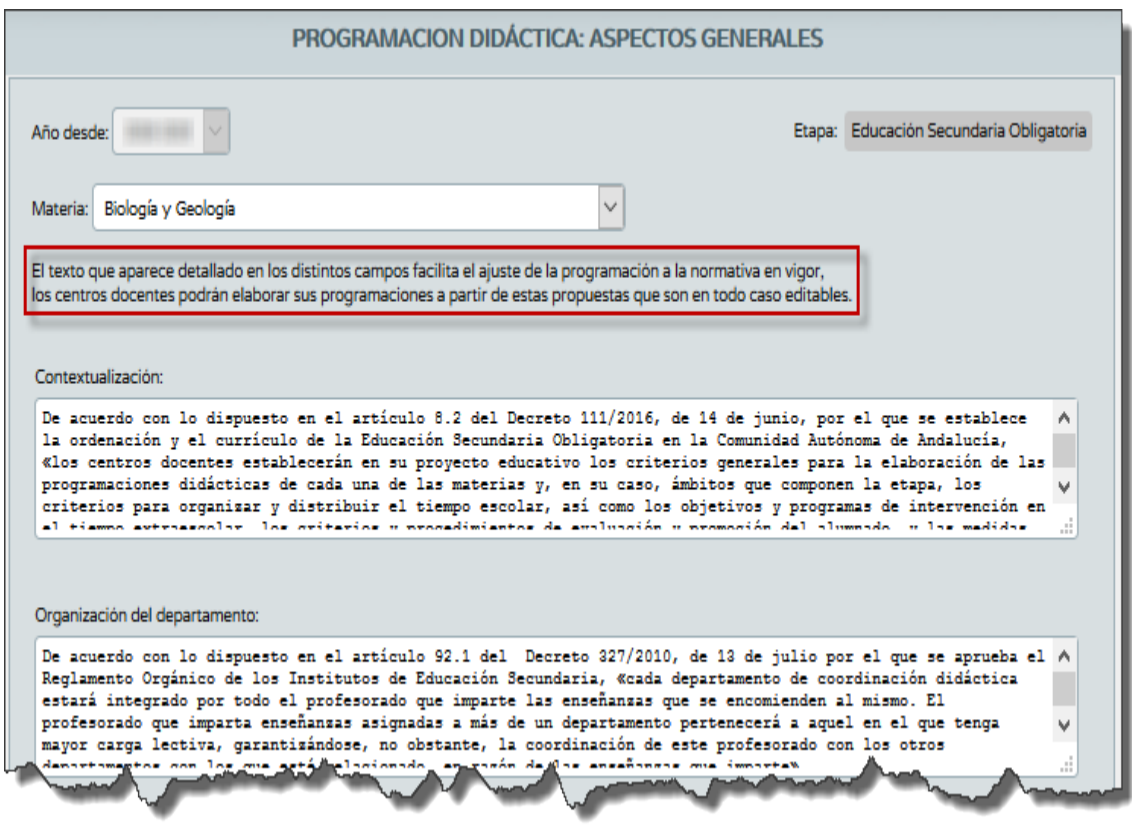

Si por el contrario ya ha sido registrada alguna información asociada, aunque solo haya sido pulsar el botón *"Aceptar"*, se mostrará en la cabecera una nota informativa especificando la persona y la fecha de la última actualización.

#### **Saber más…**

Los campos presentados son aquellos que habría que incluir a la hora de elaborar una programación aunque no todos serán de cumplimentación obligatoria. Los obligatorios están identificados con asterisco.

Las propuestas de textos podrán eliminarse en su totalidad. Su objetivo no es otro que facilitar el ajuste de la programación elaborada a la normativa que los regula.

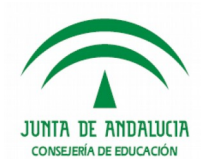

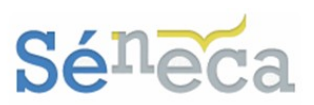

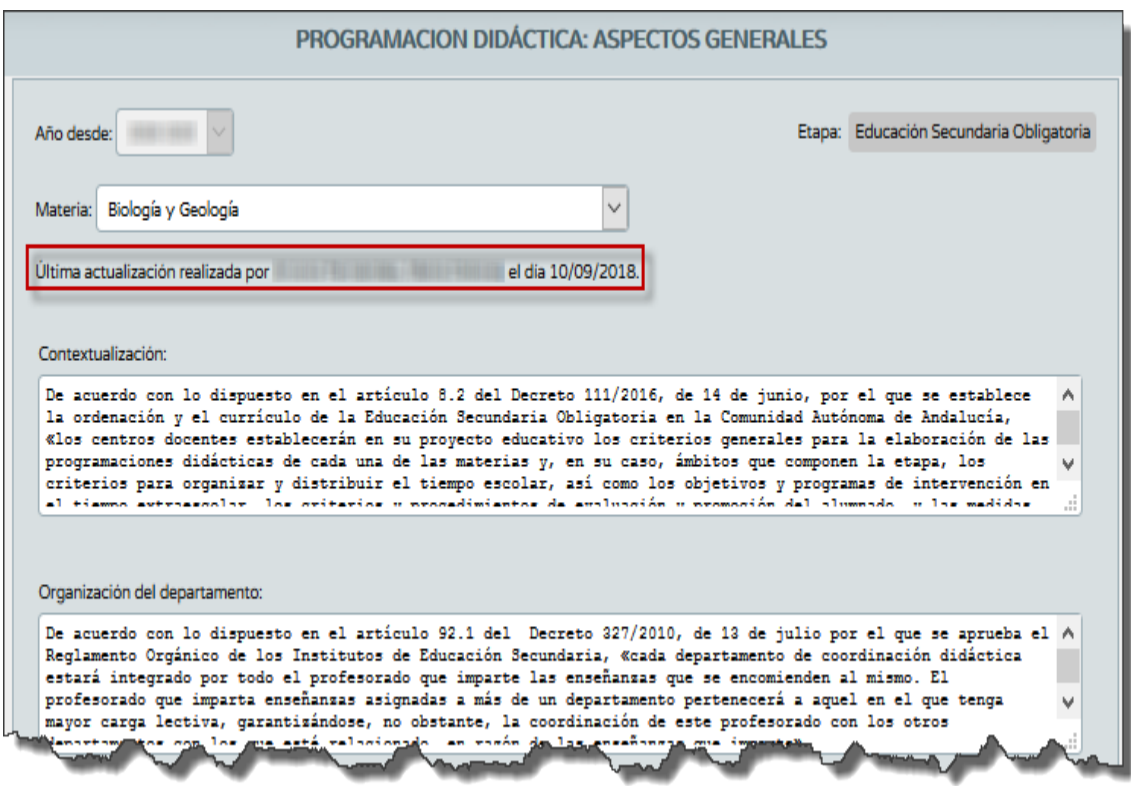

Adicionalmente, hay que tener en cuenta que el botón *"Aceptar"* que presenta este formulario no estará disponible para ningún perfil si la etapa a la que pertenece el curso del área/materia se encuentra bloqueada.

### <span id="page-17-0"></span>5.2 *Elementos y desarrollos curriculares*

Nos da el acceso a la lista de cursos en los que se imparte el área/materia seleccionada para la que se va a hacer la programación. A partir de cada uno de los cursos se podrán seleccionar los elementos y la concreción curricular, así como el acceso a los mapas curriculares correspondientes.

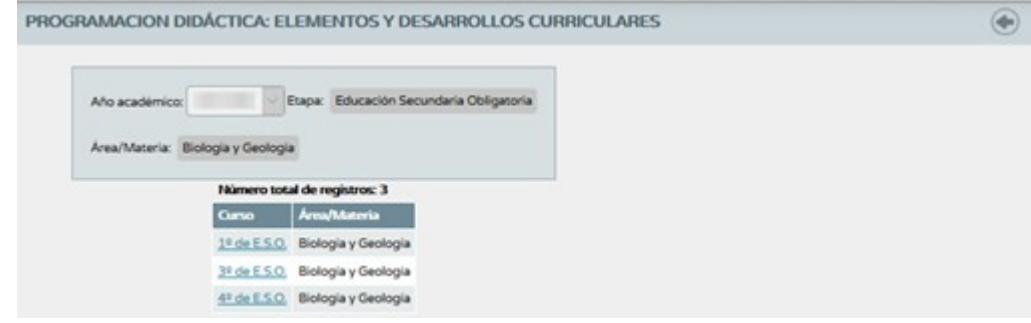

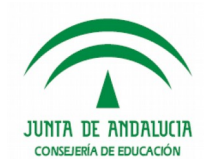

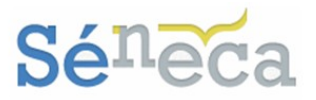

La lista que se presenta se corresponderá con el conjunto de cursos en los que se imparte cada área/materia en el año académico en el que se está realizando la programación didáctica.

Una vez seleccionada el área/materia para cada curso, se mostrarán las siguientes opciones emergentes:

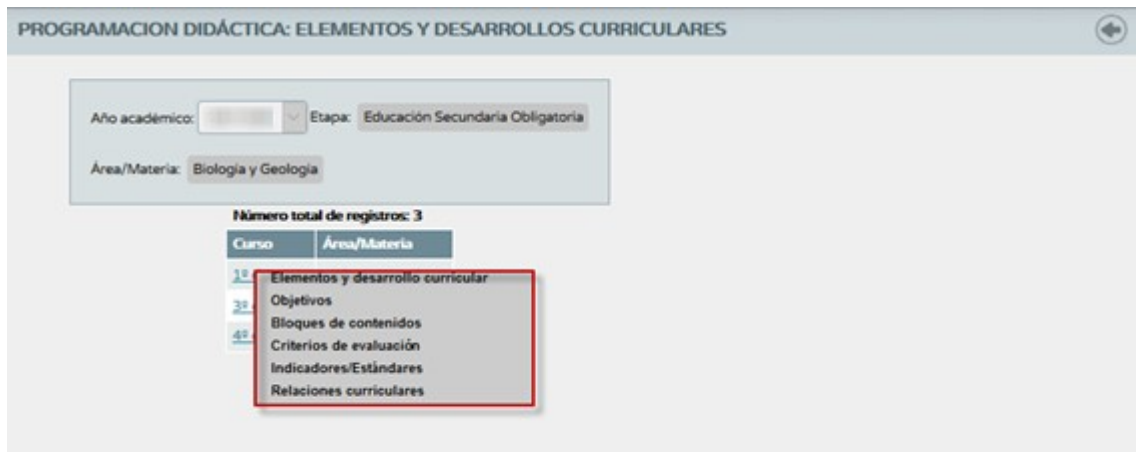

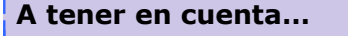

El menú emergente de cada área/materia se mostrará tal y como se visualizaba en la aplicación el curso pasado. Los datos registrados e información grabada por los centros docentes en cursos anteriores, tales como la ponderación de los criterios de evaluación, mapa de relaciones curriculares, etc, se guardarán para posteriores cursos y se trasladarán a las programaciones didácticas de cada área/materia.

#### <span id="page-18-0"></span>**5.2.1 Elementos y desarrollo curricular**

Permitirá definir la información asociada a la materia dentro de la programación didáctica correspondiente. Al igual que para la definición de los 'Aspectos generales', se proporcionarán referencias normativas a fin de facilitar el ajuste de la programación a la normativa vigente permitiendo la edición de los mismos por parte del centro.

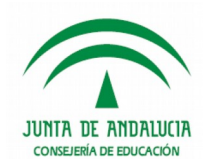

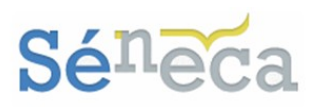

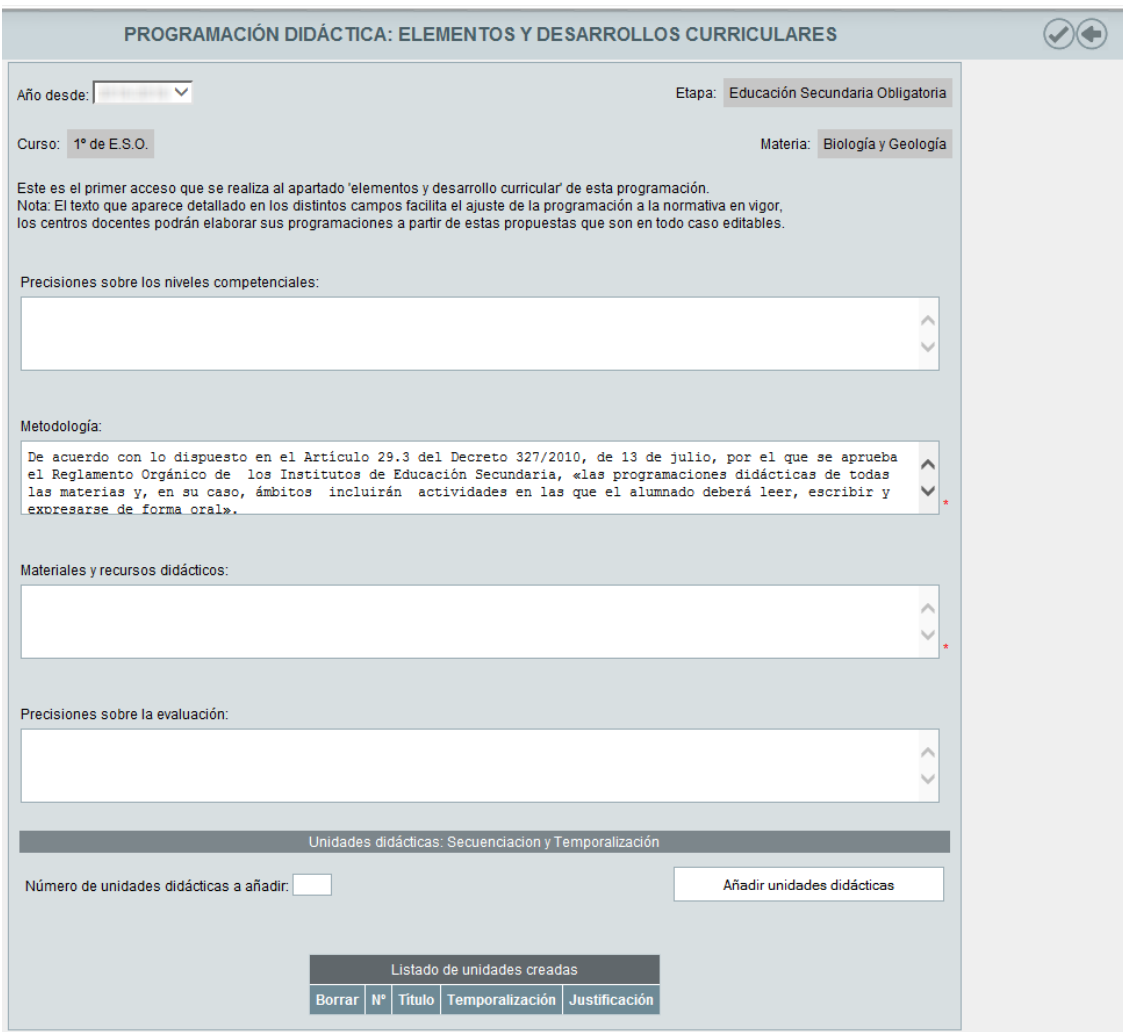

Si por el contrario ya ha sido registrada alguna información asociada, aunque solo haya sido pulsar el botón *"Aceptar"*, se mostrará en la cabecera una nota informativa especificando la persona y la fecha de la última actualización.

#### **Saber más…**

Para poder establecer los *"Elementos y desarrollos curriculares"* de las materias del grupo '**Libre configuración'**, será necesario que el centro establezca la definición de las mismas en su plan de estudio anual. Esta acción se puede realizar desde la ruta *"Centro / Planes de estudios / Cursos impartidos en el centro",* seleccionando la opción *"Editar"* de un área en la pantalla *"Definición de materias del curso*".

En este caso, los elementos y el desarrollo curricular de estas materias serán cumplimentados por el propio centro, al tratarse de áreas configuradas por el mismo.

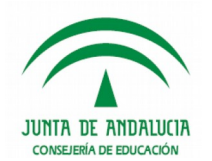

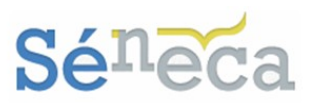

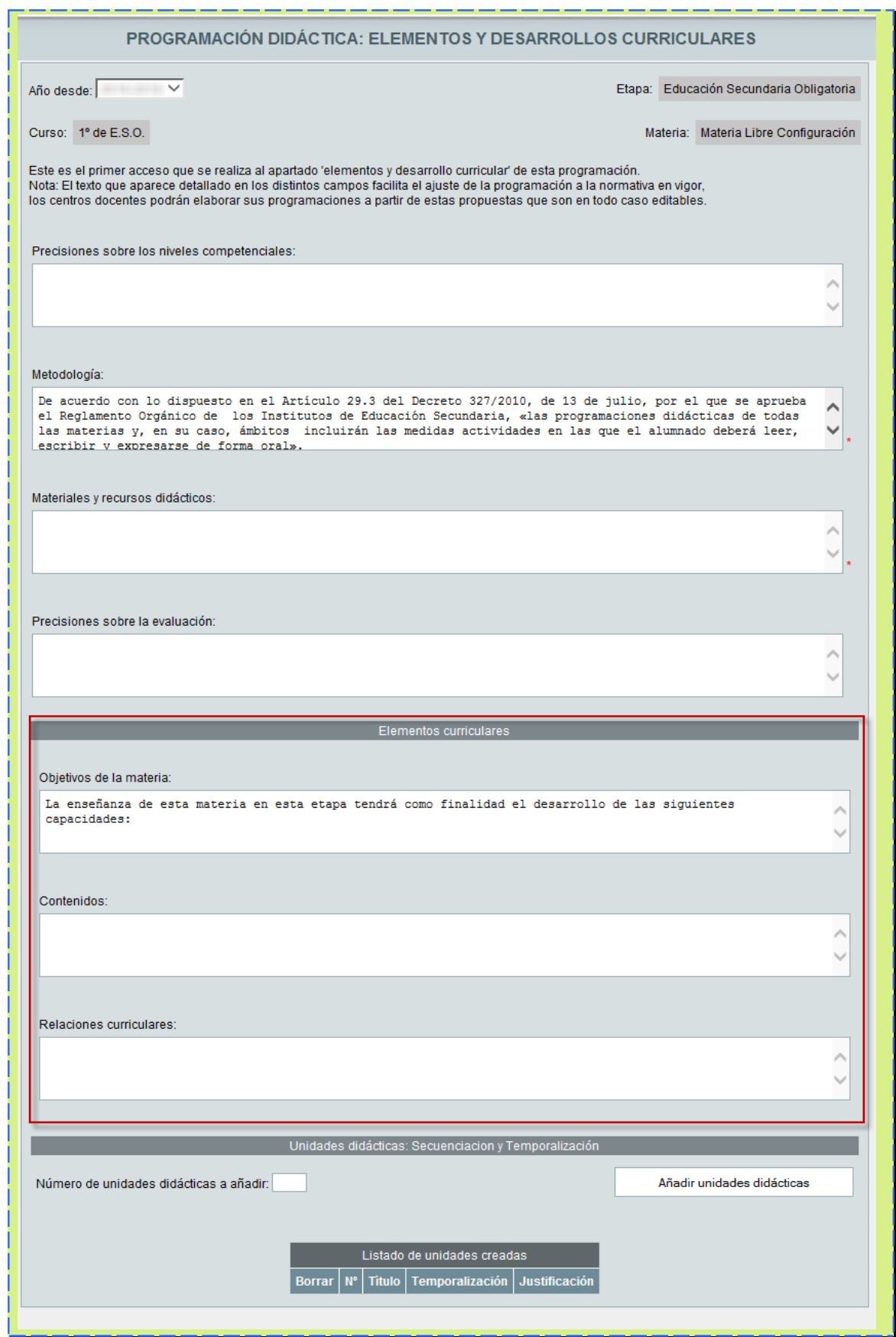

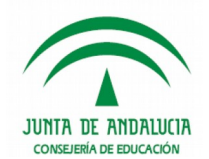

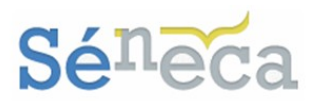

#### <span id="page-21-0"></span>**5.2.2 Objetivos**

Los objetivos por sí solos no constituyen un elemento independiente. Dentro de un proceso educativo, además de formar parte muy importante de todo el proceso, son el punto de partida para seleccionar, organizar y conducir los contenidos. Permiten determinar cuál ha sido el progreso del alumnado y facilitar a los docentes la labor de determinar qué aspectos deben ser reforzados y cuáles no.

La opción **Objetivos** es el menú que se selecciona para consultar el conjunto de objetivos de cada materia y precargados en el sistema automáticamente a partir del currículo en vigor, para el módulo de Currículo por competencias.

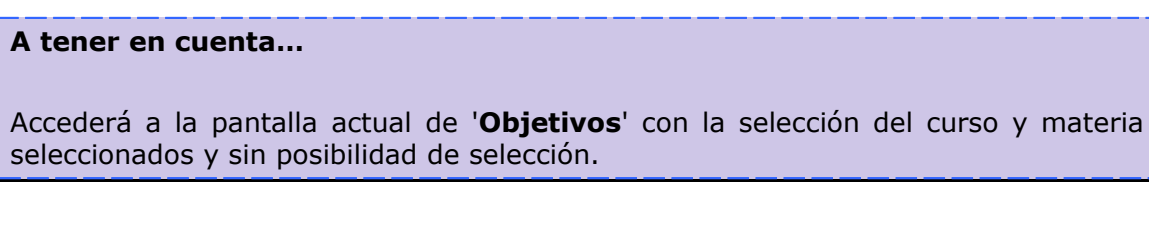

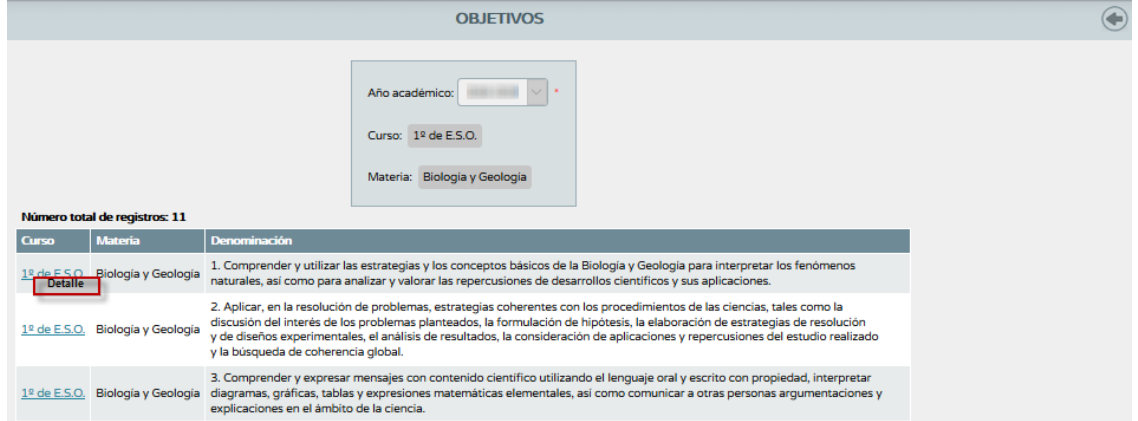

La única opción disponible en el menú emergente al seleccionar cualquier objetivo es la comentada a continuación.

 *Detalle:* permite visualizar la pantalla edición del objetivo, no siendo susceptible de modificaciones por parte del usuario.

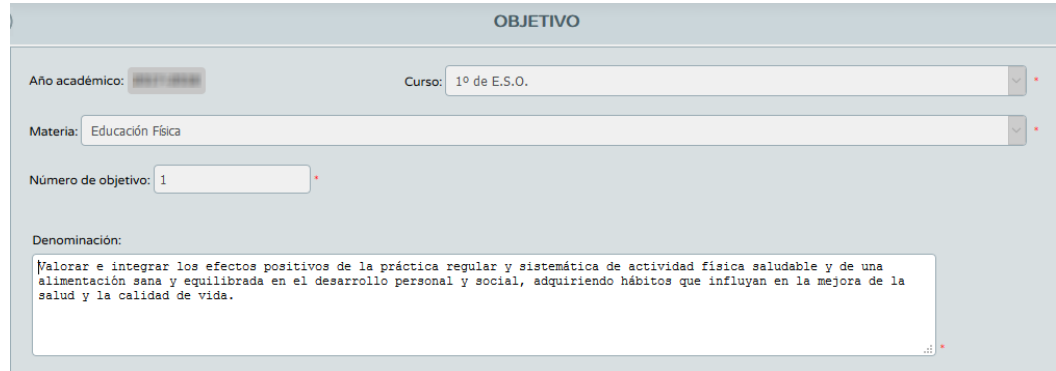

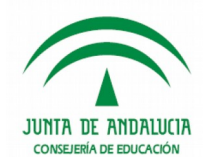

Curso: 1º de E.S.O.

Materia: Biología y Geología

**Manual de Currículo por competencias**

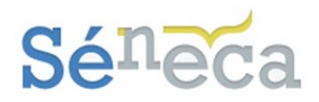

#### <span id="page-22-0"></span>**5.2.3 Bloques de contenido**

Los bloques de contenido son agrupaciones coherentes y organizadas de contenidos, cuya asimilación y adquisición por parte del alumnado es considerado esencial para el desarrollo de sus capacidades.

Esta opción **Bloques de contenido** muestra en pantalla los bloques de contenido de evaluación y los ítems de contenido de los cursos aplicables al módulo de Currículo por competencias, que han sido definidos y precargados en el sistema automáticamente a partir del currículo en vigor.

### **A tener en cuenta…** Al acceder a la pantalla actual de '**Bloques de contenido**' no hay posibilidad de selección de curso y materia, estos ya vendrán cargados. **BLOOUES DE CONTENIDO**  $\circledR$ Año académico:  $\begin{array}{|c|c|c|}\hline \multicolumn{1}{|c|}{\text{A}}\end{array} \begin{array}{|c|c|}\hline \multicolumn{1}{|c|}{\text{A}}\end{array} \begin{array}{|c|c|}\hline \multicolumn{1}{|c|}{\text{A}}\end{array} \begin{array}{|c|c|}\hline \multicolumn{1}{|c|}{\text{A}}\end{array} \begin{array}{|c|c|}\hline \multicolumn{1}{|c|}{\text{A}}\end{array} \begin{array}{|c|c|}\hline \multicolumn{1}{|c|}{\text{A}}\end{array$

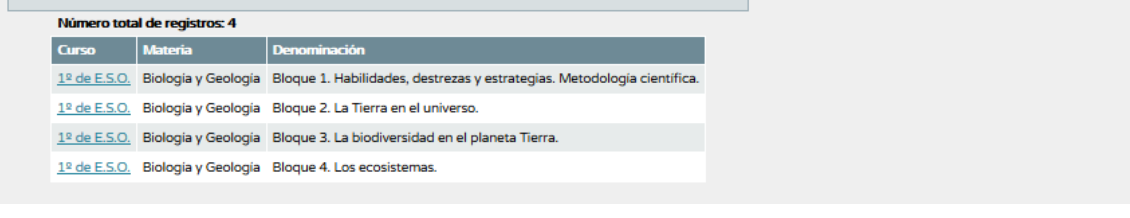

La pantalla mostrará el conjunto de bloques de contenido que se vinculan a los criterios seleccionados (año académico, curso y materia).

Igual que los objetivos, los bloques de contenido y sus ítems son cargados en el sistema mediante un proceso de carga partiendo de los establecidos por las normas en vigor.

Posicionado sobre cualquier bloque de contenido aparece un menú emergente con dos opciones.

 *Detalle y borrar:* sólo podremos visualizar el detalle de creación del bloque a modo de consulta y el conjunto de ítems asociados al mismo. No podremos borrar el bloque ni los ítems asociados, por ese motivo aparece deshabilitado.

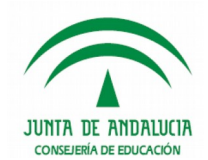

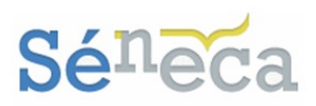

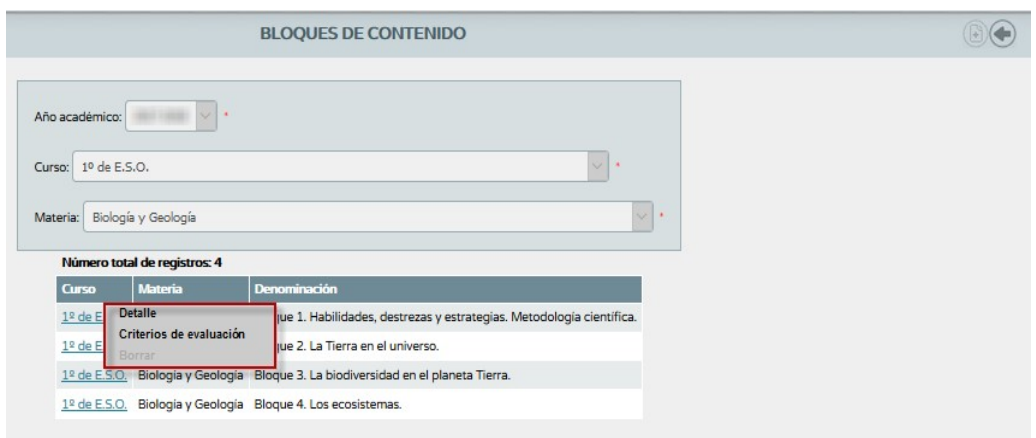

 *Criterios de evaluación:* Accederá a la pantalla actual de '**Criterios de evaluación**' con la selección del curso y materia seleccionados y sin posibilidad de selección, en esta opción se consulta el conjunto de criterios de evaluación, precargados en el sistema **Séneca** procedente del currículo en vigor, de los distintos cursos y materias definidas para la evaluación del rendimiento del alumnado en un determinado año académico.

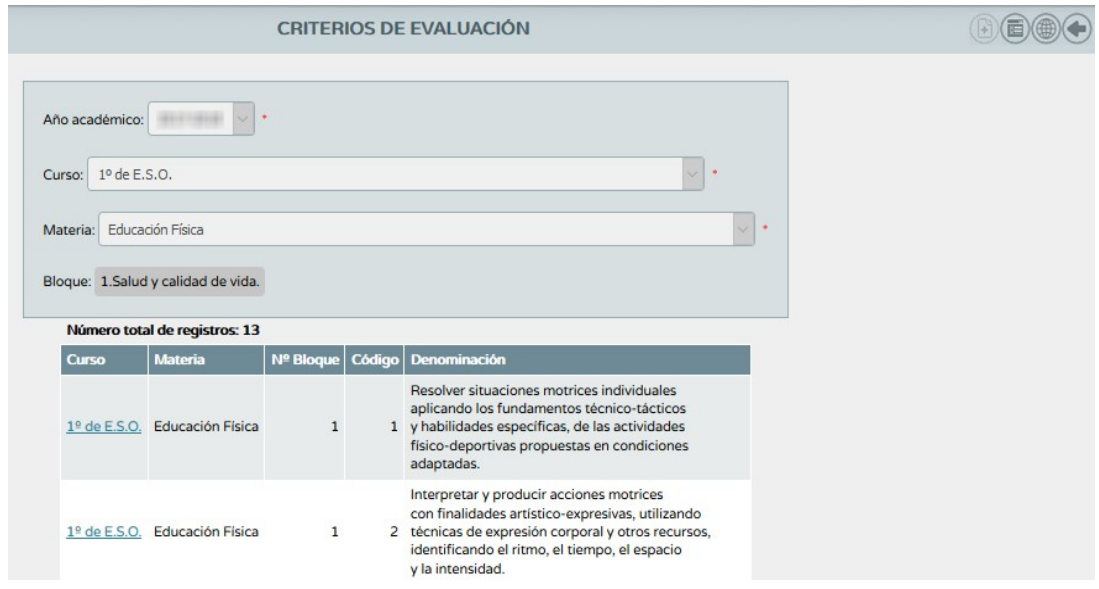

<span id="page-23-0"></span>**5.2.4 Criterios de evaluación**

Los criterios de evaluación pueden considerarse como referentes fundamentales para valorar tanto el grado de adquisición de las competencias clave como la consecución de los objetivos de la etapa.

Estos criterios de evaluación incluyen los aprendizajes imprescindibles y/o fundamentales que el alumnado tiene que asimilar en cada materia y curso.

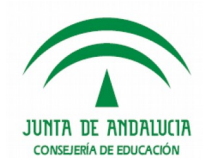

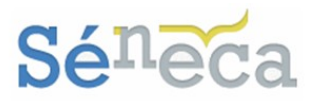

Desde la opción **Criterios de evaluación** se consulta el conjunto de criterios de evaluación, precargados en el sistema **Séneca** procedente del currículo en vigor, de los distintos cursos y materias definidas para la evaluación del aprendizaje y para ese determinado año académico.

Accederá a la pantalla actual de '**Criterios de evaluación**' con la selección del curso y materia seleccionados y sin posibilidad de selección.

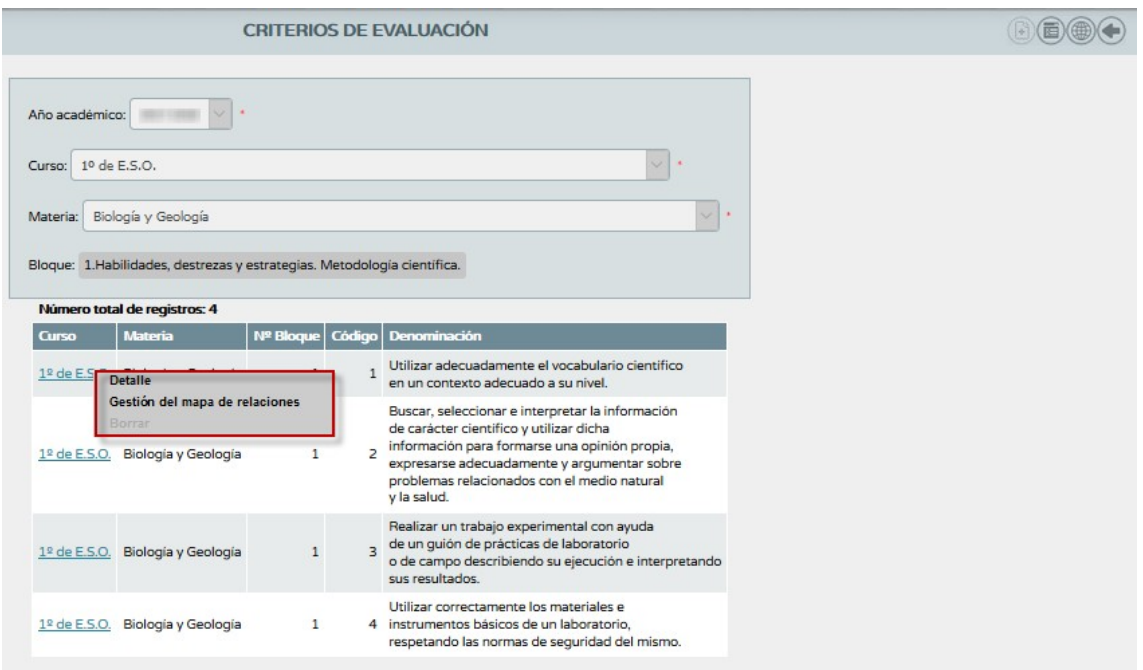

#### **Importante…**

Al tratarse de una evaluación por criterios la pantalla nos muestra los iconos de *"Perfil por Área / Materia"* y *"Perfil competencia".*

Si el perfil que accede es un profesorado sin rol 'Coordinador', estas opciones solo estarán disponibles si la etapa correspondiente no se encuentra bloqueada para programaciones didácticas.

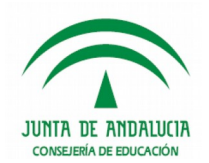

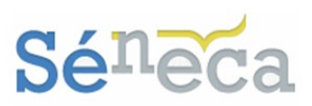

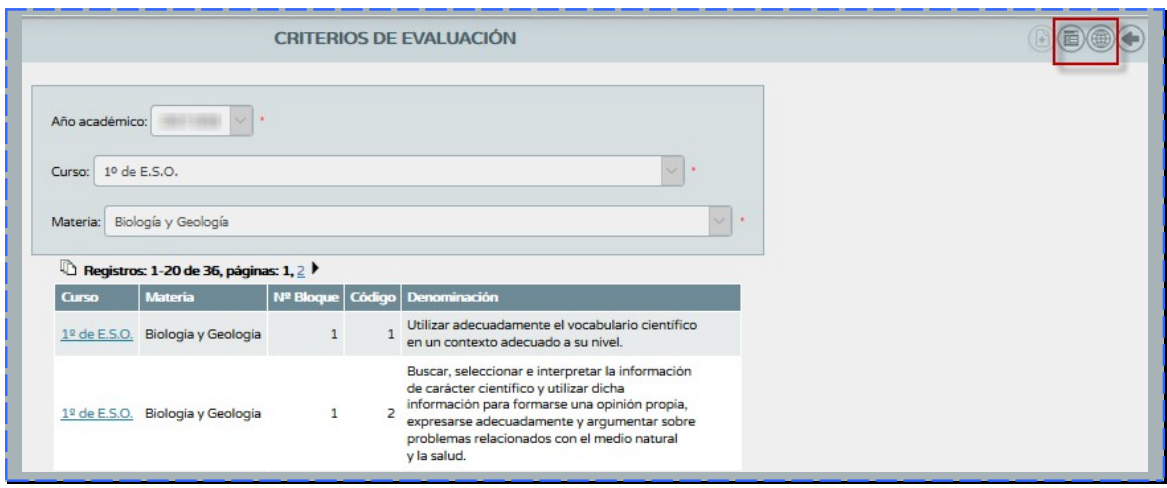

Los criterios de evaluación que aparecen, como son precargados automáticamente por el sistema al tratarse de los establecidos en las normas, no son susceptibles de modificaciones por parte de los usuarios de los centros educativos.

Las opciones disponibles en el menú emergente de cualquier criterio de evaluación son:

 *Detalle*: da acceso a la pantalla edición del criterio de evaluación. La descripción completa del apartado bloque se amplía en el punto 5.2.3 Bloques de contenido.

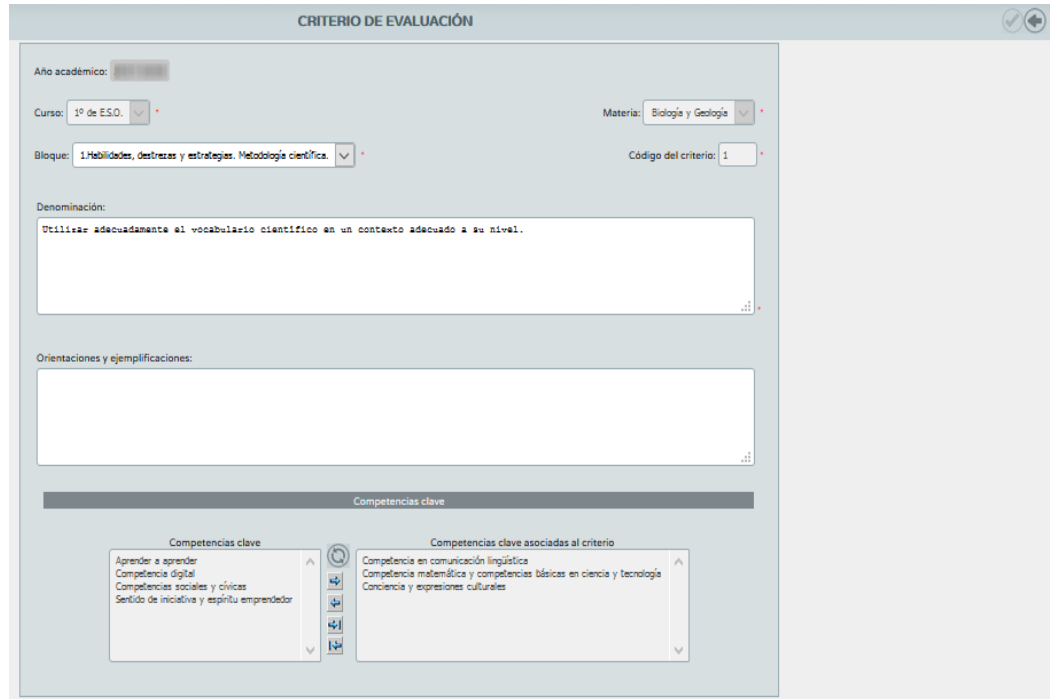

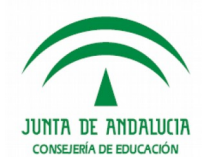

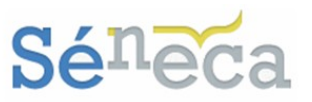

 *Gestión del mapa de relaciones*: da acceso a la pantalla que permite la creación y edición del mapa de relaciones del centro para el criterio seleccionado. La descripción completa de esta pantalla se amplía en el punto 5.2.6 Relaciones curriculares.

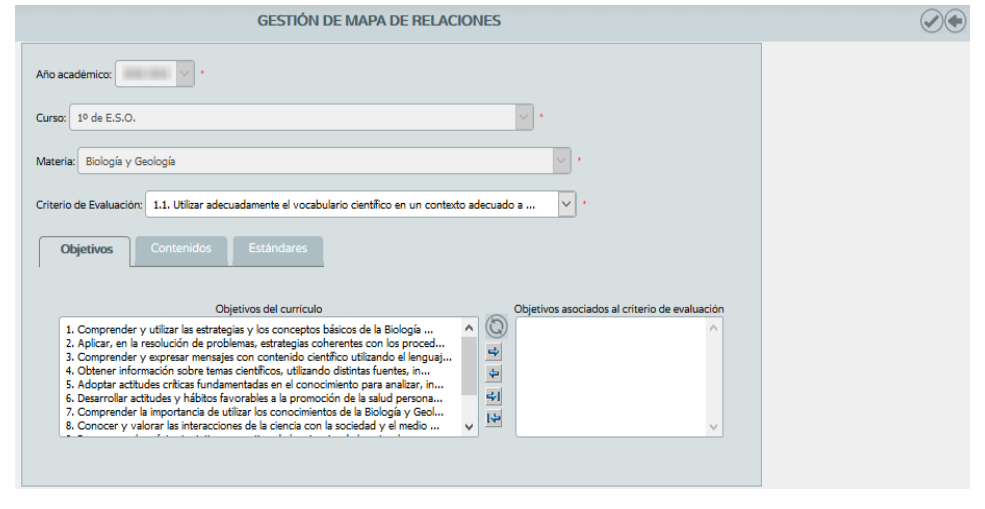

**A tener en cuenta…**

Si el perfil que accede es un profesorado sin rol 'Coordinador', la opción de acceso a la 'Gestión del mapa de relaciones' solo estará disponible si la etapa correspondiente no se encuentra bloqueada para programaciones didácticas.

*Gestión del perfil por área / materia*

Para **la gestión del perfil por área o materia** pulsar el icono que lleva el mismo nombre que la función (*"Perfil por Área / Materia").* 

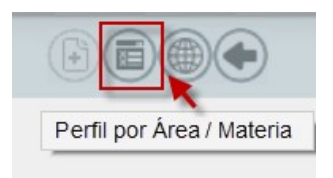

En la siguiente pantalla de **Perfil por área / materia** se muestra el conjunto de criterios asociados a ese curso y área/materia seleccionada.

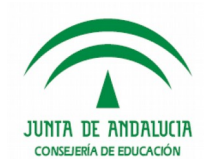

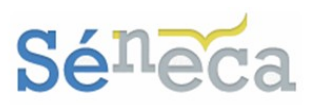

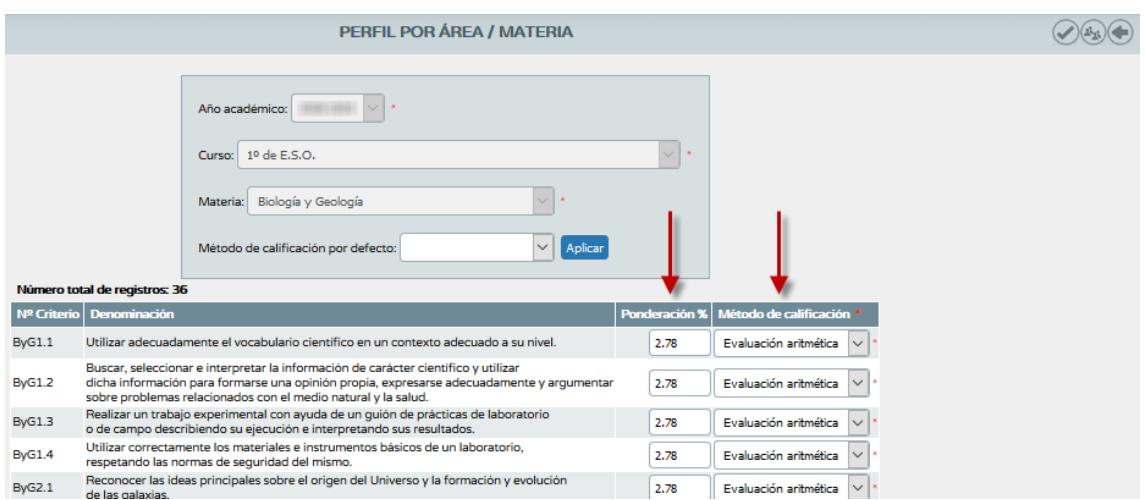

Se dispone de dos columnas que a continuación se comentan.

o *Ponderación %:* por defecto, aparecerá cargada la ponderación en los distintos criterios. Estos pesos podrán ser modificados por el centro y es importante conocer que se admite un valor numérico hasta con dos decimales.

#### **A tener en cuenta…**

Hay que tener en cuenta que los criterios de evaluación ponderados a cero no serán candidatos ni a ser evaluados, ni a ser asignados a las UDI's.

o *Método de calificación:* marcar el método de evaluación que se quiere aplicar a cada criterio de evaluación. (*'Evaluación continua'* ó *'Evaluación aritmética'*).

El método de evaluación se puede asignar de forma individual, seleccionando el método que interese del desplegable, o de forma masiva ayudándose del botón *"Aplicar"*, para establecer el mismo método de calificación a todos los criterios de evaluación de esa materia.

#### **A tener en cuenta…**

El método de evaluación que se asigne a los criterios de evaluación es un rasgo importante, porque de ellos dependerá el resultado de las evaluaciones del criterio de evaluación. (*Ampliado en el punto 7.1 Calificar).* 

Una vez que todos los criterios de evaluación tienen asociado su método de evaluación se puede establecer la ponderación que se le va a dar.

El peso que se le quiere dar a cada criterio de evaluación también puede hacerse de forma manual, introduciendo el valor de uno en uno, o realizar una ponderación uniforme, masiva y proporcional pulsando el botón disponible con el mismo nombre en la parte superior derecha de la pantalla.

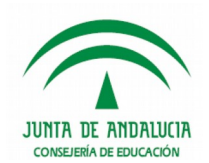

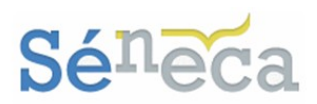

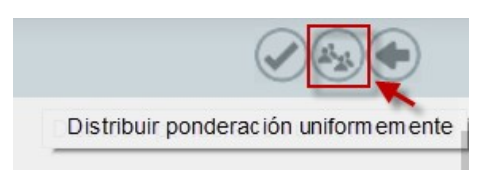

Al pulsar este icono, automáticamente el sistema realizará un procedimiento que asignará proporcionalmente los pesos a cada criterio de evaluación. Este procedimiento distribuirá uniformemente el 100% de la ponderación de la materia entre los distintos criterios definidos. Para advertir del proceso el sistema alertará con este mensaje.

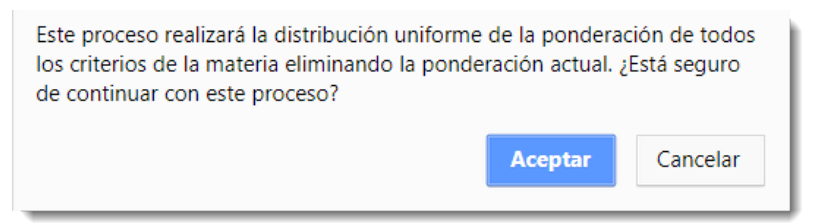

*Referente por criterios de evaluación*

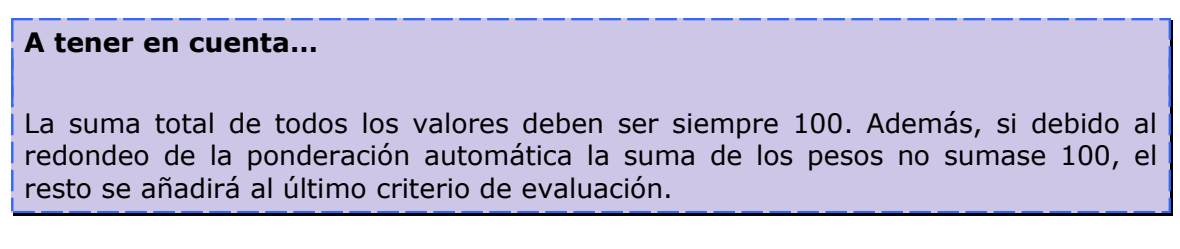

No olvidar pulsar el botón *"Aceptar"* para grabar los métodos de evaluación y el peso ponderado de cada criterio de evaluación.

#### *Gestión del perfil por competencia*

**La gestión del perfil por competencia** se realiza pulsando el icono que lleva el mismo nombre que la función (*"Perfil competencia").* 

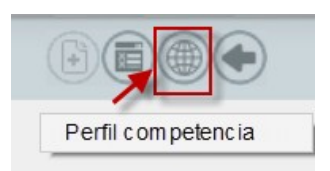

En la siguiente pantalla de **Perfil por competencia** se muestra para cada competencia el conjunto de criterios de evaluación de cada materia asociados al curso seleccionado.

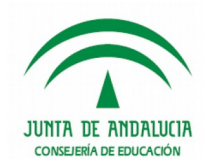

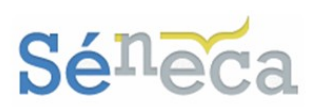

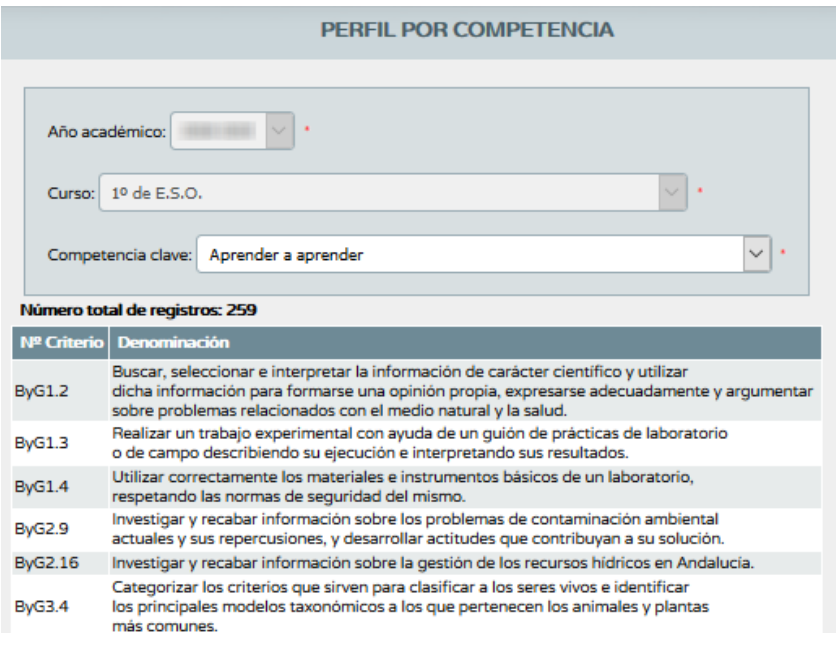

<span id="page-29-0"></span>**5.2.5 Indicadores/Estándares**

Esta opción de **Estándares** nos permite consultar el conjunto de estándares definidos, vinculados con los criterios de evaluación de cada materia y curso.

*Detalle de estándares:* Accederá a la pantalla, según la etapa educativa que corresponda con la selección del curso y materia seleccionados, así como la opción 'Cualquiera' para el criterio de evaluación y sin posibilidad de selección salvo para este último valor.

La pantalla presenta los estándares que cumplen las condiciones seleccionadas. Mostrando los estándares que fueron registrados en el sistema mediante el proceso de carga, procedentes del currículo en vigor.

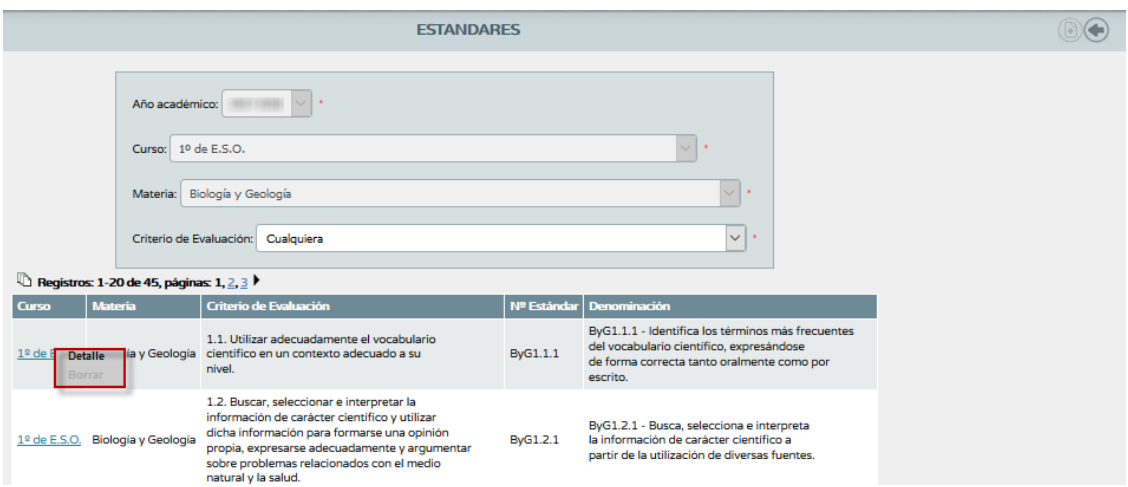

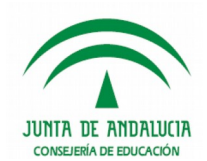

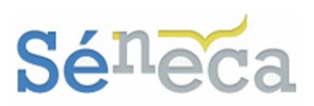

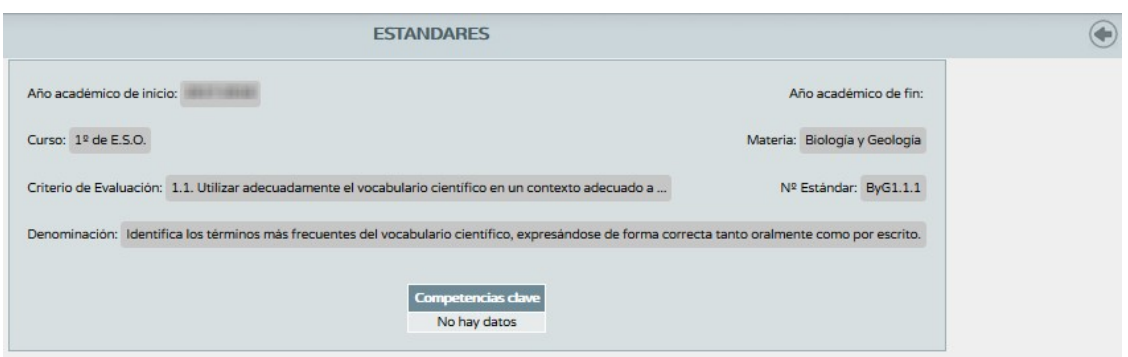

#### <span id="page-30-0"></span>**5.2.6 Relaciones curriculares**

Desde esta opción, se puede establecer las relaciones entre los distintos elementos curriculares, los criterios de evaluación, los objetivos y los bloques de contenido con su correspondiente vinculación de competencias clave y estándares de aprendizaje evaluables.

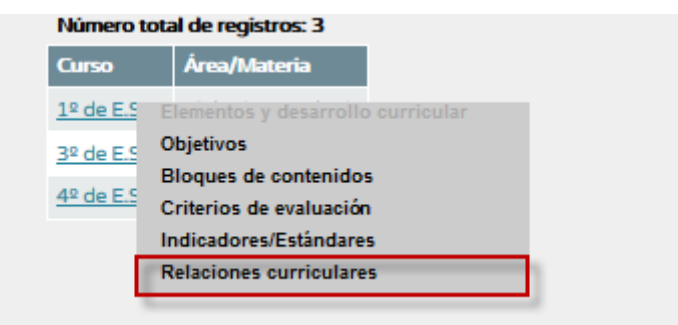

Esta opción lleva a la pantalla **Gestión de mapa de relaciones**, desde la cual se puede consultar y gestionar la relación de cada criterio de evaluación de una materia y curso, con su conjunto de objetivos, contenidos y estándares.

Como se ha comentado anteriormente, las relaciones establecidas por los centros docentes en los cursos anteriores se mostrarán en las programaciones didácticas.

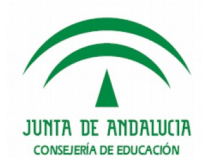

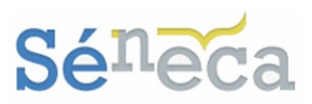

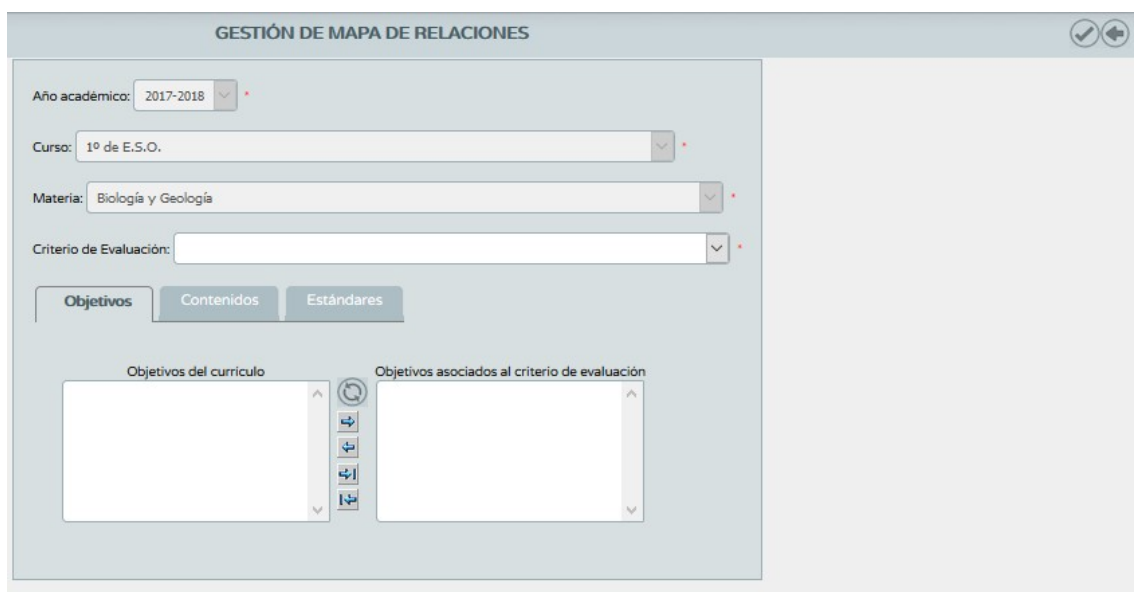

Accederá a la pantalla actual de 'Gestión de mapa de relaciones' con la selección del curso y materia seleccionados y sin posibilidad de selección salvo para el valor del criterio de evaluación, distribuido en tres opciones y organizadas por pestañas, los objetivos relacionados con ese criterio de evaluación, el contenido, si ya se le asignó y los estándares.

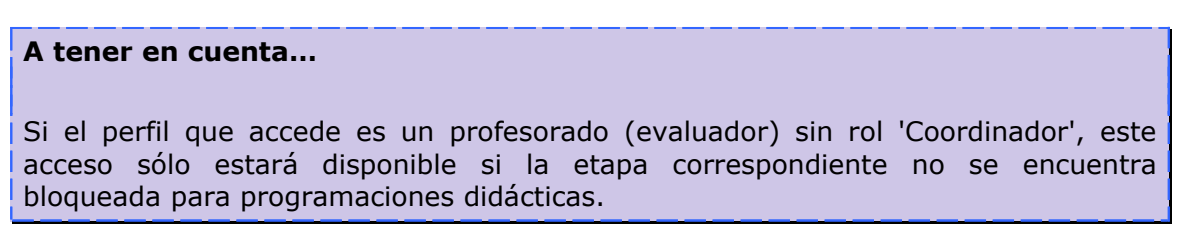

En el siguiente gráfico puede verse la interacción de estos elementos.

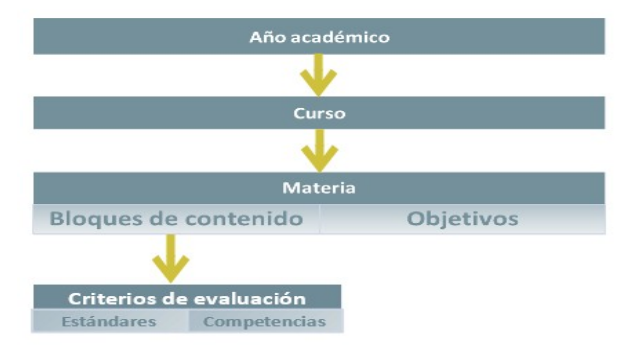

*Ilustración de la interacción de los elementos del Mapa curricular*

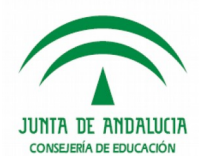

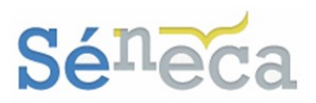

#### **A tener en cuenta…**

El menú emergente *Gestión del mapa de relaciones*, localizado en la opción **Criterios de evaluación**, también nos brinda el acceso a este mapa de relaciones curriculares.

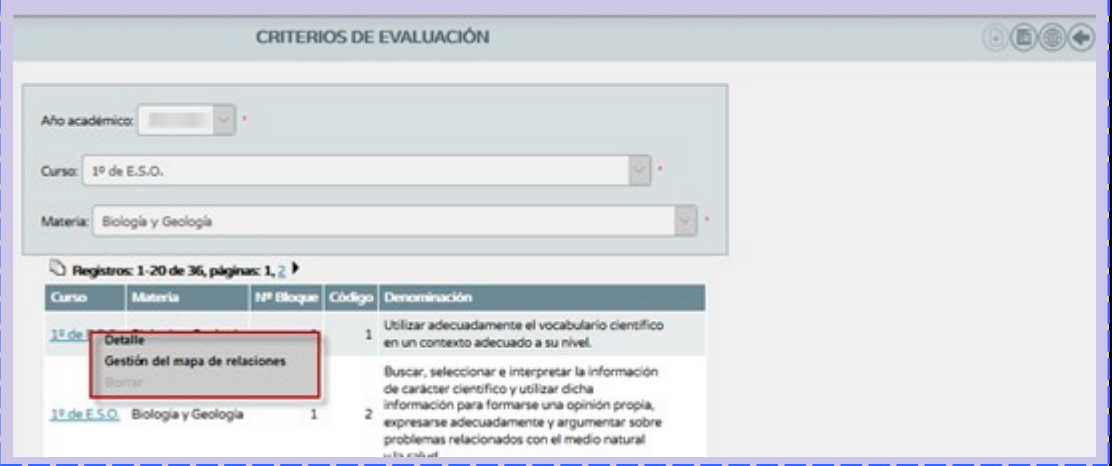

La pestaña de objetivos de muestra el conjunto de objetivos definidos para esa materia, curso y criterio de evaluación. No obstante, con la doble lista, ayudándose con los iconos en forma de flecha disponible en la pestaña, se puede asignar o desasignar objetivos a esta relación.

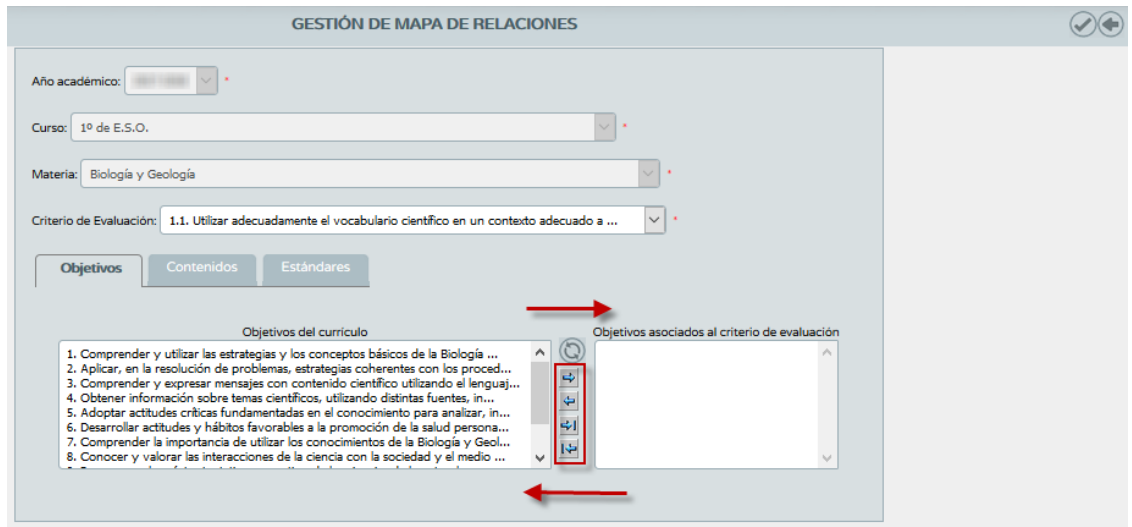

La pestaña muestra el conjunto de ítems de contenidos asociado a ese criterio de evaluación, curso y materia. La doble lista que ofrece la pantalla, de la misma manera que la pestaña anterior, permite asignar y desasignar ítems de contenidos a ese criterio.

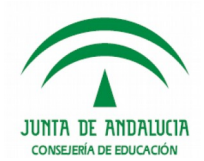

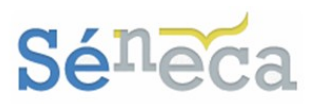

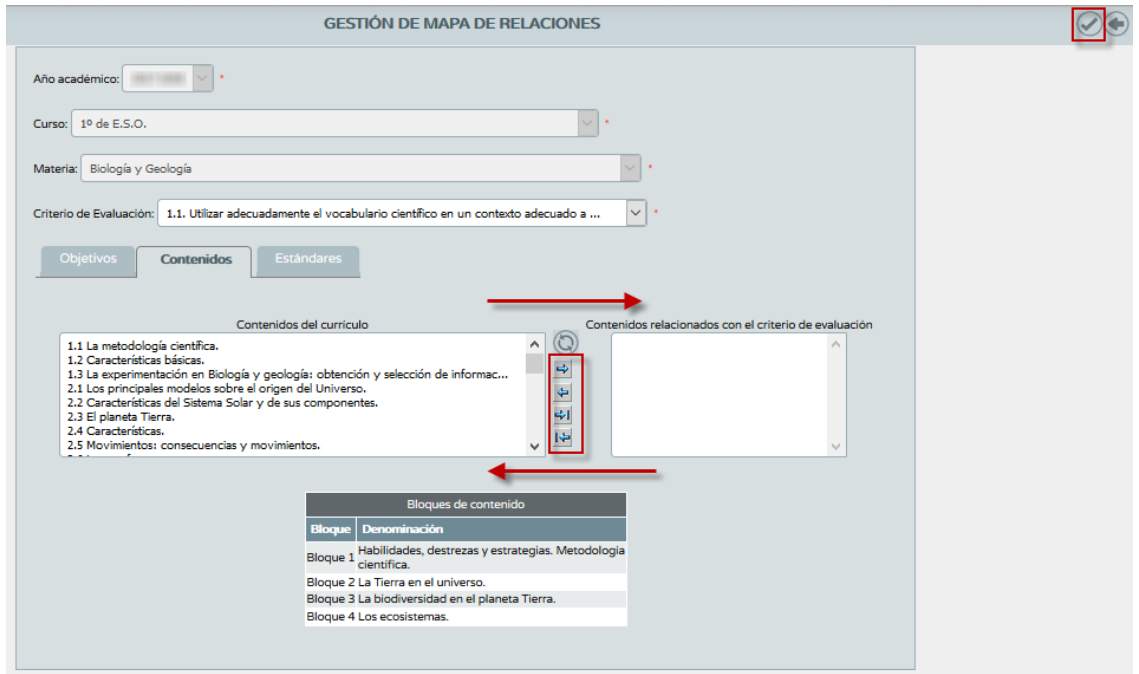

La pestaña **Estándares** se presenta, solo a modo de consulta, el conjunto de estándares vinculados con los criterios de evaluación del curso y materia.

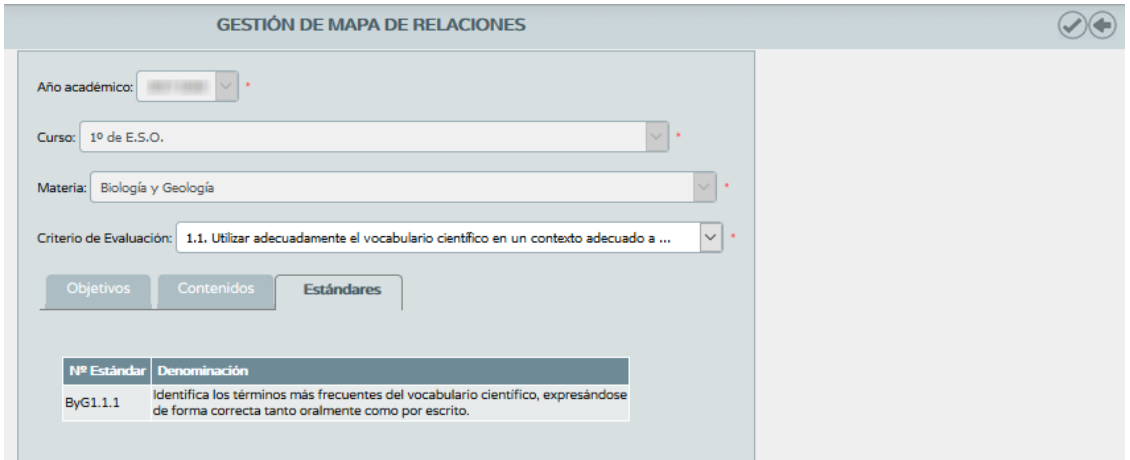

Recuerde qué si realiza algún cambio en las relaciones de estos elementos, desde algunas de las pestañas anteriores, debe pulsar el botón *"Aceptar"* para grabar la información registrada. Los objetivos y los ítems de contenido que estén siendo utilizados no se podrán eliminar ni desasignar.

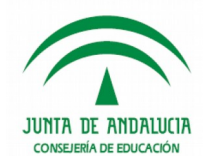

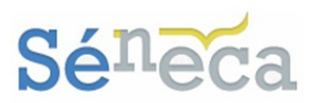

### <span id="page-34-0"></span>5.3 *Actualizaciones*

Como ya se ha comentado anteriormente, las programaciones anuales de los centros quedarán bloqueadas a fin de no permitir su edición una vez que éstas hayan quedado aprobadas. No obstante, y de cara a permitir el registro de anotaciones sobre aspectos relacionados con el desarrollo de la programación, se proporciona una opción que permite anotaciones o actualizaciones.

Esta nueva herramienta consistirá en un nuevo formulario, denominado '**Programaciones didácticas: Actualizaciones**' que estará accesible desde la pantalla 'Programación didáctica'.

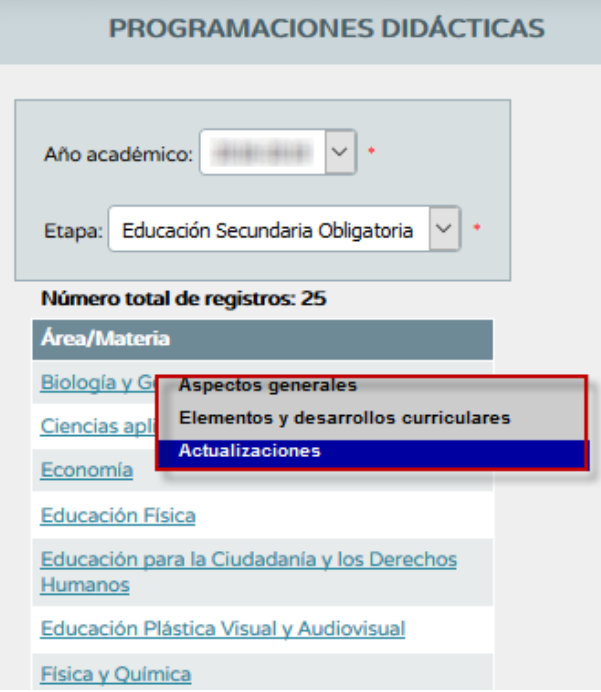

A través del menú *"Actualizaciones"* de cada área para la que se haya definido sus correspondientes elementos y desarrollo curricular, se permitirá acceder a este formulario para indicar estas actualizaciones.

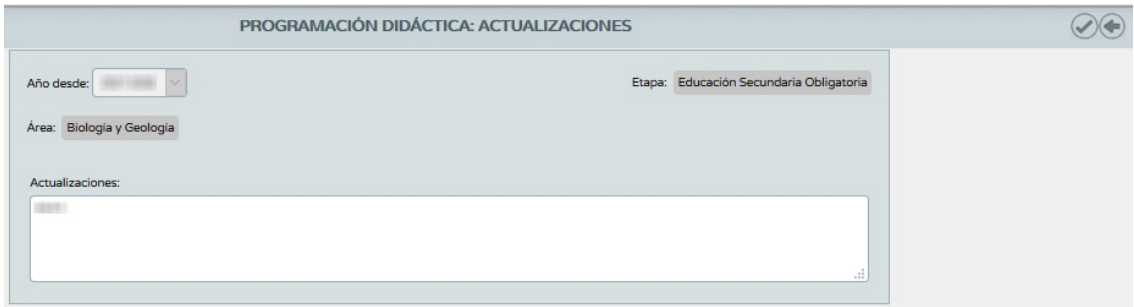

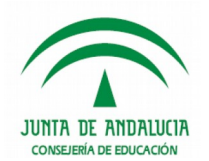

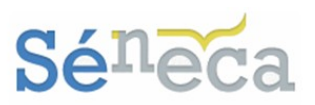

#### **A tener en cuenta…**

Estas actualizaciones estarán accesibles para su registro por parte del profesorado con rol 'Coordinador' así como para los perfiles de dirección del centro. Además, el bloqueo de las programaciones habilitará la posibilidad del registro de esta información, quedando editable cuando la etapa correspondiente se encuentre bloqueada.

#### <span id="page-35-0"></span>5.4 *Generación de las programaciones didácticas*

Desde **Séneca** se pueden generar los documentos relacionados con este apartado de programación didáctica. Para ello pulsar la opción permanente **Documentos que se pueden pedir**, disponible en la cabecera.

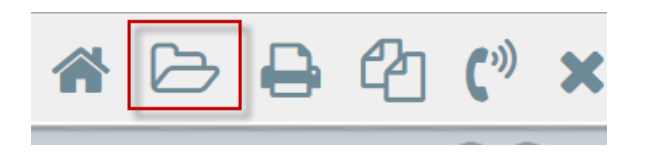

Una vez dentro de la pantalla para solicitar un documento se puede, realizar la búsqueda o localizarlo en el bloque de menú que corresponda.

La ruta para la generación de la programación didáctica será la siguiente: **Documentos / Alumnado / Evaluación / Currículo por competencias / Programaciones didácticas.**
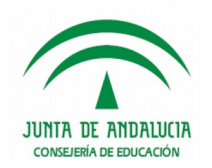

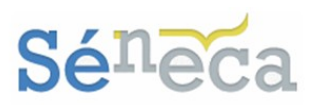

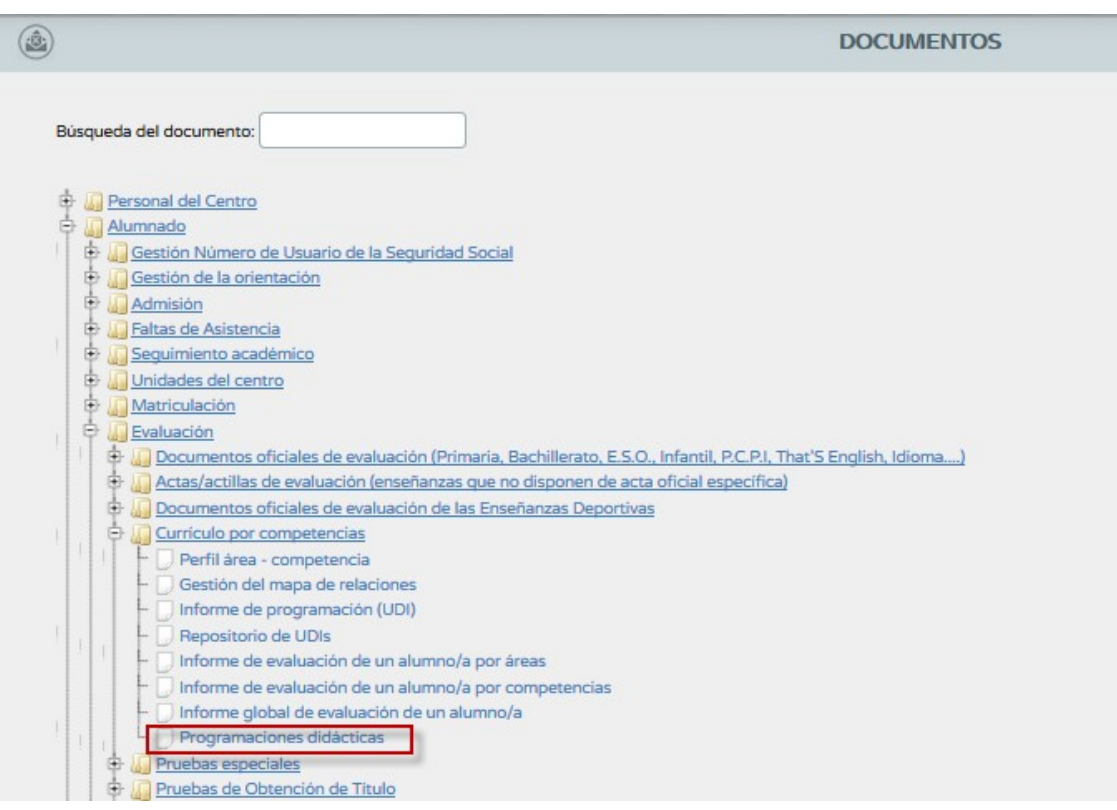

El documento generado contendrá toda la información registrada relativa a la programación didáctica incluyendo los elementos curriculares definidos para cada área. Para más información sobre la generación de documentos, consulte el apartado específico 'DOCUMENTOS' de este manual.

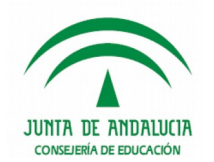

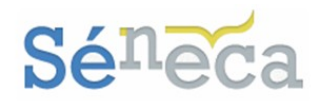

## JUNTA DE ANDALUCIA

CONSEJERÍA DE EDUCACIÓN

### All College II

# **PROGRAMACIÓN DIDÁCTICA**

# **BIOLOGÍA Y GEOLOGÍA**

# **EDUCACIÓN SECUNDARIA OBLIGATORIA**

#### 2018/2019

**ASPECTOS GENERALES** 

- A. Contextualización
- B. Organización del departamento
- C. Justificación legal
- D. Objetivos generales de la etapa
- 
- 
- E. Presentación de la materia<br>F. Elementos transversales<br>G. Contribución a la adquisición de las competencias claves
- 
- e computado de metodología didáctica y estrategias metodológicas<br>1. Recomendaciones de metodología didáctica y estrategias metodológicas<br>1. Procedimientos, técnicas e instrumentos de evaluación y criterios de calificación
- J. Medidas de atención a la diversidad
- K. Actividades complementarias y extraescolares
- L. Indicadores de logro e información para la memoria de autoevaluación

**ELEMENTOS Y DESARROLLO CURRICULARES** 

BIOLOGÍA Y GEOLOGÍA - 1º DE E.S.O.

# **6 UNIDADES DIDÁCTICAS INTEGRADAS**

La gestión de las unidades didácticas integradas (en adelante UDIs) se realiza desde las opciones que se despliegan en el menú principal **UDI (Unidades didácticas integradas).** 

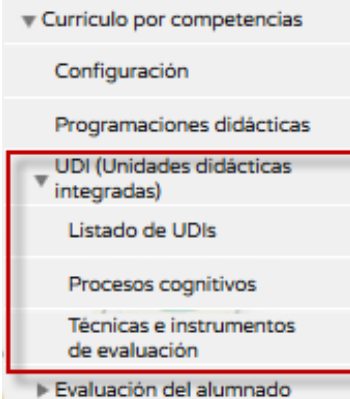

*Opciones del menú <UDI (Unidades didácticas integradas)>* 

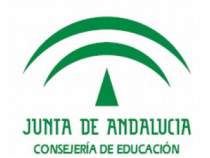

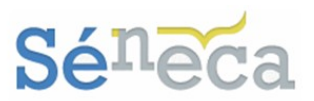

Tienen acceso a estas opciones del menú el perfil *"Dirección"* (análogos) y el perfil *"Profesorado"* (análogos), que previamente estén autorizados como *evaluador* o como *coordinador* (*Consultar el punto 3. Gestión de perfiles de acceso*).

Los permisos de gestión y actuación que tendrán estos perfiles/roles en cada una de las opciones se describen a continuación.

# 6.1 *Listado de UDIs*

Esta primera opción es la que se selecciona para crear nuevas UDIs del centro y para consultar y gestionar las UDIs ya definidas.

Sólo puede crear y gestionar UDIs el docente con su perfil *"Profesorado"* (análogo) que esté autorizado como *evaluador*. Para ello se posicionará en esta pantalla de **Listado de UDIs** y seleccionará el icono *"Nueva UDI".*

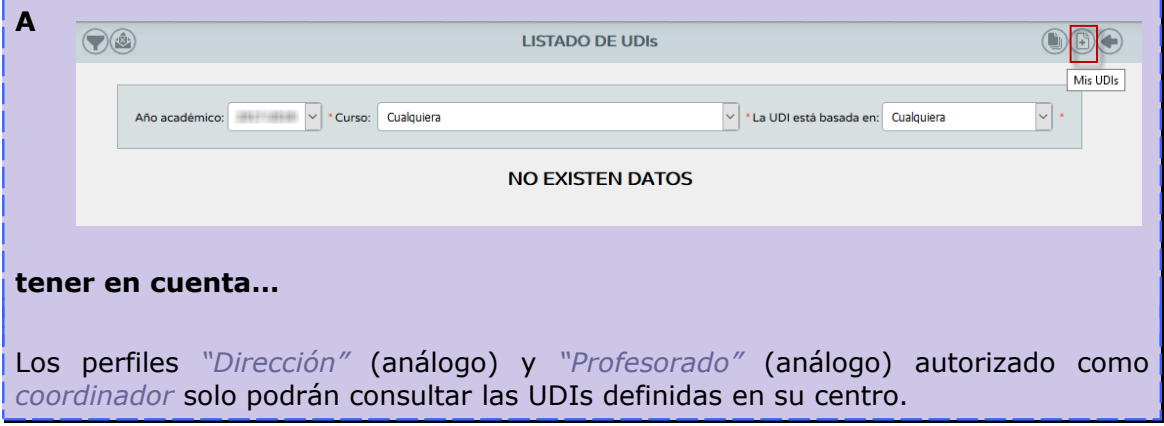

En el formulario de creación de la UDI solo aparecerán los cursos a los que el docente que está creando la UDI imparte clases. Si la UDI está basada en áreas/materias, se cargarán las áreas/materias disponibles de ese curso.

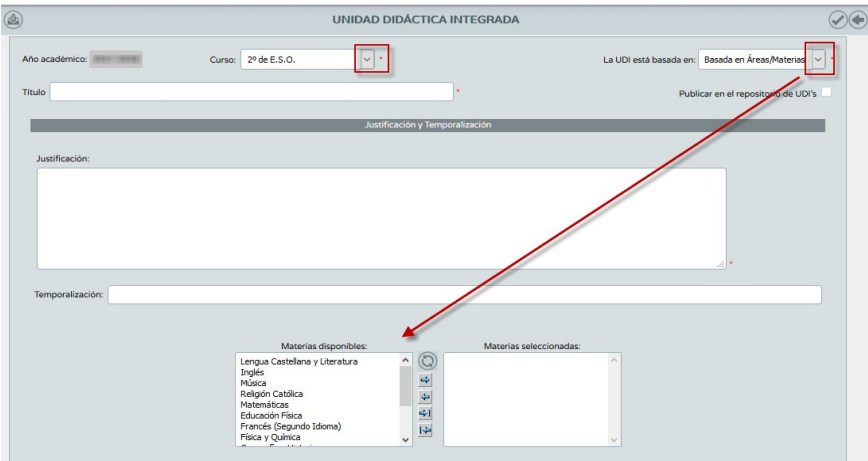

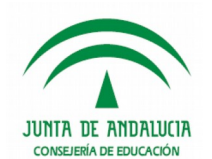

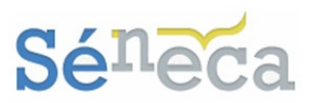

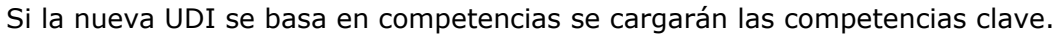

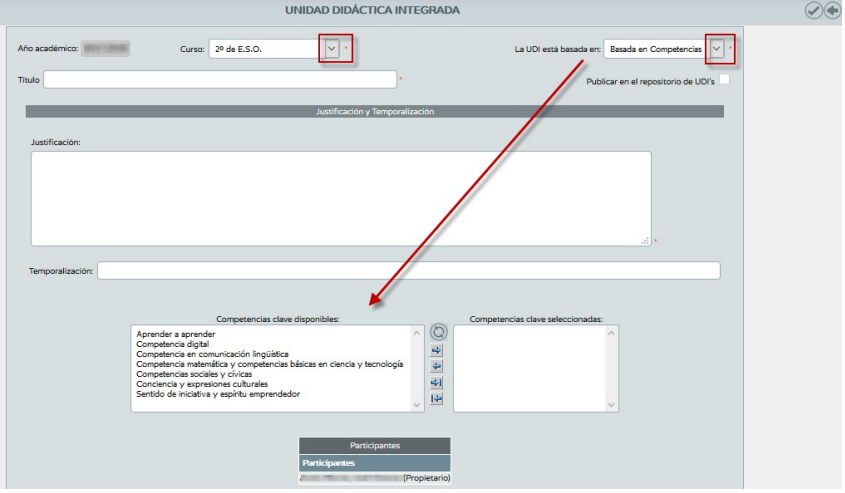

El ítem *"Publicar en el repositorio de UDI's"* estará inhabilitado en el momento de creación de la UDI. Se habilitará una vez grabada. (*En el siguiente apartado queda ampliado este punto*).

En la zona *"Participantes"* aparecerá el docente que está creando esta nueva UDI, junto con el literal *<Propietario/a>.* 

Conforme con todos los datos registrados en el formulario de creación de la UDI, pulsar el icono *"Aceptar"* para grabarla.

El conjunto de UDIs definidas en el centro docente se exponen en la pantalla **Listado de UDIs**.

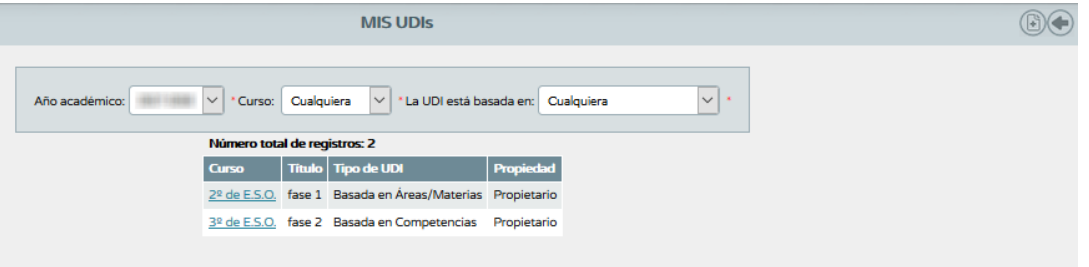

El *"Profesorado"* (análogo) autorizado como *evaluador* tendrá, en el margen superior derecho, el icono *"Mis UDIs"*.

Este botón permite consultar el conjunto de UDIs creadas por el profesorado y consultar aquellas UDIs para las que esté definido como participante. La única diferencia entre la pantalla **Listado de UDIs** y la pantalla **MIS UDIs** es que esta última presenta la columna *Propiedad*, exhibiendo la condición de participante o de propietario.

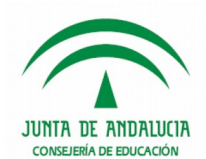

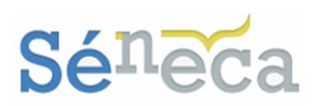

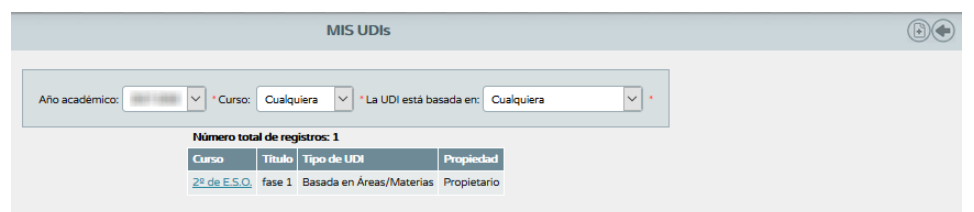

El resto de acciones (salvo el botón *"Mis UDIs"*) y opciones del menú emergente de esta pantalla son las mismas que las de la pantalla **Listado de UDIs**.

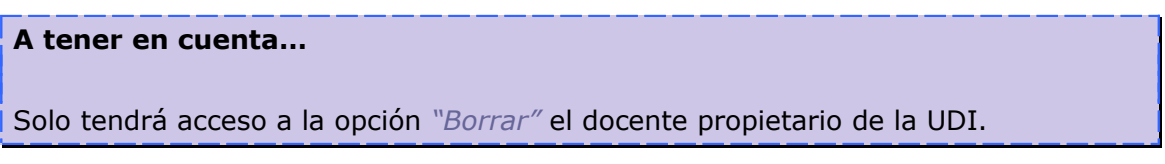

Seleccionando cada una de las UDIs se accede a un menú emergente con las siguientes opciones, que a continuación se amplían.

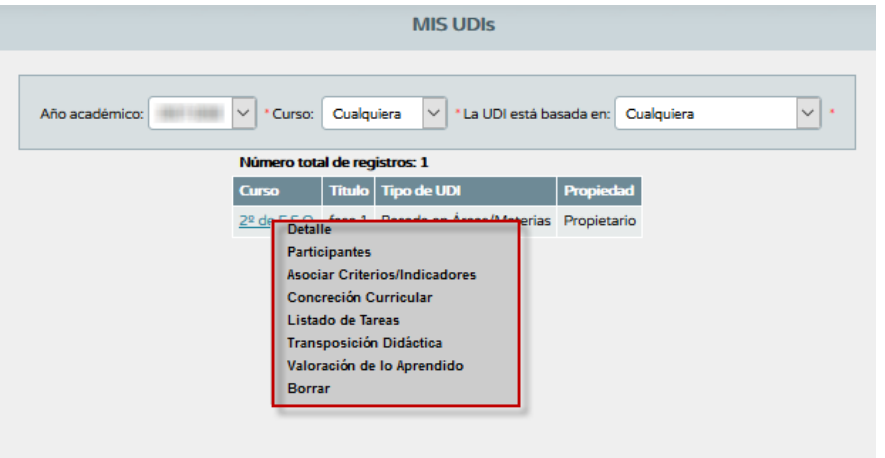

### **A tener en cuenta…**

Tienen acceso a estas opciones de menú el perfil *"Dirección"* (análogo) y *"Profesorado"* (análogo), autorizados como *evaluador* o como *coordinador*. Pero sólo puede realizar cambios el propietario de la UDI y el profesorado participante de la misma. El propietario y los participantes tienen con respecto a la UDI los mismos permisos de actuación y gestión.

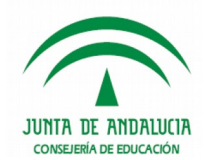

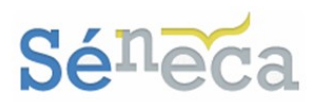

### **6.1.1. Detalle**

Esta opción del menú lleva a la pantalla edición y creación de la UDI. Tanto si es el propietario de la UDI como si es profesorado definido como participante de la misma.

Pero solo podrán realizar las modificaciones oportunas en algunos aspectos de la UDI el propietario o participante de la misma.

No estará habilitado para cambios la lista de *"Curso"* y el desplegable de *"La UDI está basada en"*.

Tampoco se podrá quitar la asociación de una materia si ya se han asociado *Objetivos didácticos* ligados a criterios de evaluación que forman parte del perfil de la materia a eliminar.

De la misma manera que no se podrá quitar la asociación de una competencia si ya se han asociado *Objetivos didácticos* vinculados a la misma.

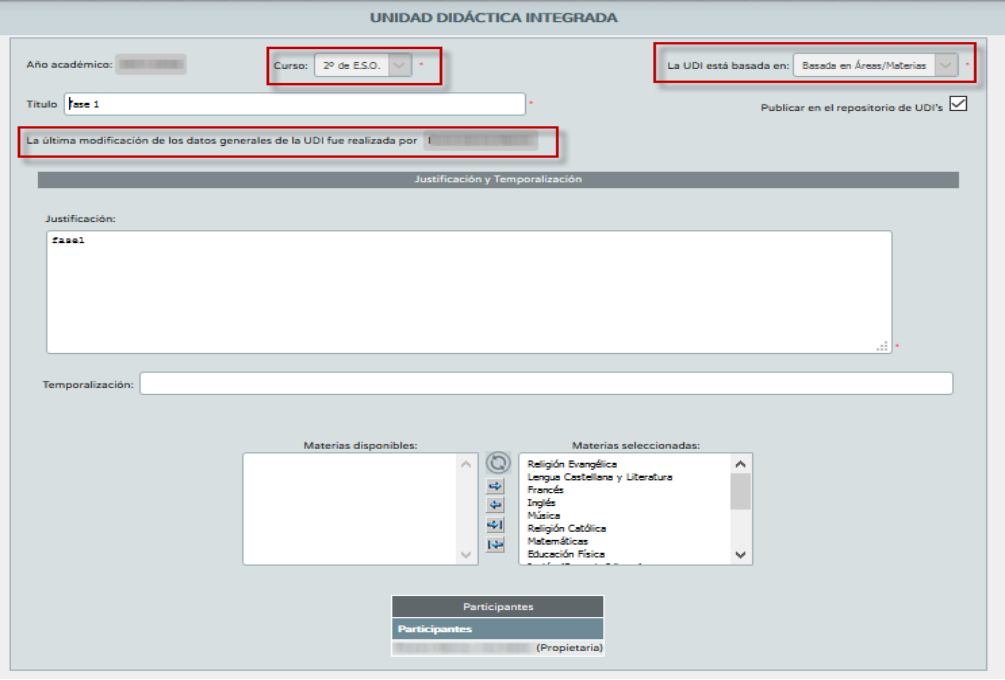

Como cualquier docente (o profesorado) participante de la UDI tiene casi total libertad de gestión sobre la misma, si alguno realiza cambios aparecerá una mención en esta pantalla.

La publicación de la UDI en el repositorio solo lo puede hacer el docente propietario de la misma.

Una vez creada la UDI, en el detalle se habilita el ítem *"Publicar en el repositorio de UDI's"* con objeto de permitir al propietario de la misma su publicación en un repositorio.

Al chequear la casilla de publicación, la UDI pasará a formar parte de un repositorio común que podrán consultar todos los docentes de cualquier centro.

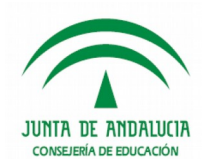

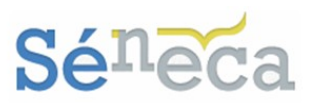

En el menú **Documentos / Alumnado / Evaluación / Currículo por competencias / Repositorio de UDI's** se puede consultar el repositorio de UDI's.

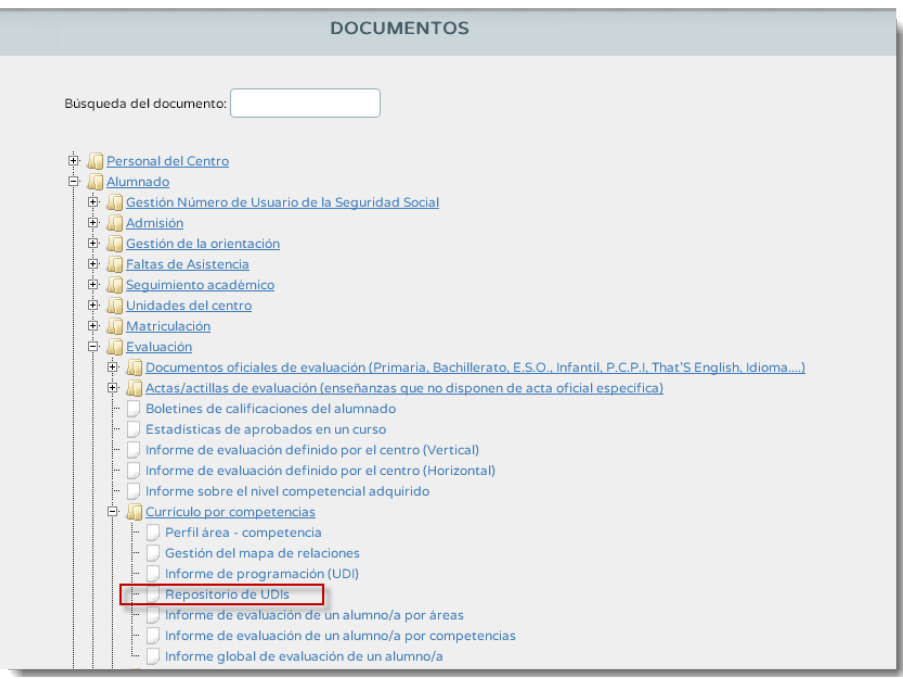

La aplicación mostrará en pantalla el listado de UDI's, pero se puede concretar la búsqueda utilizando para ello el formulario disponible.

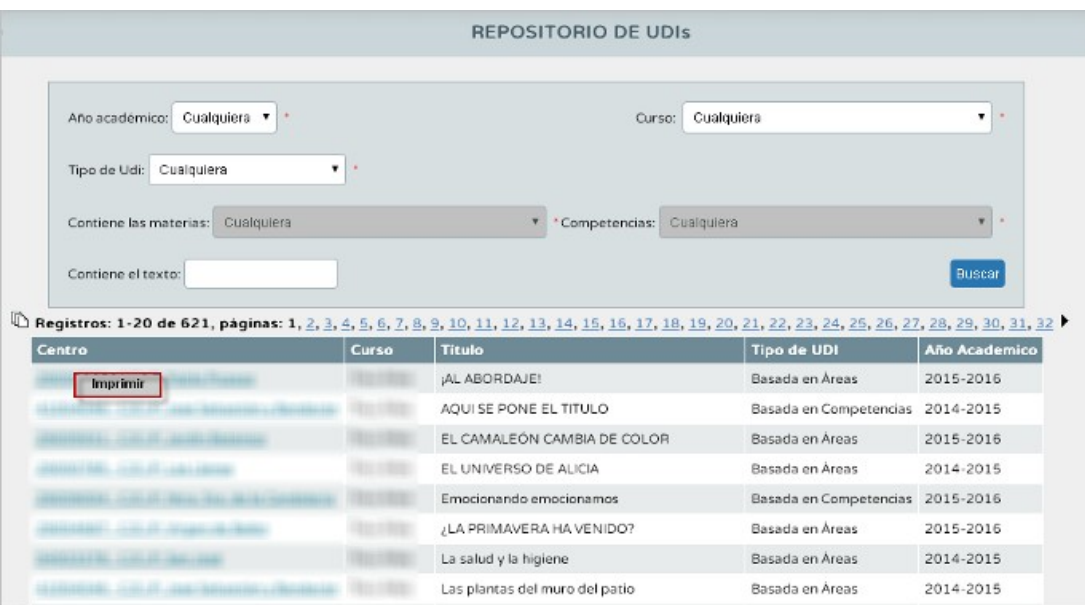

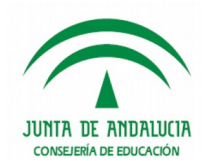

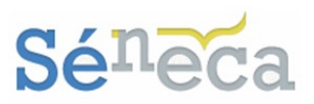

Se puede imprimir la que interese seleccionando la opción *Imprimir* del menú. A continuación, previo aviso por la aplicación de la generación del documento, se puede consultar toda la información de la UDI seleccionada en un documento en formato pdf.

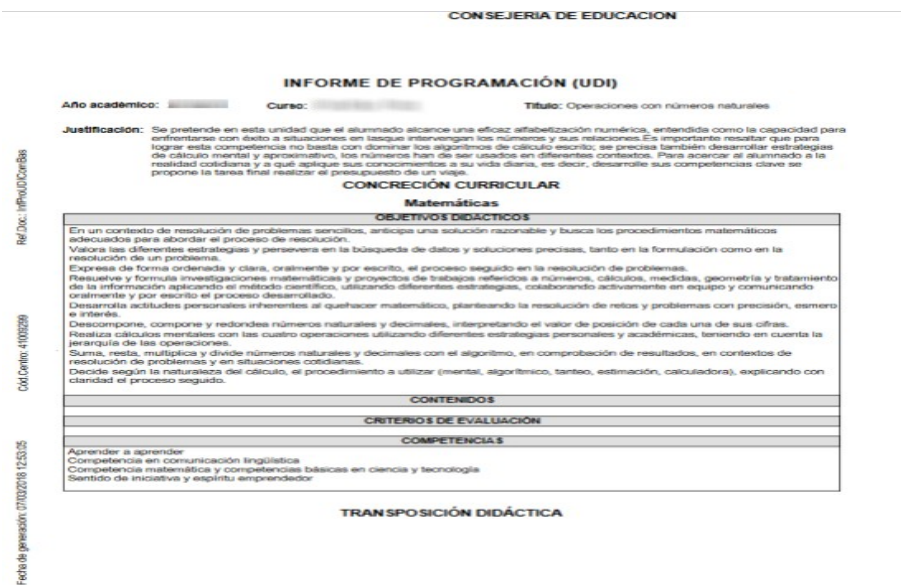

## **6.1.2 Participantes**

El siguiente paso a la creación de la UDI es agregar al profesorado participante, con objeto de potenciar el trabajo en grupo.

Para añadir participantes pulsar la opción emergente *Participantes*, disponible en la pantalla **Listado de UDIs** (también disponible en la pantalla **MIS UDIs** que sólo ve el perfil *"Profesorado"* –análogo- autorizado como *evaluador*).

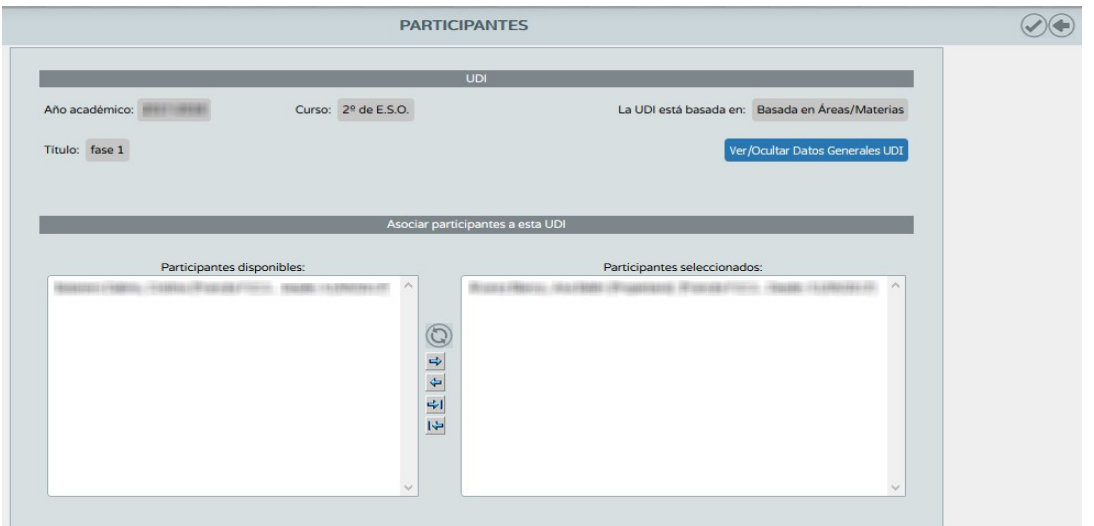

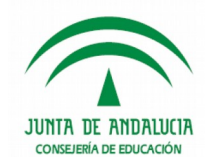

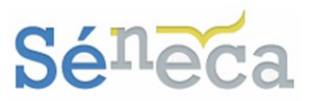

En la lista de *"Participantes disponibles"* se presenta el conjunto de docentes que ha sido definidos como *evaluadores*. Si la UDI está basada en materias, el docente además de estar definido como *evaluador* debe impartir clases en el curso para el que está definida la UDI, de lo contrario si no le imparte clases no aparecerá como participante disponible.

Para ir asignando docentes participantes hay que desplazar, ayudándose con las herramientas dispuestas para tal acción, al profesorado de una lista a otra, y pulsar el botón *"Aceptar"* para guardar los cambios.

En la lista *"Participantes seleccionados"* se mostrará al profesorado que ya ha sido asignado a la UDI como participante y al docente que la creó, aparecerá con el literal de *<Propietario/a>*.

Para desasignar a un docente como participante, hay que reemplazarlo de una lista a otra y pulsar *"Aceptar"*. Para confirmar la desvinculación como participante de esa UDI. El propietario de la UDI (creador de la misma) no podrá ser eliminado de la lista de participantes.

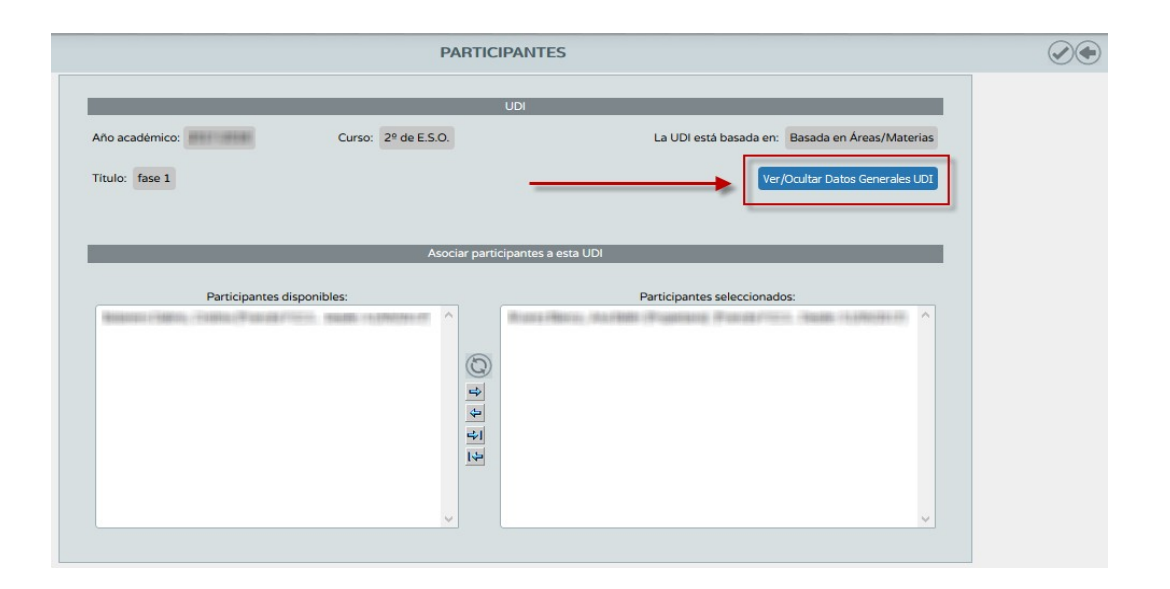

En la cabecera de la UDI se dispone el botón *"Ver/Ocultar Datos Generales UDI"*, con la finalidad de mostrar información general de la misma, de forma que el usuario pueda consultarla. Al pulsar este icono se presentará la zona *"Datos generales de la UDI"*, que distribuye en pestañas los distintos apartados generales (sólo muestra los apartados generales anteriores a la opción que se está consultando). Para ocultar la zona pulsar otra vez el mismo botón.

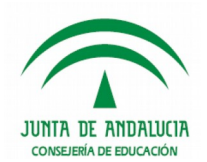

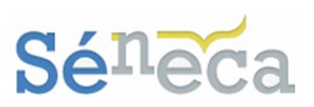

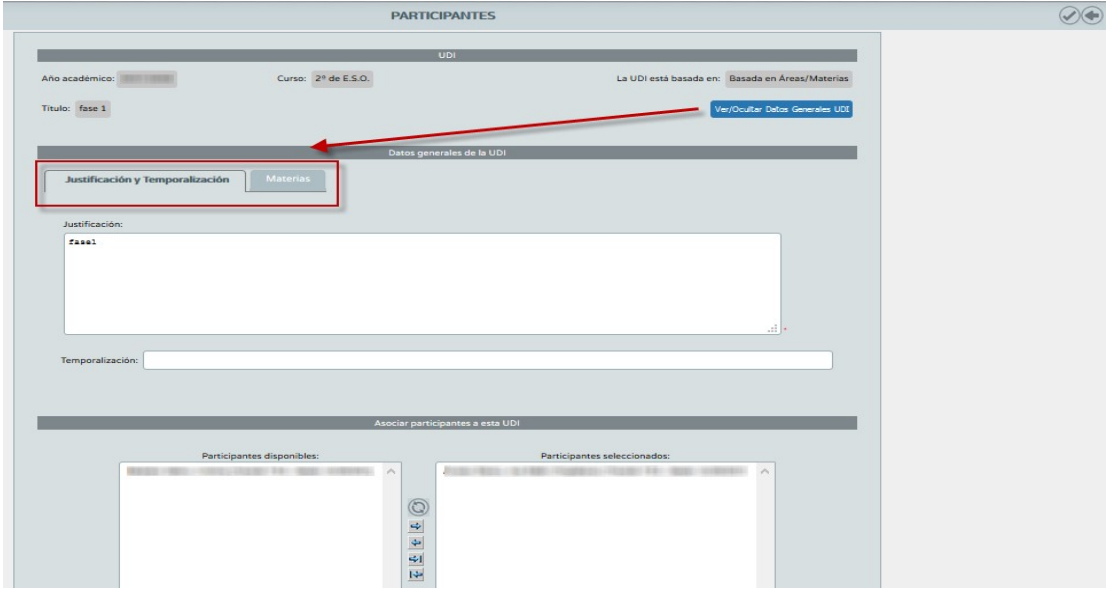

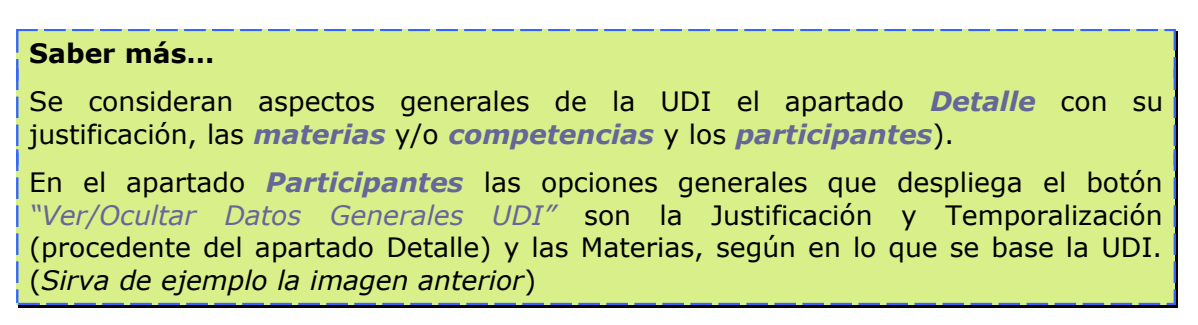

## **6.1.3 Asociar criterios / indicadores**

Desde esta opción se puede consultar y/o vincular los criterios de evaluación incluidos en el mapa de relaciones curriculares a la UDI.

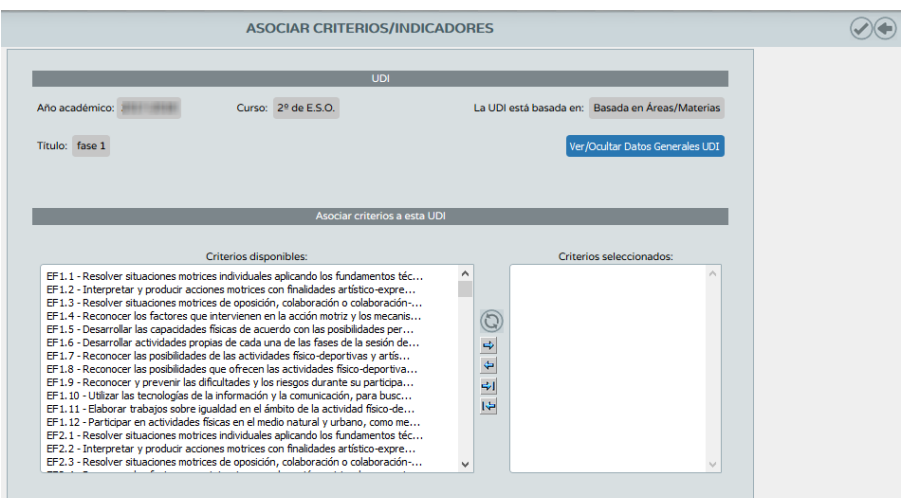

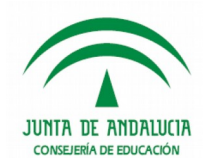

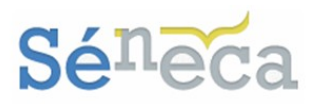

Los criterios de evaluación que aparecen en la columna *"Criterios disponibles"*, dependerán del tipo en el que se basa la UDI.

- *UDI basada en áreas/materias:* los criterios que aparecen son los que están asociados al conjunto de las áreas/materias vinculadas a la UDI y se le han definido un peso mayor que 0 en su correspondiente perfil.
- *UDI basada en competencias:* son los criterios de evaluación a los que se les ha asociado alguna de las competencias clave vinculadas a la UDI, y que han sido definidas para alguna de las materias del curso que definió la misma, y siempre con peso mayor que 0 en su correspondiente perfil.

Para asociar criterios a la UDI, se seleccionará de los *"Criterios disponibles"*, y pulsaremos el icono "Aceptar" para grabar los cambios.

Igual que en la opción anterior de **Participantes**, en esta pantalla también se dispone el botón *"Ver/Ocultar Datos Generales UDI"* para consultar, en la zona *"Datos generales de la UDI"* distribuidas en pestañas, los aspectos generales anteriores a esta opción (Justificación y Temporización / Materias / Participantes). (*Sirva de ejemplo la siguiente imagen*)

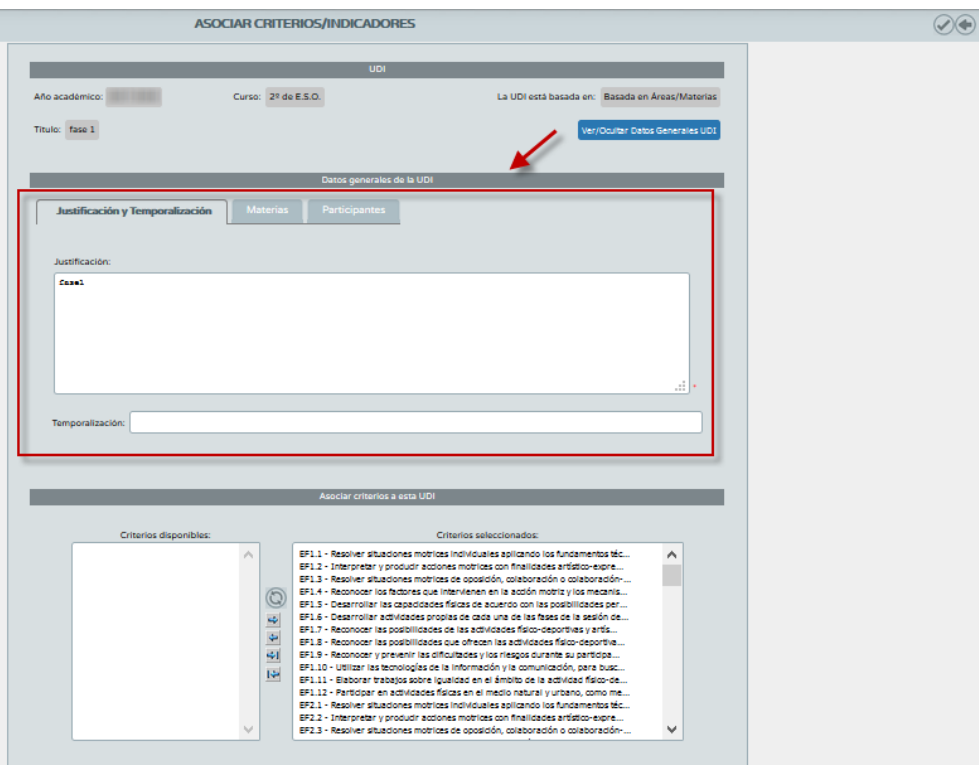

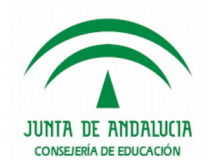

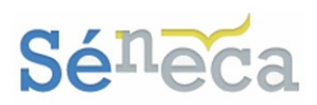

## **6.1.4 Concreción curricular**

Desde esta opción se pueden consultar y/o concretar los objetivos didácticos, vincular contenidos y consultar los criterios o estándares asociados.

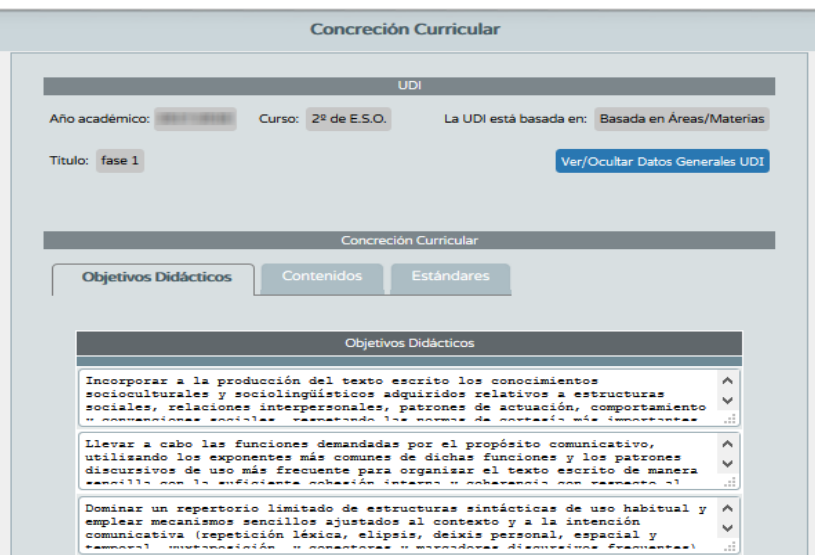

 *Objetivos Didácticos:* inicialmente se corresponden con los criterios de evaluación seleccionados en la opción anterior de **Asociar criterios.** Pudiéndose modificar para adaptarlo al proceso educativo del alumnado. Para conservar los cambios en el texto pulsar el botón *"Aceptar".*

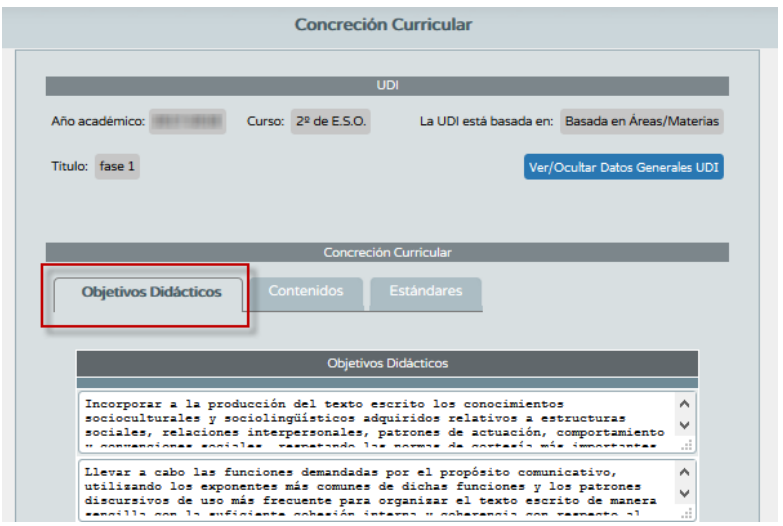

 *Contenidos:* nos muestra los contenidos asociados en el listado de la UDI. Para realizar la asociación de contenidos hay que pasar los contenidos, de la tabla *"Contenidos del currículo"* a la tabla *"Contenidos relacionados con los criterios de evaluación"* y pulsar el icono *"Aceptar"* para grabar los cambios.

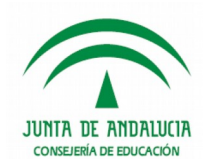

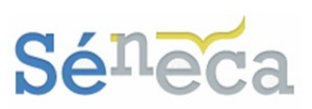

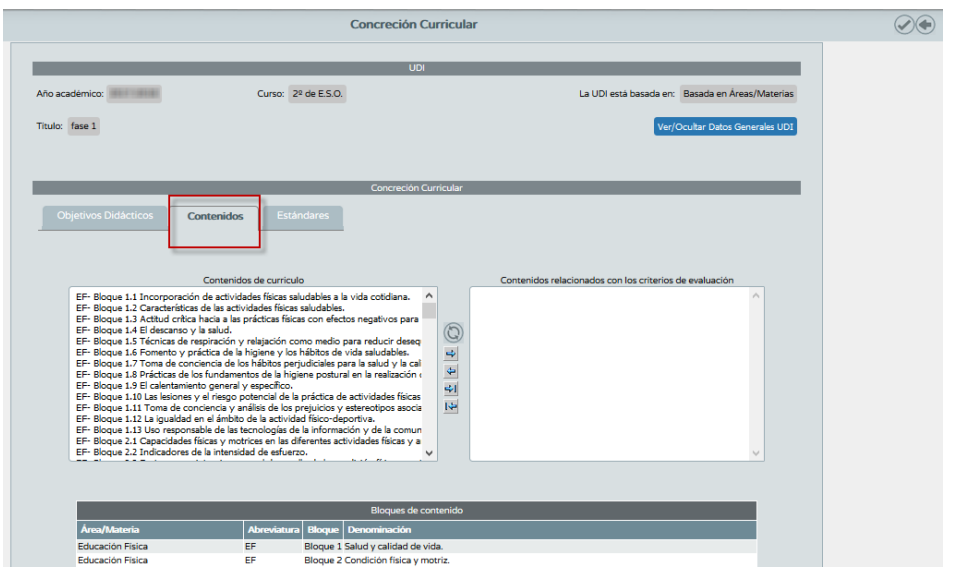

 *Estándares:* nos permite la consulta de los estándares asociados a los criterios de evaluación que intervienen en la UDI.

Igual que en la opción anterior, en esta pantalla también se dispone del botón *"Ver/ Ocultar Datos Generales UDI"* para consultar, en la zona *"Datos generales de la UDI"* distribuidas en pestañas, los aspectos generales anteriores a esta opción (Justificación y Temporización / Materias / Participantes). (*Sirva de ejemplo la siguiente imagen*)

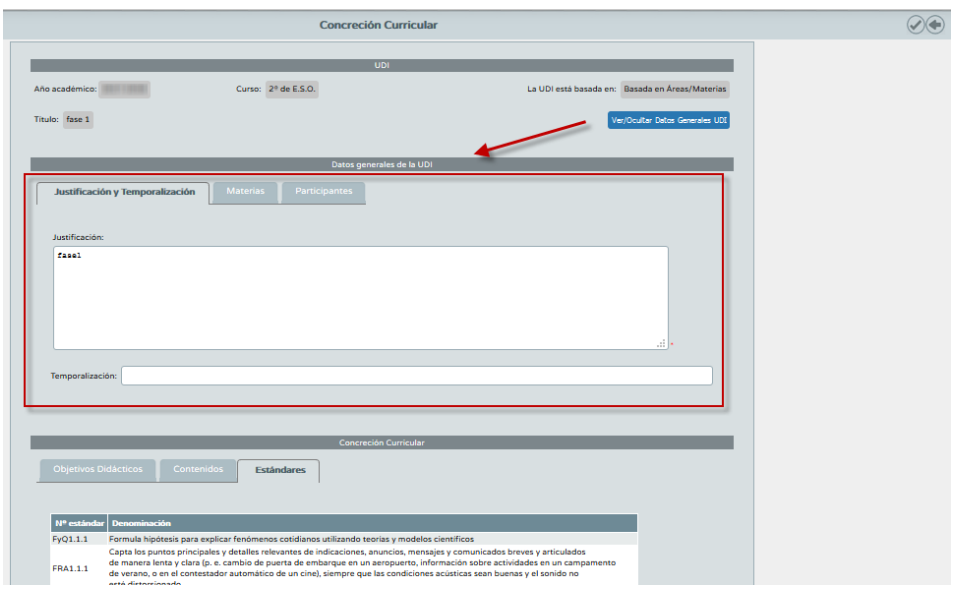

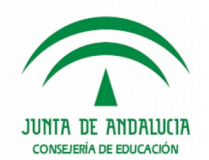

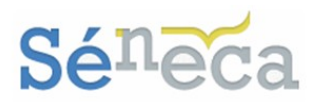

**6.1.5 Listado de tareas**

Las tareas asociadas a una UDI se crean o se consultan desde esta opción. Si la UDI seleccionada no tiene tareas asociadas aparecerá el literal *"No existen datos"*.

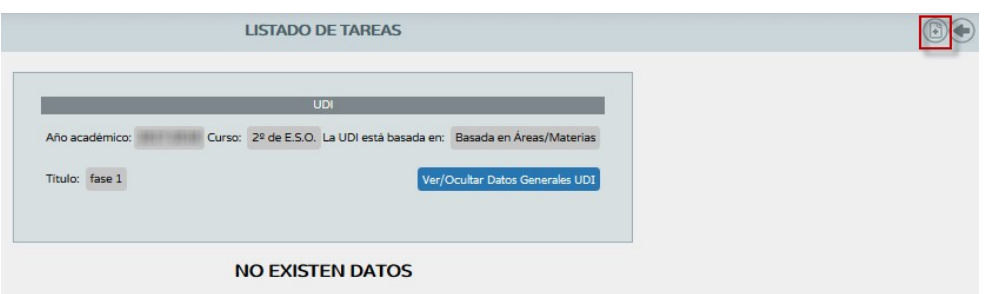

Se comienzan a grabar tareas pulsado el icono *"Nueva Tarea"* y cumplimentando los campos que requiere el siguiente formulario de edición de la misma.

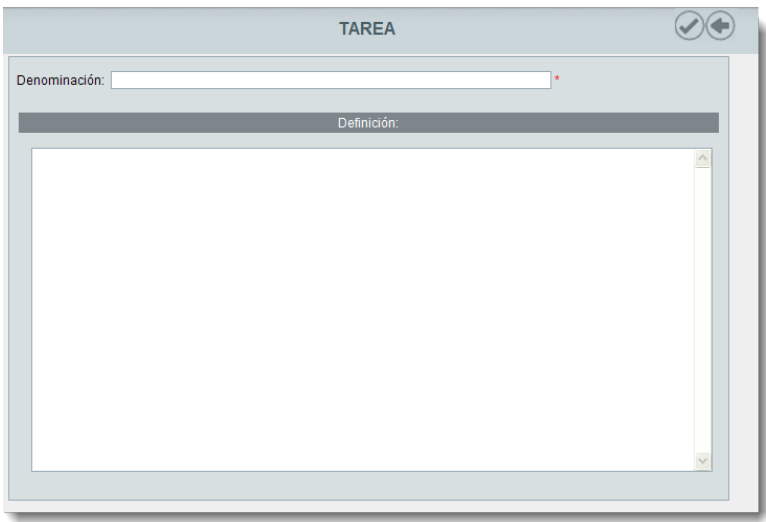

Las tareas que se graben se listarán en la pantalla y quedarán asociadas a la unidad didáctica integrada. Igual que en las otras opciones emergentes, en esta pantalla también está el botón *"Ver/ocultar datos generales UDI",* con la misma finalidad de mostrar información de carácter general de la UDI.

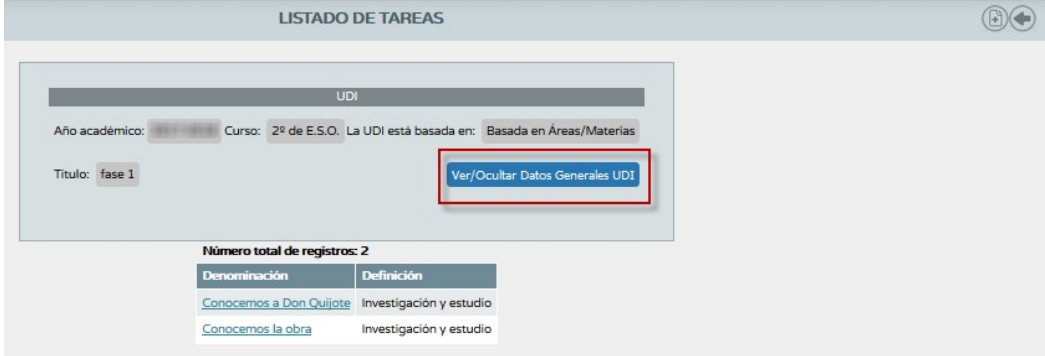

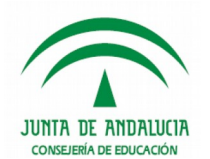

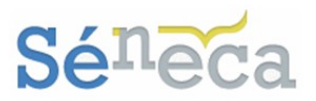

El comportamiento de este botón es análogo al descrito en los apartados anteriores. Cuando se pulsa muestra, distribuido en pestañas, los aspectos de carácter general de la UDI (Justificación y Temporalización, Materias y Participantes).

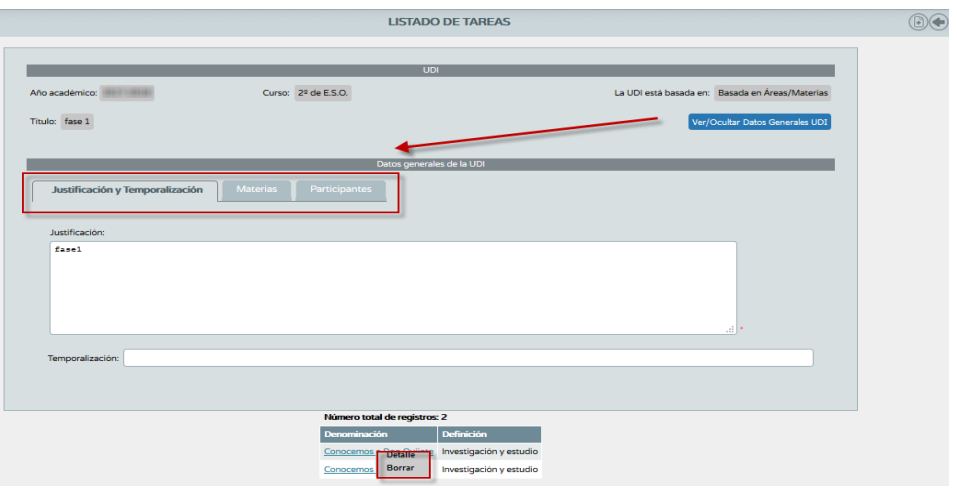

Las tareas ya grabadas ofrecen un menú emergente con las siguientes opciones:

- *Detalle:* se accede a la pantalla edición de la tarea, de forma que se pueden realizar modificaciones, si fuese preciso.
- *Borrar:* mediante esta opción se procede al borrado de la tarea seleccionada. No se podrá borrar una tarea si ya se le han definido actividades (*consultar el punto siguiente*) y/o se le han registrado las valoraciones de lo aprendido a los criterios asociados a la UDI.

## **6.1.6 Transposición didáctica**

Desde aquí se consultan y crean las actividades asociadas a las tareas de una unidad didáctica. Igual que en las opciones anteriores, si la UDI seleccionada no tiene aún actividades creadas aparecerá el literal *"No existen datos".* 

Las actividades están relacionadas con las tareas, si éstas todavía no han sido creadas, desde la opción emergente anterior *Listado de tareas*, ahora es momento de crearla. Escogiendo la opción anterior o pulsando el icono *"Nueva Tarea"*, que aparece en pantalla.

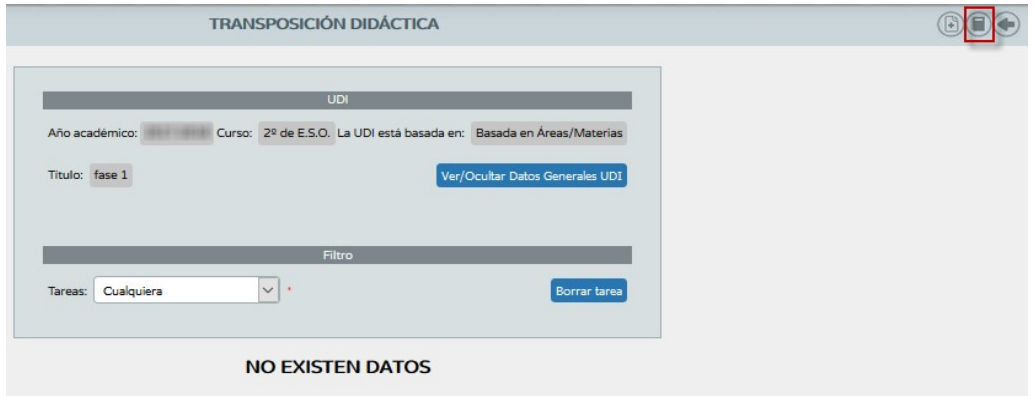

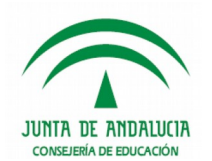

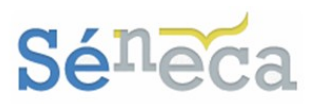

Tras completar la denominación y la definición de la tarea pulsar *"Aceptar"* para grabarla.

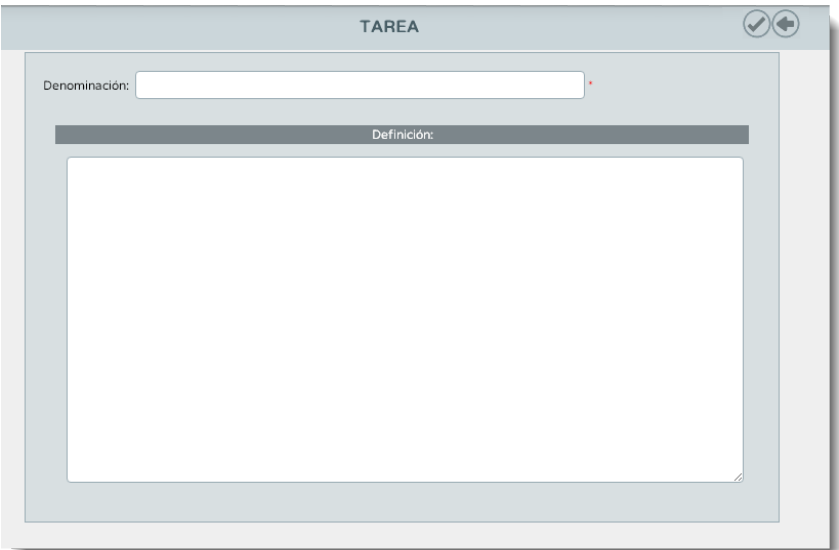

Ya con las tareas grabadas se pueden crear actividades. Para ello seleccione la tarea que le interese del combo *"Tareas"* y pulse el icono *"Nueva Actividad".* 

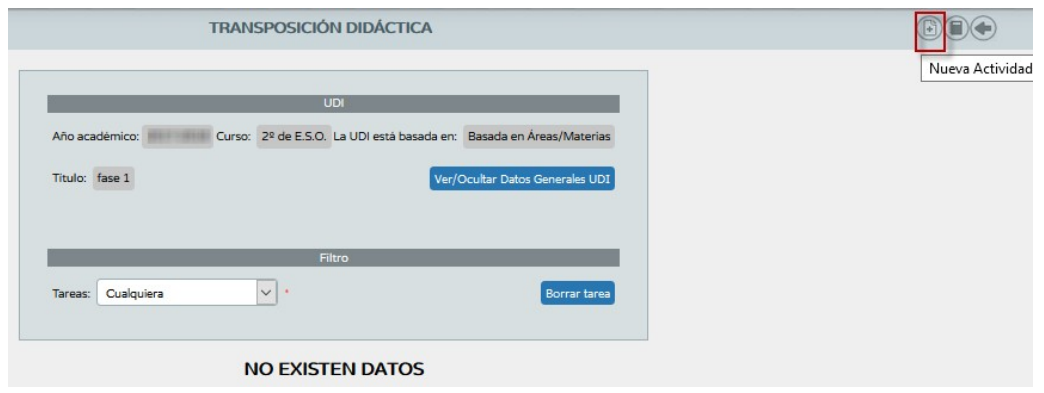

Complete los campos editables de esta pantalla y acepte para grabar la actividad asociada a esta tarea de la UDI.

Los campos editables de la actividad se podrán completar en esta pantalla. Para grabar la actividad asociada a esta tarea de la UDI hay que pulsar *"Aceptar"* . La información a registrar dependerá del tipo de UDI, si está basada por áreas/materias o por competencias.

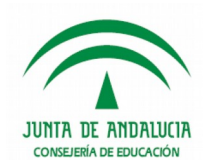

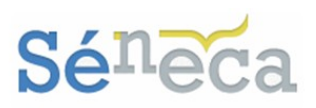

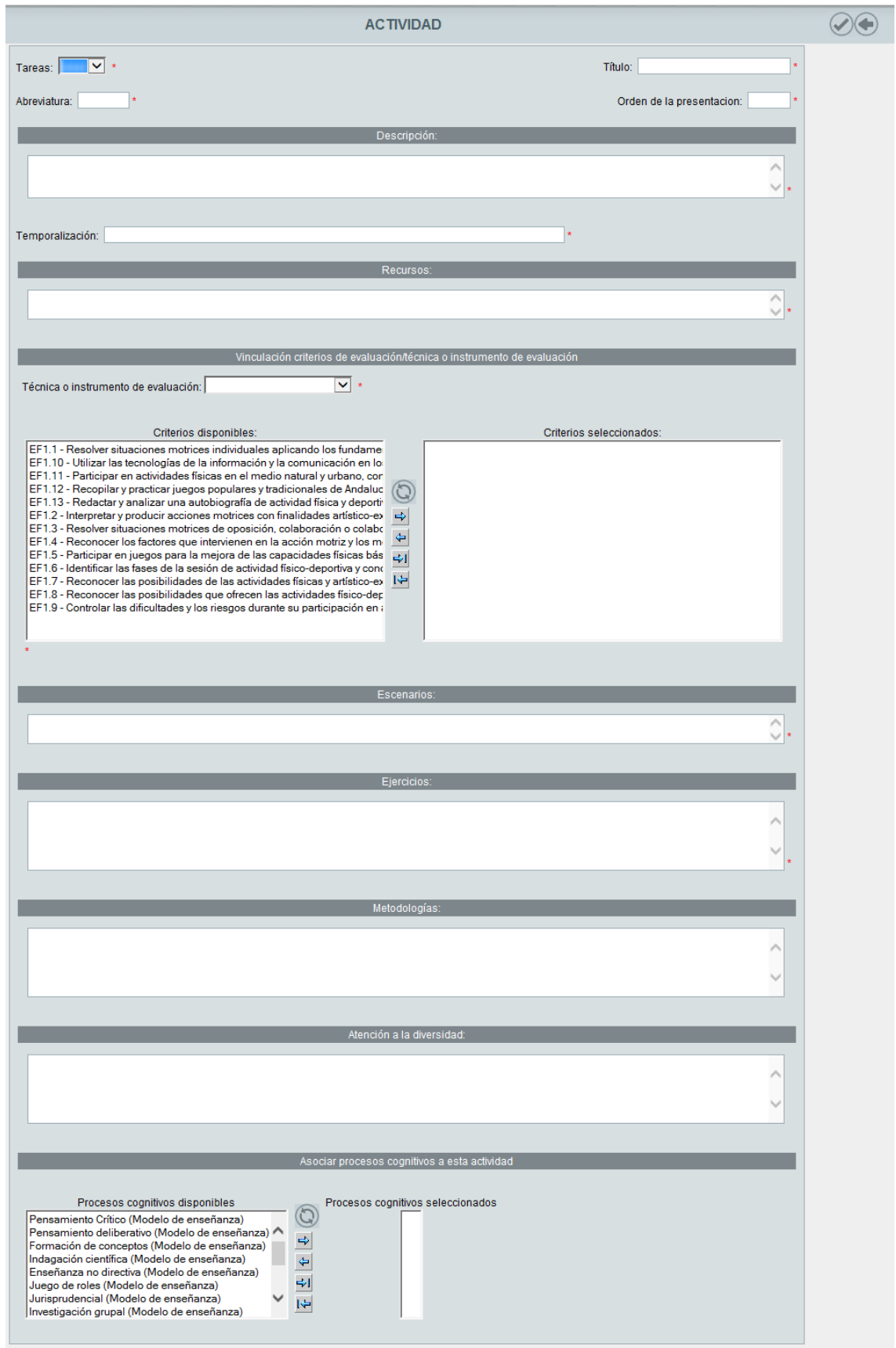

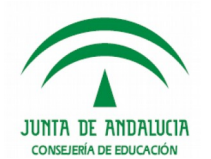

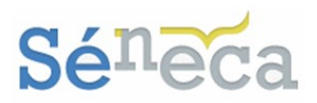

Todas las actividades de la UDI se listarán en pantalla. El botón *"Ver/Ocultar Datos Generales UDI"* muestra información de carácter general de la UDI.

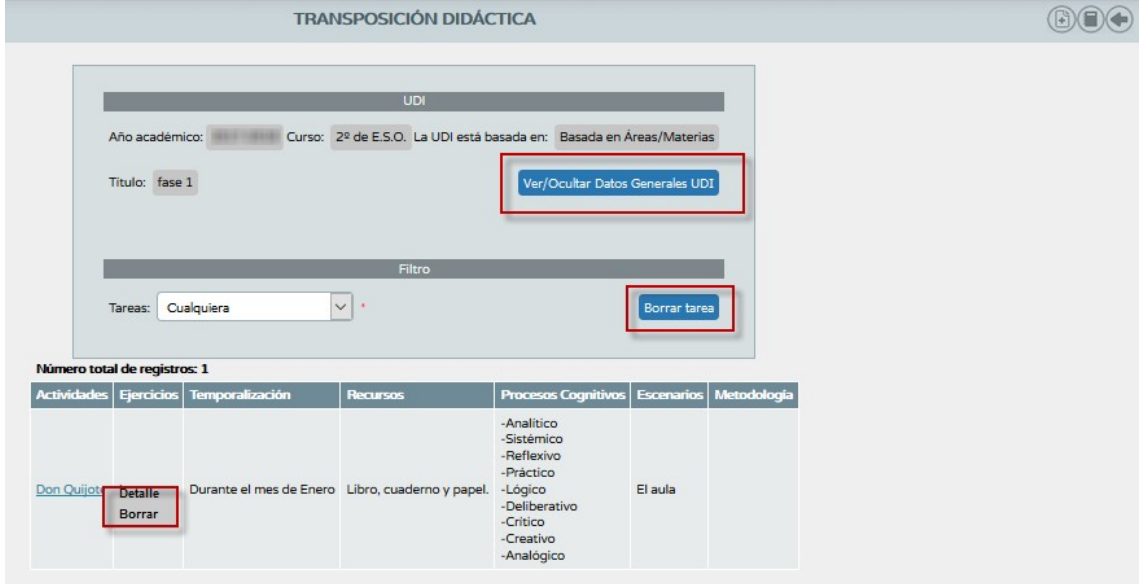

El menú emergente de las actividades creadas permite:

- *Detalle:* acceder a la pantalla formulario de edición de la actividad, donde se podrán realizar modificaciones.
- *Borrar:* permite eliminar la actividad seleccionada.

El botón *"Borrar tarea"*, disponible en la pantalla, permite el borrado de la tarea seleccionada de la lista desplegable, así como la eliminación de las actividades que dependen de esa tarea. Un mensaje alertará de la acción a realizar.

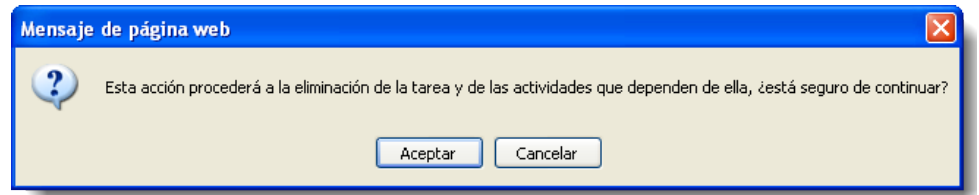

## **6.1.7 Valoración de lo aprendido**

Aquí se relacionan los criterios de evaluación con los distintas técnicas e instrumentos de evaluación y se define el valor de consecución de los mismos.

Si la UDI seleccionada todavía no tiene interrelacionada asociaciones de criterios, instrumentos de evaluación y valores, aparecerá el literal de *"No existen datos"*.

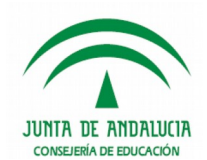

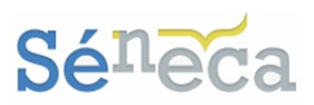

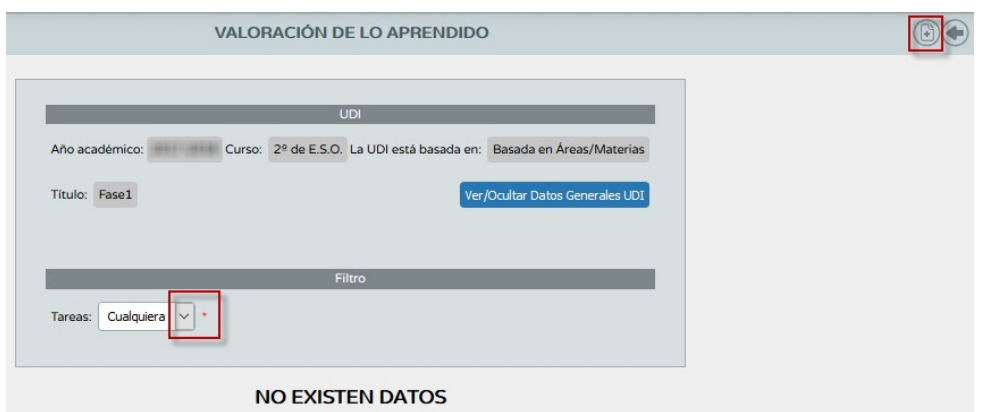

Para comenzar a establecer relaciones hay que pulsar el icono *"Asociar Criterio",* disponible si previamente se ha definido alguna tarea para la UDI seleccionada.

Completar los campos que requiere el formulario y pulsar *"Aceptar"* para grabar la asociación.

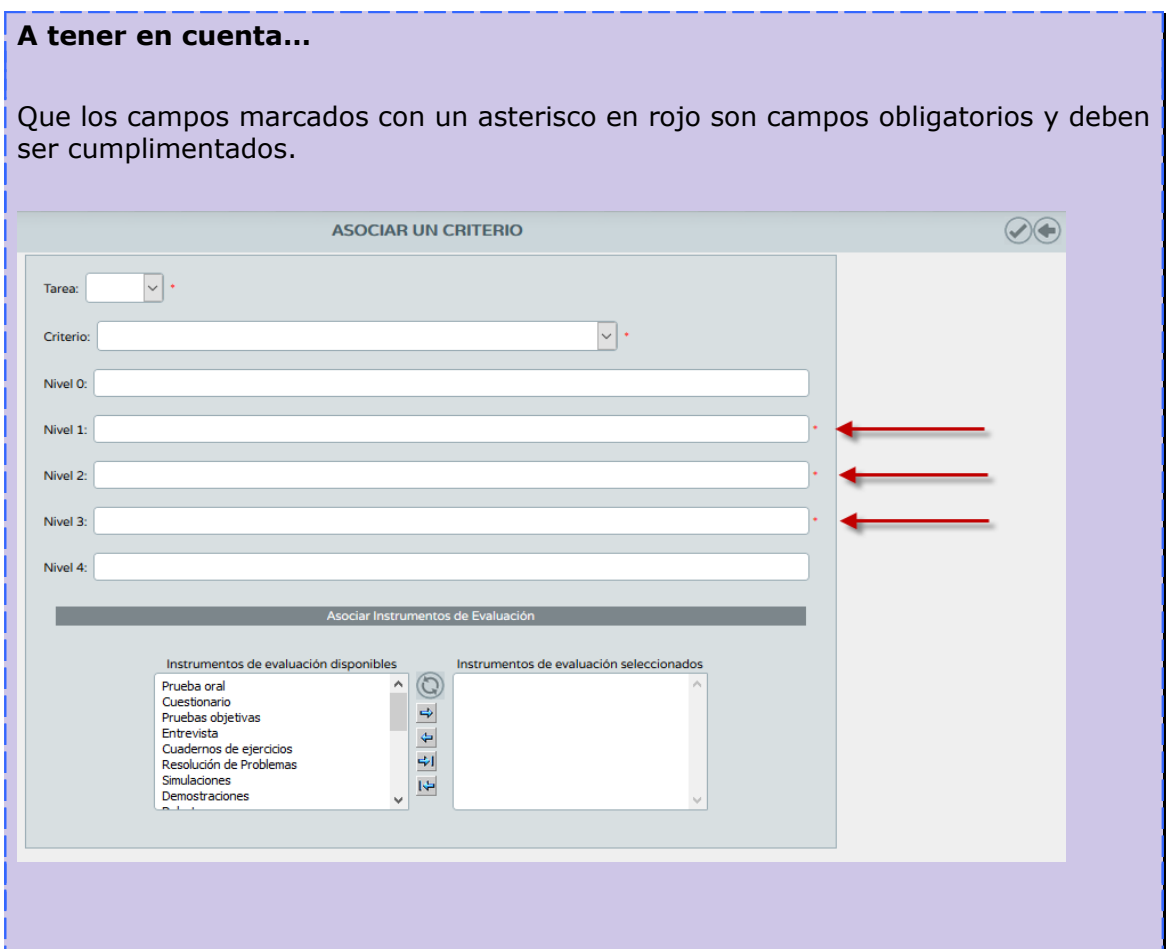

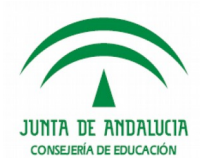

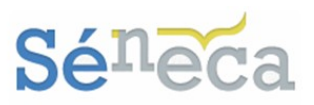

### **Tener en cuenta…**

En el desplegable *Tarea* seleccionar unas de las tareas definidas con anterioridad en el menú emergente *Listado de Tareas*.

En el desplegable *Criterio* escoger el criterio que interesa de los que también se definieron con anterioridad como objetivos didácticos en la concreción curricular.

Y en la columna *Instrumentos de evaluación disponibles* aparecerán las técnicas e instrumentos de evaluación que fueron creados desde el menú principal **Instrumentos de evaluación.** 

Las asociaciones para la valoración de lo aprendido que se vayan grabando, se listarán en esta pantalla ofreciendo el siguiente menú emergente.

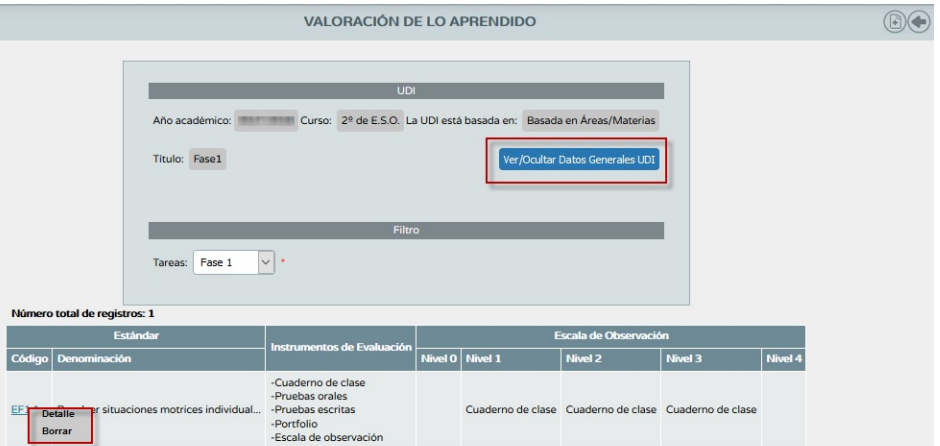

- *Detalle:* se accede a la pantalla edición de la asociación del criterio con la tarea, permitiéndose únicamente la modificación de los niveles de observación y la asociación de instrumentos de evaluación.
- *Borrar:* permite la eliminación de la asociación del criterio y la tarea.

Esta pantalla también tiene el botón *"Ver/Ocultar Datos Generales UDI",* con la finalidad de mostrar información de carácter general de la UDI.

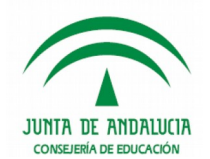

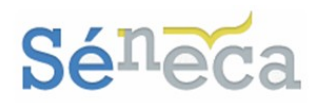

**6.1.8 Borrar**

Mediante esta opción se procede al borrado de la UDI, siempre que el docente sea propietario de la misma.

## 6.2 *Procesos cognitivos*

Desde el centro docente se puede a través de esta opción gestionar los procesos cognitivos. Están cargados por defecto un conjunto básico de procesos cognitivos, si el centro docente lo desea podrá borrar o editarlos, al igual que los nuevos creados por el propio centro.

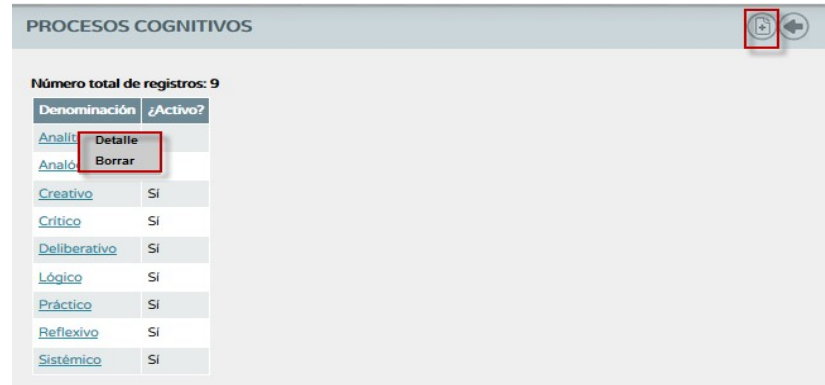

Comienza la grabación de procesos cognitivos pulsando el icono *"Nuevo proceso cognitivo"*, para cumplimentar la denominación y establecer si este proceso está o no vigente.

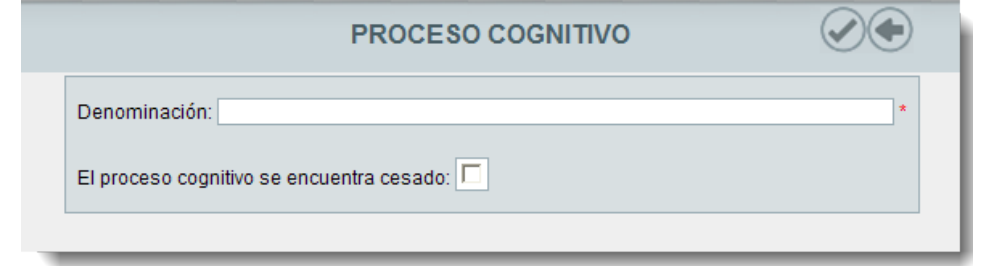

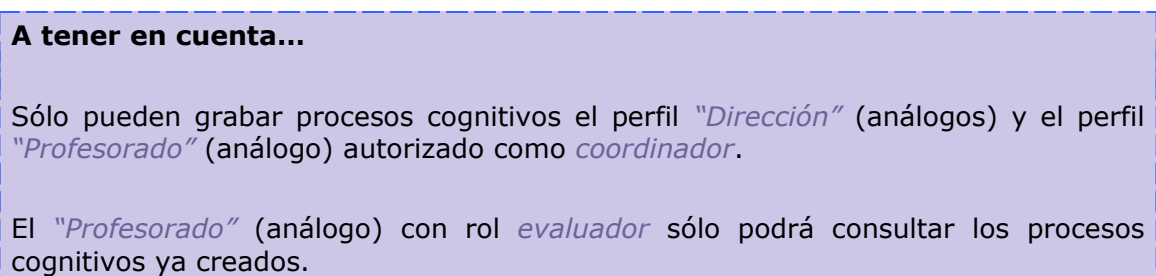

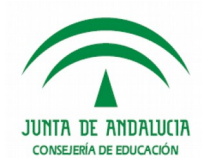

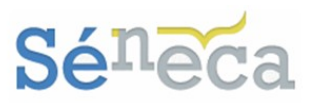

Los distintos procesos cognitivos que ya estén definidos se listarán ordenados alfabéticamente, mostrando si están activos o no.

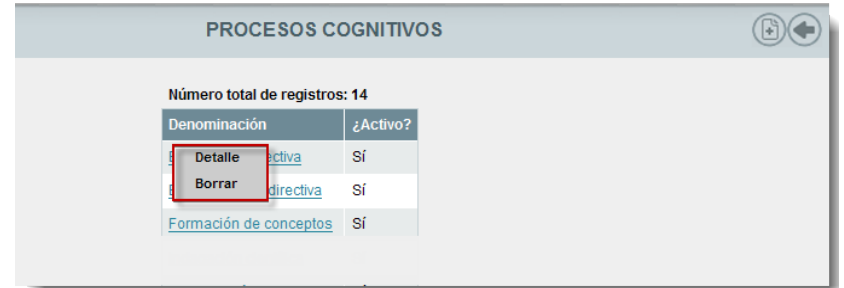

Seleccionando cualquier proceso cognitivo se abre un menú emergente con las siguientes opciones:

- *Detalle:* desde esta opción se puede modificar la denominación del proceso cognitivo elegido y establecer su vigencia.
- *Borrar:* elimina el proceso cognitivo elegido, siempre y cuando no esté utilizándose en alguna unidad didáctica. Si está siendo utilizado solo podrá cesarlo desde la opción anterior. (*Detalle*)

## 6.3 *Técnicas e Instrumentos de evaluación*

De la misma manera que desde la opción anterior se incorporan los procesos cognitivos, necesarios para la gestión de las unidades didácticas integradas. Están cargados por defecto un conjunto básico de instrumentos, si el centro docente lo desea podrá borrar o editarlos, al igual que los nuevos creados por el propio centro.

Pulsando el icono *"Nueva técnica e instrumento de evaluación"* se inicia la grabación de instrumentos nuevos de evaluación.

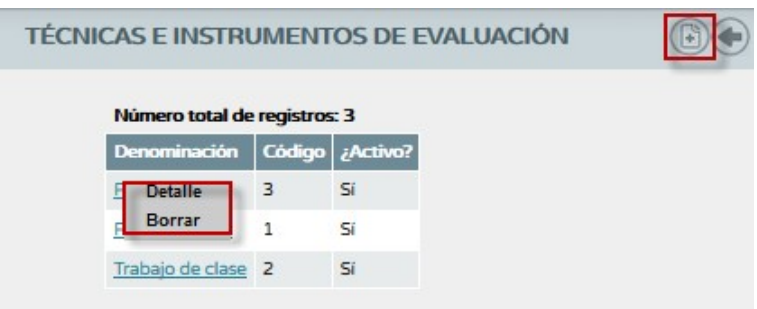

Completar denominación, código y aceptar para grabarlo.

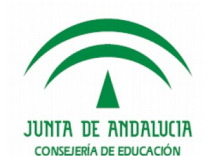

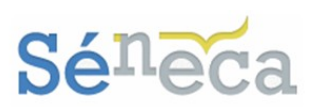

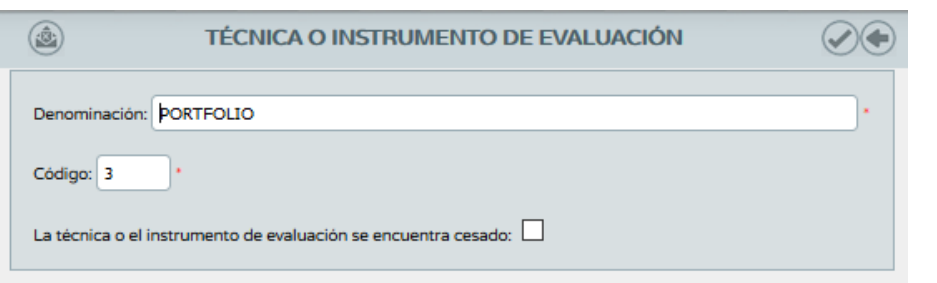

### **A tener en cuenta…**

Sólo pueden añadir técnicas e instrumentos de evaluación el perfil *"Dirección"* (análogos) y el perfil *"Profesorado"* (análogo) autorizado como *coordinador*.

El *"Profesorado"* (análogo) con rol *evaluador* sólo podrá consultar las técnicas e instrumentos de evaluación ya creados.

Las distintas técnicas e instrumentos de evaluación incluidos se ordenarán en pantalla, mostrando si están vigente o no. Aparecerá una columna con el código que se le asignó a la técnica o al instrumento cuando fue creado. Este campo *"Código"* de la técnica e instrumento será empleado más adelante para el proceso de calificación del alumnado del centro.

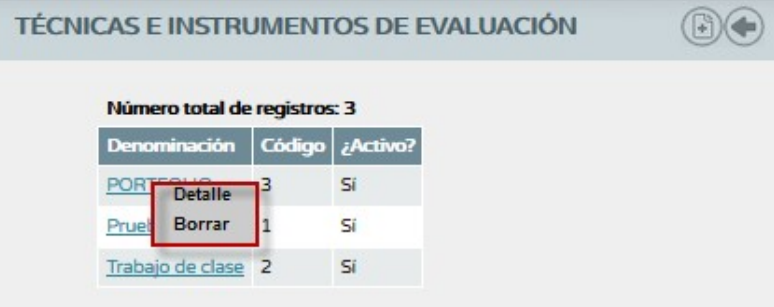

Las opciones del menú emergente de una técnica e instrumento de evaluación son:

- *Detalle:* accedemos a la pantalla formulario de edición de la técnica e instrumento, desde la cual podremos modificar la denominación de los mismos, de su código o establecer su vigencia.
- *Borrar:* eliminaríamos la técnica e instrumento de evaluación elegido, siempre y cuando no se encuentre utilizado en una asociación. Que en tal caso solo cabe cesarlo en lugar de eliminarlo.

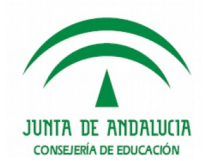

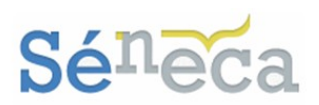

# **7 EVALUACIÓN DEL ALUMNADO**

Esta última opción del menú es donde se lleva a cabo la gestión de la evaluación del rendimiento del alumnado. Se dispone para ello de 3 opciones.

Pueden acceder a estas opciones del menú el perfil *"Dirección"* (análogos) y el perfil *"Profesorado"* (análogos), que esté autorizado como *evaluador* (*Consultar el punto 3. Gestión de perfiles de acceso*).

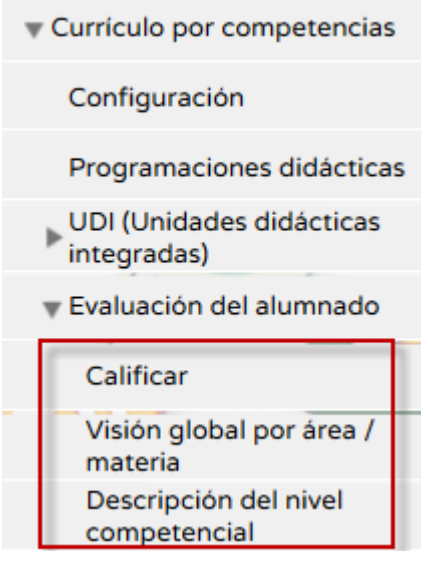

*Opciones del menú <Evaluación del alumnado>*

## 7.1 *Calificar*

Para comenzar a registrar los resultados de la evaluación del rendimiento pulsar esta primera opción **Calificar**, cuya pantalla sufrirá variaciones en función del perfil de acceso que esté utilizando en ese momento la aplicación.

El perfil *"Dirección"* (y sus análogos) puede registrar en **Séneca** el resultado de la evaluación del rendimiento de todo el alumnado del centro. Este es el primer formulario que tendrá que rellenar para comenzar a grabar calificaciones.

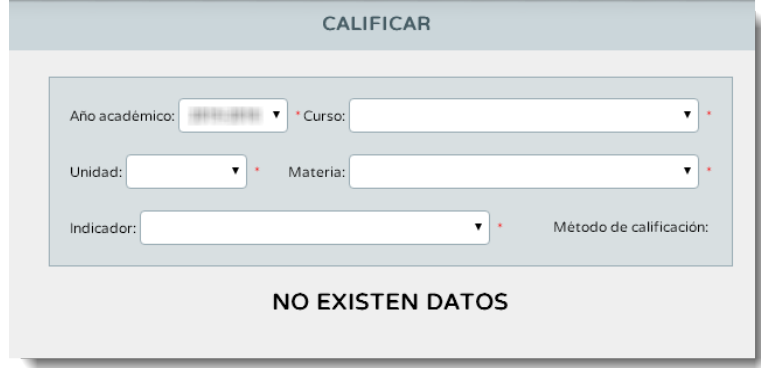

*Pantalla Calificar - perfil "Dirección" (o análogo)*

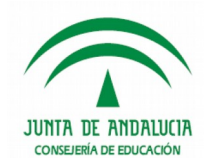

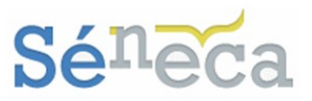

El perfil *"Profesorado"* (y sus análogos), sólo si previamente le han concedido el rol *evaluador* (*Consultar el punto 3. Gestión de perfiles de acceso*) podrá introducir las calificaciones al alumnado de las materias que imparte clase, siempre que así esté establecido en su horario regular en Séneca. Dependiendo si el profesor/a es tutor/ a de unidad/grupo verá una u otra pantalla/formulario.

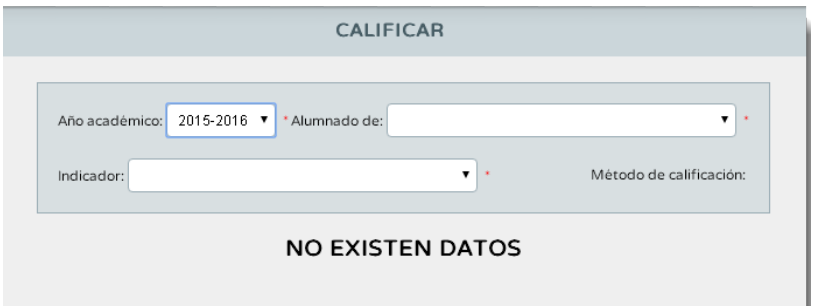

*Pantalla Calificar - perfil "Profesorado" (o análogo) que no es tutor de unidad/grupo*

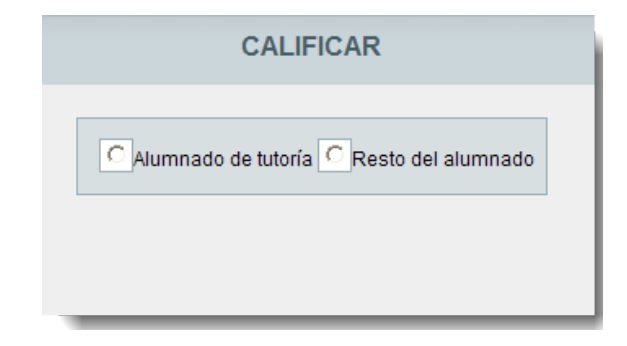

*Pantalla Calificar - perfil "Profesorado" (o análogo) que es tutor de unidad/grupo*

### **Saber más…**

Los tutores/as de unidades/grupos con su perfil de acceso *"Profesorado"* (análogo), si están autorizados como *evaluador* podrán, a modo de consulta, ver los registros de esta nueva evaluación del alumnado de su tutoría. Pero sólo podrán gestionar, modificar y/o eliminar las calificaciones del alumnado de su tutoría si les imparte esas materias, y que previamente estén definidas en su horario regular.

Seleccionando la opción *"Alumnado de tutoría"* verán a modo consulta al alumnado de su tutoría.

La otra opción *"Resto del alumnado"* es la que deben seleccionar para gestionar las calificaciones del alumnado a los que como profesor/a les imparte clase, tanto si es el tutor/a de la unidad como si no.

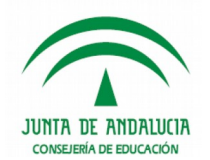

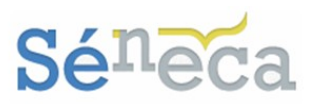

### **A tener en cuenta…**

El referente de evaluación para la etapa educativa son los criterios de evaluación, el sistema automáticamente presentará los criterios de evaluación ponderados con un peso mayor que cero.

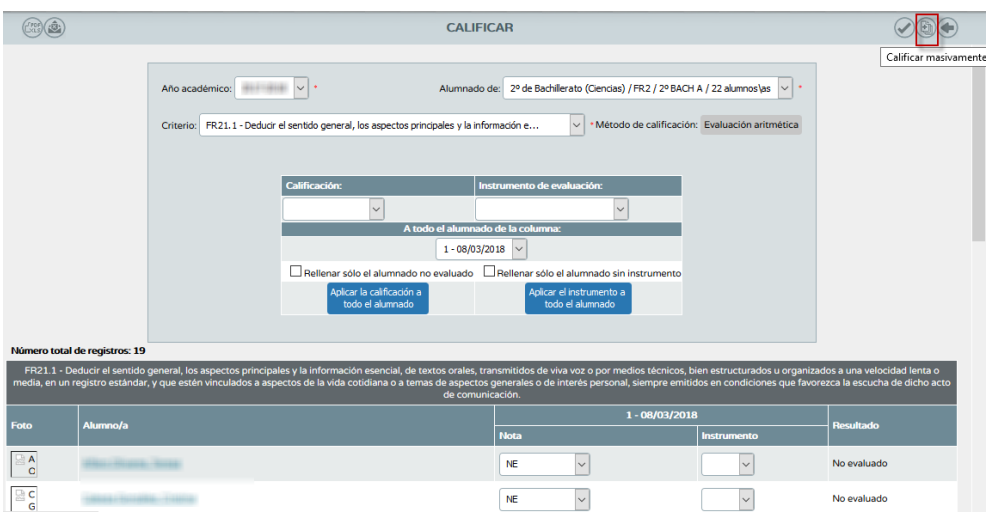

Esta pantalla dispone de dos zonas diferenciadas. La zona de formulario con los datos que se rellenó en la pantalla anterior junto con las opciones que posibilitan realizar la asignación masiva. Y la zona donde se presenta a todo el alumnado que cumple las condiciones del filtro.

Los conceptos a evaluar en esta pantalla son los criterios. Éstos se mostrarán en esta pantalla porque están asociados al curso y a la materia elegida, anteriormente le hemos indicado un peso mayor que cero en su perfil por materia (*Consultar el punto 5.2.4 que detalla la Gestión del Perfil por área/ materia*).

### **Recuerde…**

El método de evaluación del criterio será aquel que se definió en el perfil por área / materia ("evaluación aritmética" ó "evaluación continua"). (Ver el punto 5.2.4 Gestión del perfil por área / materia para referentes por criterios.

La tabla que aparece en la primera zona de la pantalla permite realizar asignaciones masivas de calificaciones y de técnicas e instrumentos de evaluación, a todo el alumnado.

Para realizar la asignación masiva seleccionar el valor del combo que interese (*"Calificación"* ó *"Técnicas e instrumentos de evaluación"*).

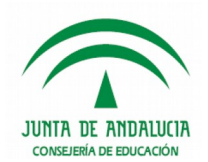

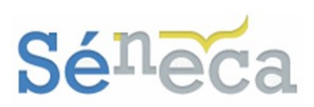

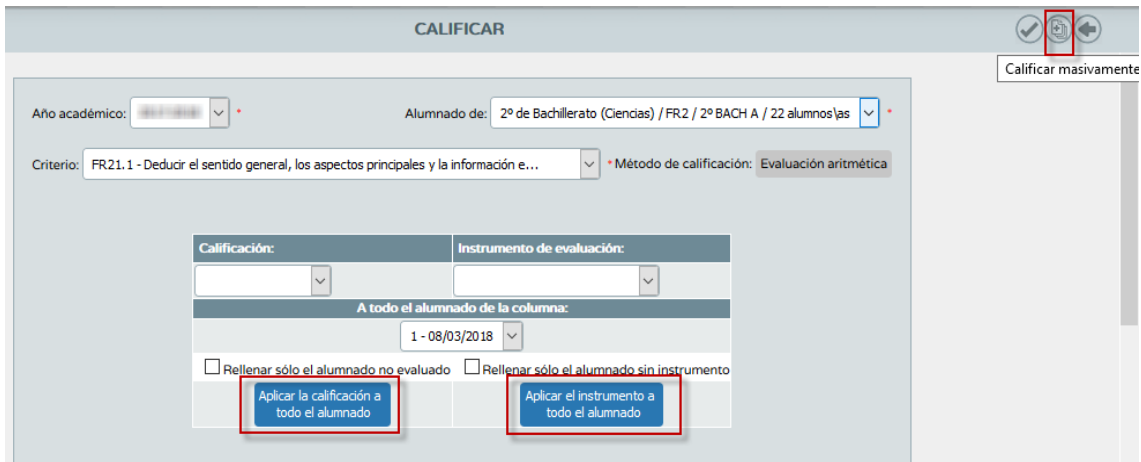

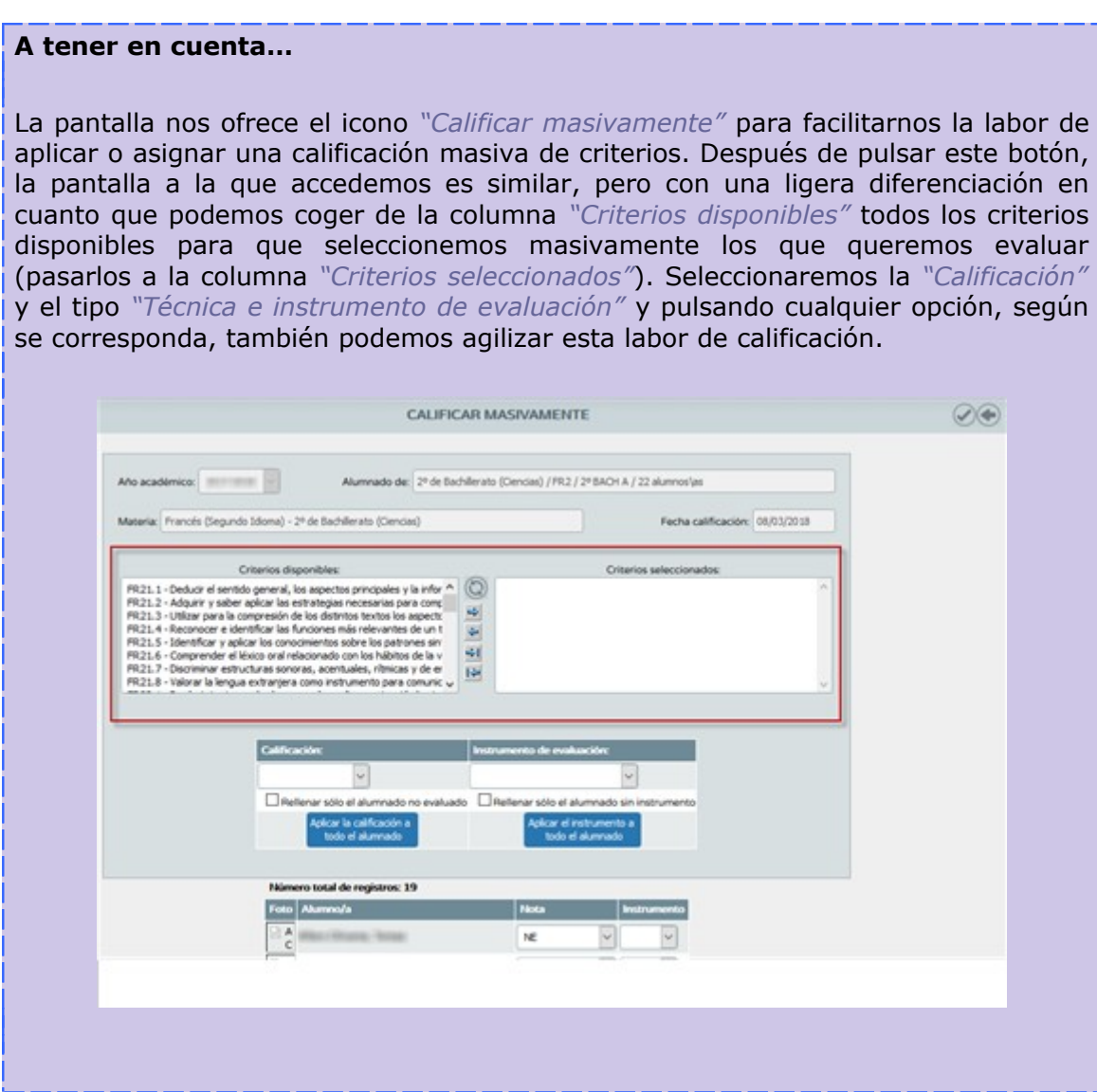

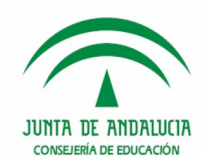

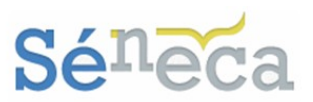

Estas opciones de *"Rellenar sólo el alumnado no evaluado", "Aplicar la calificación a todo el alumnado", "Rellenar sólo el alumnado sin instrumento" ó "Aplicar el instrumento a todo el alumnado"* facilita la tarea de aplicar la misma calificación ó instrumento de evaluación a todo el alumnado, o sólo al que está aún pendiente de calificar.

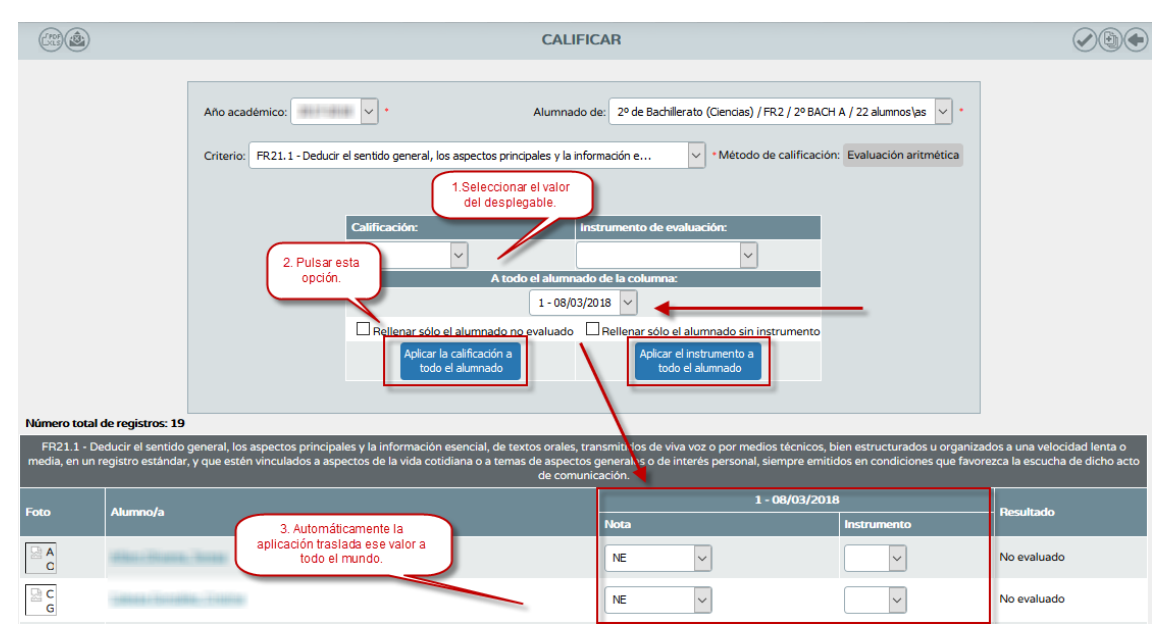

Siguiendo el ejemplo anterior, se aplicará automáticamente esa calificación en las celdas correspondientes (a todo el alumnado) de la columna fechada con el día actual.

Si en fechas anteriores se han grabado calificaciones, cuando se entre en esta pantalla se mostrará el alumnado con esos valores.

Estos valores se podrán modificar e incluso eliminar, seleccionando la opción *–No evaluado-* para las calificaciones y la opción *–Borrar-* para los instrumentos.

Además, se mostrará una nueva columna con la fecha actual, para calificar al alumnado que todavía no ha sido evaluado. Que aparecerá con la abreviatura NE del literal *-No evaluado-*.

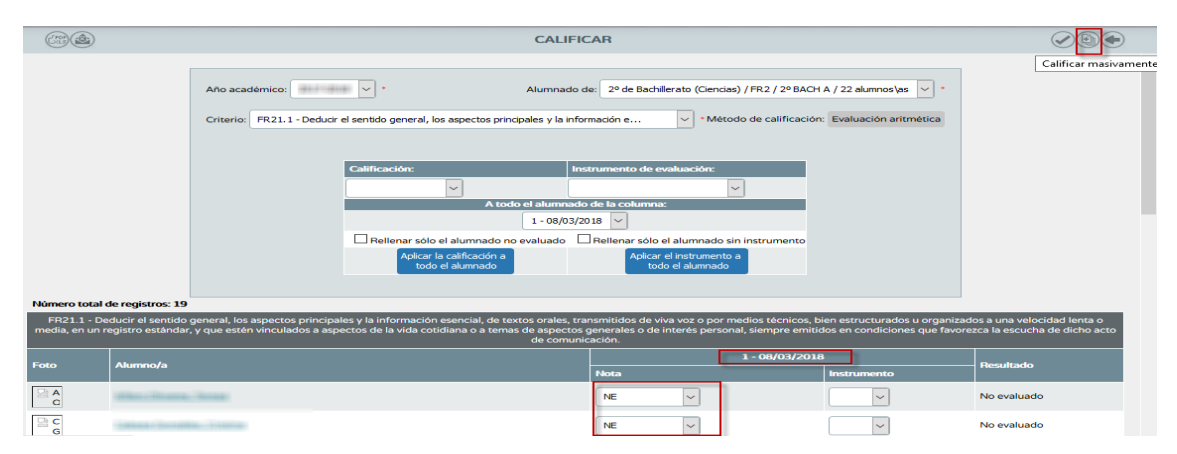

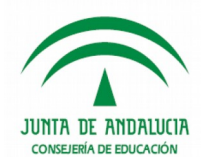

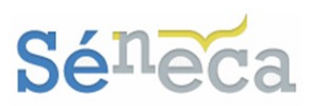

### **Recuerde…**

Las técnicas e instrumentos de evaluación que aparecen en el desplegable son los añadidos en menú **Alumnado / Evaluación / Currículo por competencias / UDI (Unidades didácticas integradas) / Técnicas e instrumentos de evaluación.** *(Ver el punto 6.3 Instrumentos de evaluación)*

También se puede introducir las calificaciones y las técnicas e instrumentos de evaluación de forma manual posicionándose sobre el alumnado.

**A tener en cuenta…**

**Séneca NO** permitirá grabar técnicas e instrumentos de evaluación si previamente no se ha definido una calificación para ese criterio.

No olvide pulsar el icono *"Aceptar"* para guardar los cambios y los valores introducidos.

### **Importante…**

No aparecerá en esta pantalla el alumnado cuya materia se encuentre en situación distinta a matriculada (*convalidada, exenta*…).

De la misma manera que tampoco aparecerá el alumnado cuya matrícula se encuentre con el estado *Anulada* o *Trasladada*.

En la columna *"Resultado"* se calculará y se mostrará el valor final de las calificaciones que se hayan introducido según el método de evaluación que se haya establecido en el perfil por materia para ese criterio.

### **Saber más…**

El método de calificación podría ser:

*\* Evaluación aritmética:* El resultado de la evaluación del criterio será la media aritmética de todos los valores introducidos para el alumnado, sin tener en cuenta los valores que se presentan como sin calificar ("*No evaluado*" NE).

*\* Evaluación continua:* El resultado de la evaluación del criterio será el último valor introducido para este criterio.

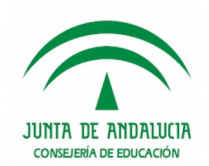

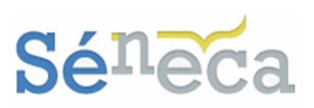

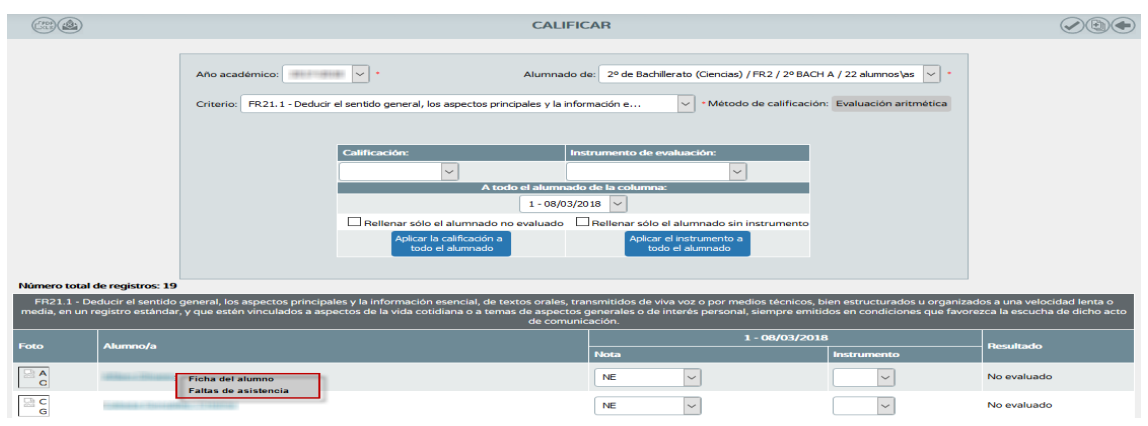

Las opciones que ofrece el menú emergente de esta pantalla son:

- *Ficha del alumno*: permitirá el acceso a la ficha del alumnado.
- *Faltas de asistencia:* permitirá el acceso a la funcionalidad de faltas de asistencias del alumnado.

# 7.2 *Visión global por área / materia.*

Esta opción a modo de consulta ofrece una visión completa y global, en este caso por materia, de la calificación de todos los criterios calificados.

Cuando seleccione esta opción, la pantalla ofrecerá un formulario que debe cumplimentar si quiere consultar alguna visión global por materia.

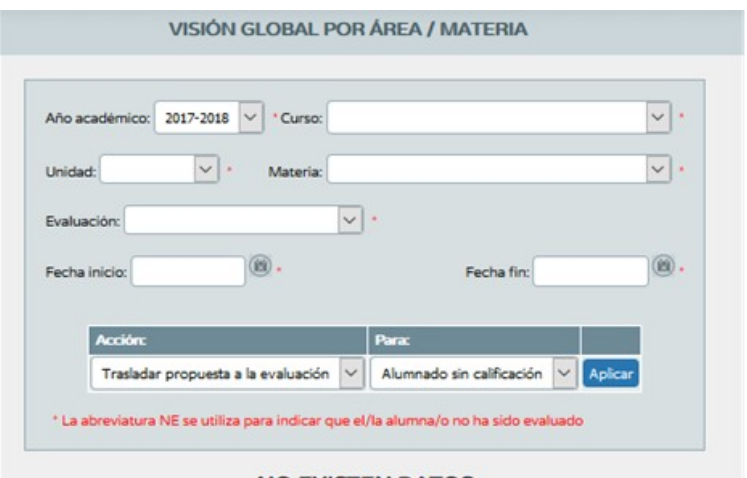

### **NO EXISTEN DATOS**

*Pantalla visión global por área /materia- perfil "Dirección" (o análogo)*

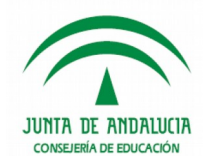

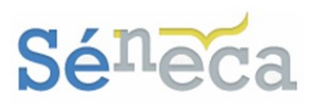

### **Importante…**

Una vez seleccione la evaluación (parcial o final), en los campos de fecha inicio y fecha fin se mostrarán las fechas de la evaluación según se encuentra definidas en el menú **Alumnado / Evaluación / Convocatorias / Cursos que usan esa convocatoria,** accesible solo al perfil *"Dirección"* o análogo.

Esta pantalla/formulario es distinta para el perfil *"Profesorado"* (análogo), según sea tutor o no de unidad/grupo.

Recuerde que además del perfil *"Dirección"* (y sus análogos), también tiene acceso a esta opción del menú el perfil *"Profesorado"* (y sus análogos), que previamente esté autorizado como *evaluador*.

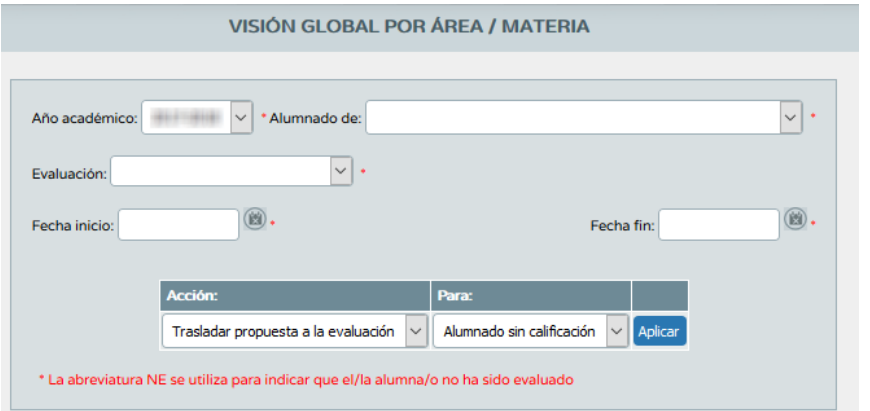

### *Pantalla Visión*

*global por área /materia- perfil "Profesorado" (o análogo) – que no es tutor de unidad*

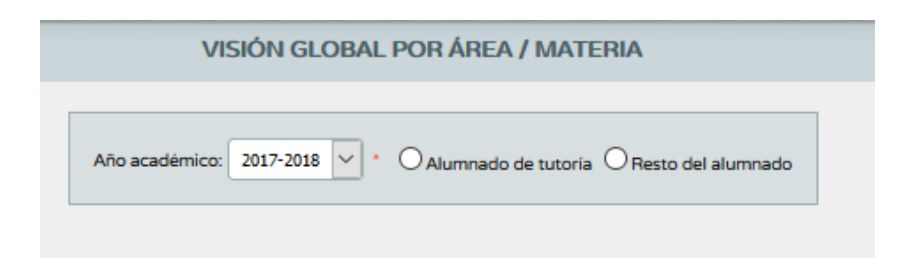

*Pantalla Visión global por área /materia- perfil "Profesorado" (o análogo) –tutor de unidad*

Una vez relleno los campos del formulario que ofrece la pantalla, el sistema se actualizará mostrando el alumnado con sus calificaciones obtenidas en cada uno de los criterios de la materia o área elegida, y según el método de evaluación ("*aritmética" o "continua"*) establecido para cada criterio (*Consultar el punto 5.2.4 que detalla Gestión del Perfil por área / materia*).

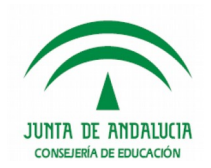

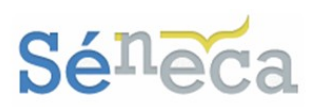

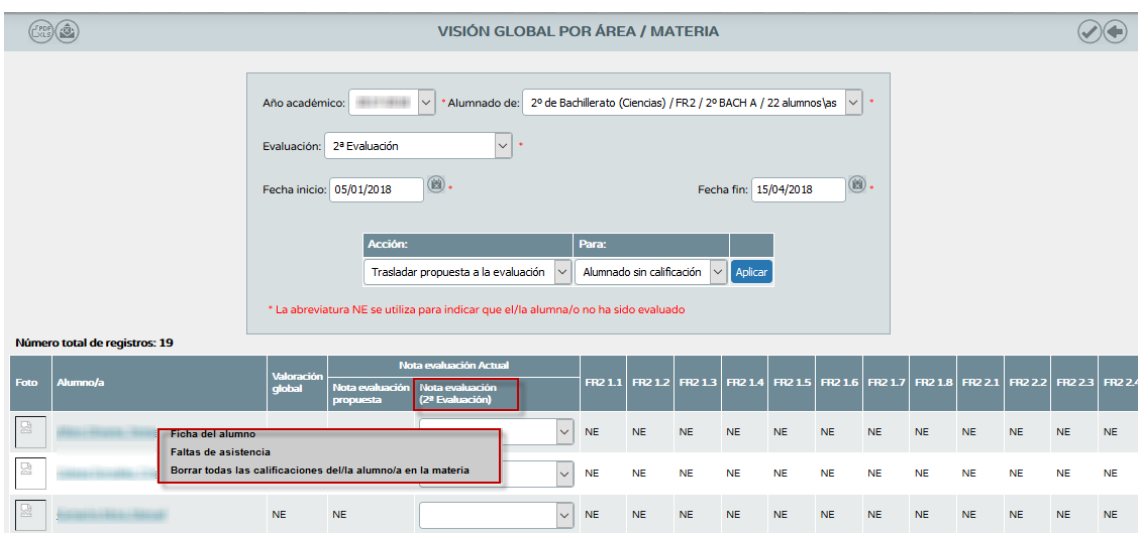

Analizando la pantalla se ven dos columnas:

- *"Valoración Global":* recalcula y muestra la media ponderada, según el Perfil por materia de los criterios calificados.
- *"Nota Evaluación":* Puede introducir manualmente la calificación de la evaluación que tiene el alumnado en esa materia. Si introduce esas calificaciones de la materia, en cuanto acepte esta pantalla las notas se trasladarán automáticamente al módulo calificaciones del sistema **Séneca** en **Alumnado / Evaluación / Calificaciones**.

### **A tener en cuenta…**

Los valores que ofrece el desplegable de la columna *"Nota Evaluación"* son las calificaciones que permite el sistema de calificación de esa materia-curso.

Esta calificación se acepta o se modifica, y tras la validación se traslada automáticamente a la evaluación de la convocatoria en vigor.

Si el alumnado no ha sido evaluado de algún criterio, la celda mostrará la abreviatura NE del literal *"No evaluado"*.

### **Importante…**

No aparecerá en esta pantalla el alumnado cuya materia se encuentre en situación distinta a matriculada (*convalidada, exenta*…).

De la misma manera que tampoco aparecerá el alumnado cuya matrícula se encuentre con el estado *Anulada* o *Trasladada*.

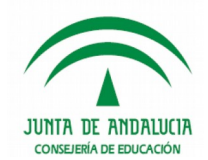

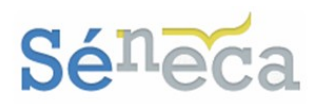

# 7.3 *Descripción del nivel competencial*

Esta última opción es similar a la anterior. A modo consulta ofrece una visión completa y global, pero en este caso por competencias.

Tienen acceso a esta pantalla/formulario el perfil *"Dirección"* (análogos) y el perfil *"Profesorado"* (análogos), autorizado como *evaluador* y que sea tutor de alguna unidad/grupo.

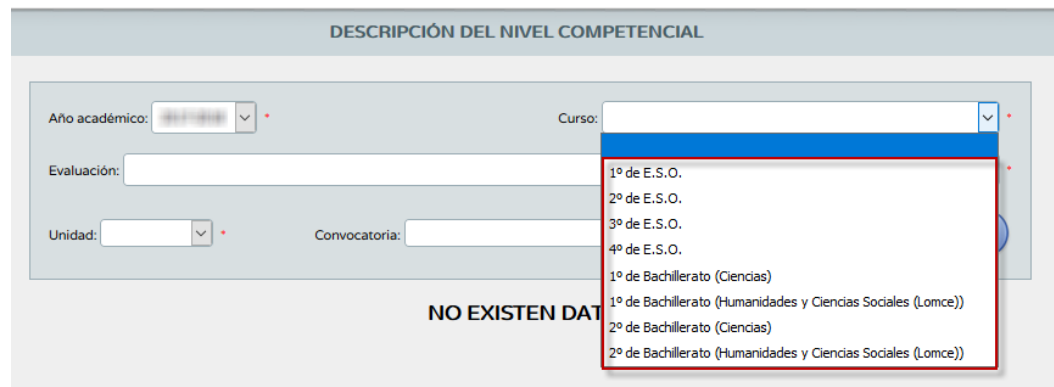

*Pantalla Descripción del nivel competencial - perfiles "Dirección" y "Profesorado" tutor de unidad*

El docente que no es tutor/a de una unidad con el rol *evaluador* tendrá acceso a la pantalla, pero no podrá seleccionar ningún curso en la pantalla formulario. Por tanto, no podrá consultar la descripción del nivel competencial.

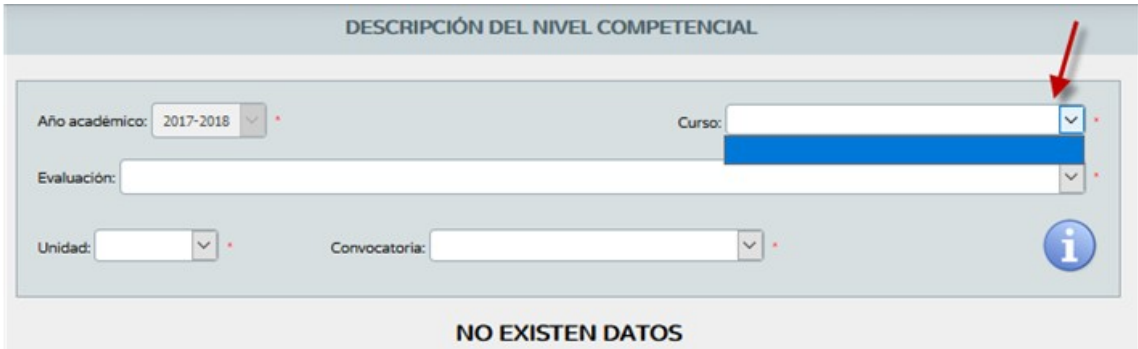

*Pantalla Descripción del nivel competencial - perfil "Profesorado" que no es tutor de unidad*

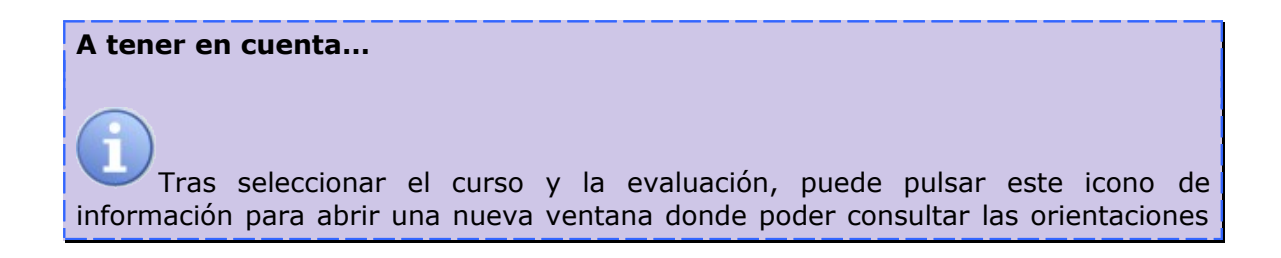

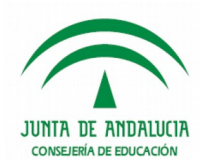

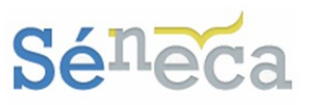

para la descripción del nivel competencial adquirido por el alumnado del curso correspondiente.

En pantalla, después de seleccionar el curso junto con la evaluación y la unidad, se muestra la relación de alumnado con la media aritmética de los criterios de evaluación de cada competencia evaluada junto con el nivel propuesto calculado a partir de la nota media obtenida.

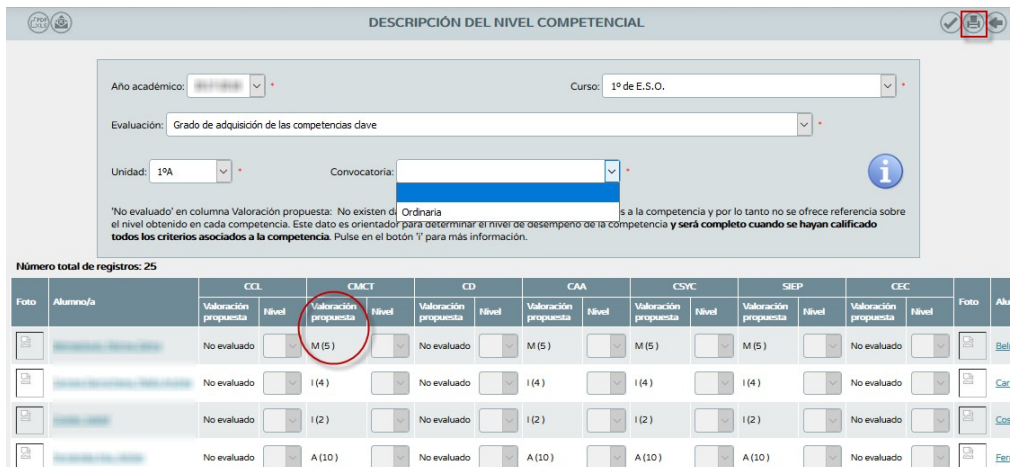

### **Importante…**

En esta pantalla no aparecerá el alumnado cuya matrícula se encuentre con el estado *Anulada* o *Trasladada*.

### **Saber más…**

Si en la columna *Valoración propuesta* aparece el literal *"No evaluado"* significa que no existen datos en las calificaciones de los criterios asociados a esa competencia.

Después hay que seleccionar la convocatoria para completar el nivel adquirido por el alumnado en la convocatoria seleccionada. En este caso, siempre en convocatoria ordinaria.

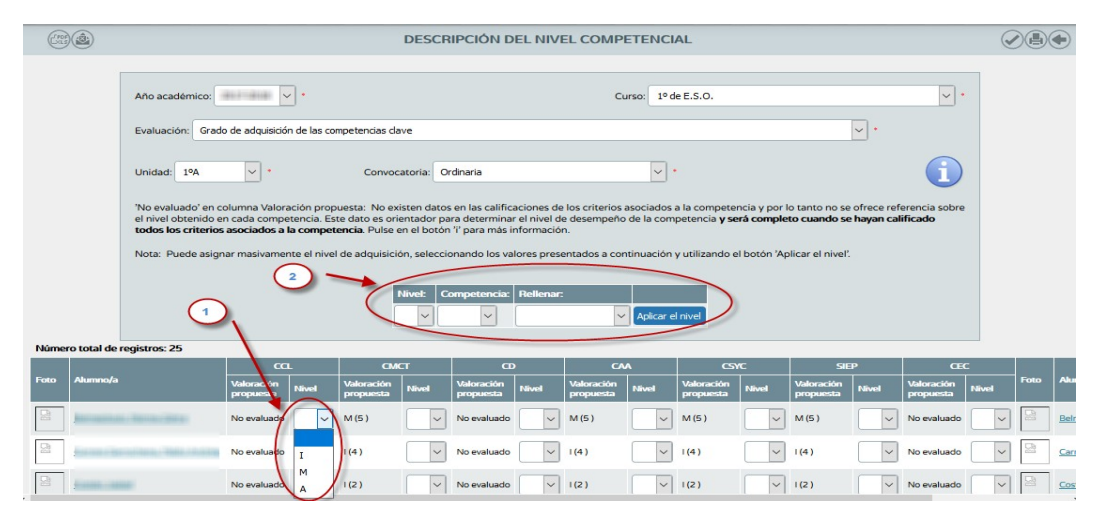

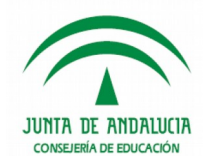

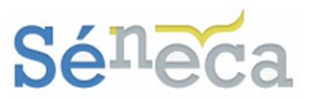

Puede hacerse de forma individual sobre cada alumnado, desplegando los niveles y seleccionando el interesado para esa competencia (1). Así como también hacerlo de forma masiva, utilizando para ello el cuadro habilitado en pantalla para simplificar el proceso (2).

Después de introducir los niveles, ya sea de forma individual o de forma masiva, pulsar el botón *"Aceptar"* para grabar.

La valoración de los criterios asociados a cada competencia, tanto como los niveles introducidos y propuestos en esta descripción del nivel competencial se pueden consultar en el informe que se genera desde el menú **Documentos/ Alumnado/ Evaluación/ Currículo por competencia/ Informe de evaluación de un alumno/a por competencias** o en la pantalla **Descripción del nivel competencial** que explicamos en este punto, con el botón *"Imprimir*  $\bigoplus$ 

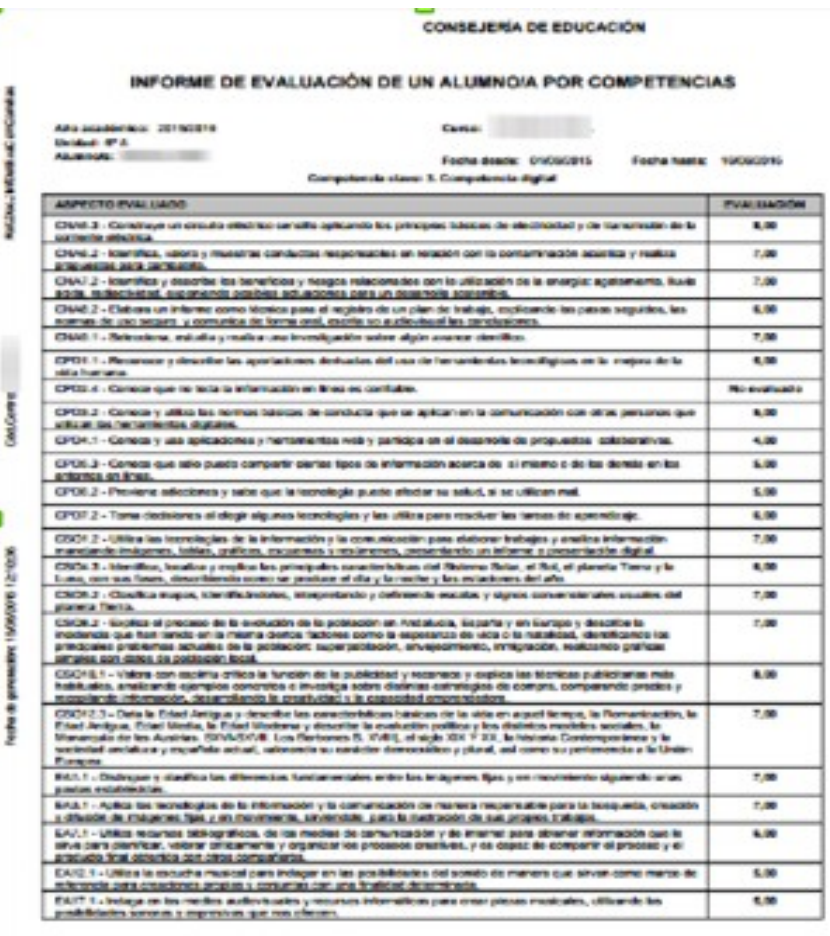

Page 1. 3.99

*Informe de evaluación de un alumno/a por competencias*

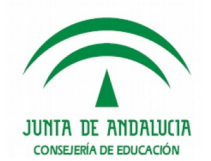

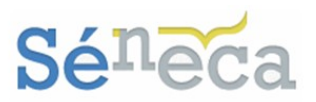

Siguiendo en la pantalla **Descripción del nivel competencial**, al seleccionar sobre el alumnado el menú *Observaciones/Descriptores de los niveles de adquisición* se accede a una pantalla en la que se puede consultar, en función del nivel asignado al alumnado en cada una de las competencias clave, las observaciones y los correspondientes.

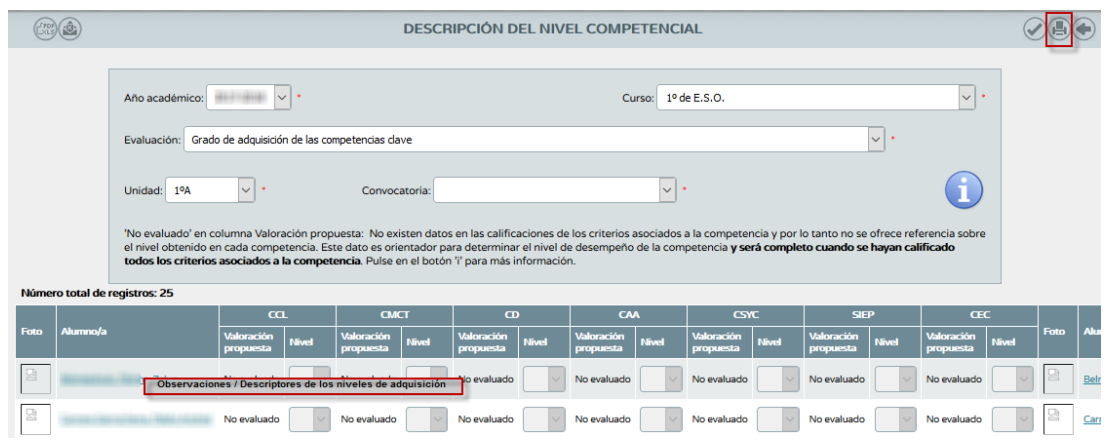

Los descriptores son la argumentación detallada y pormenorizada de los conocimientos, destrezas y habilidades adquiridos por el alumnado.

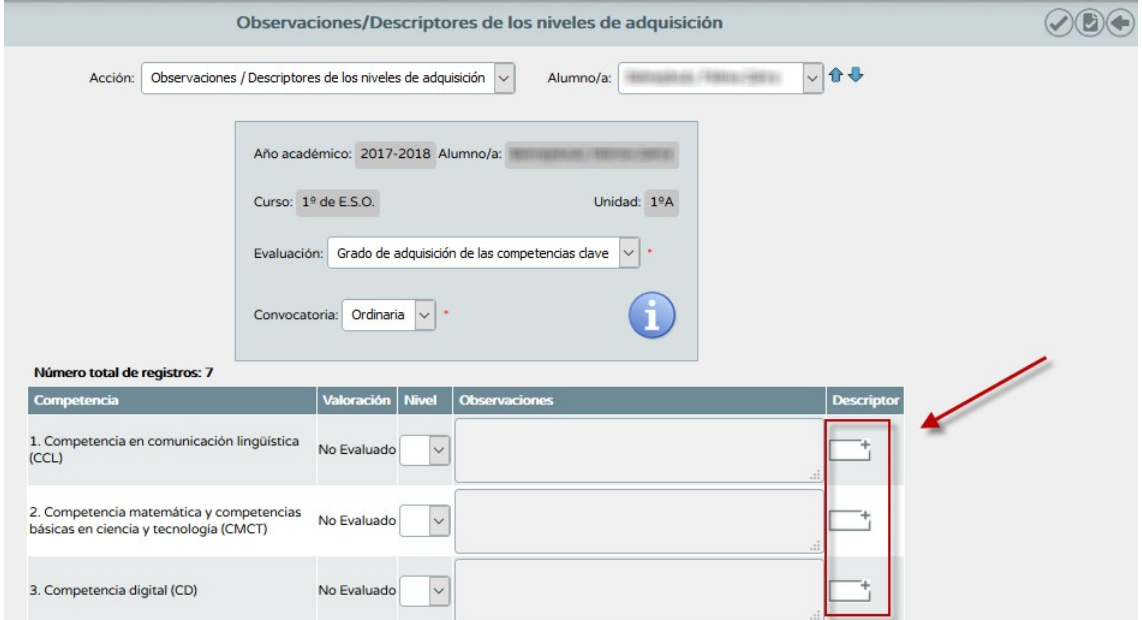

Las observaciones aquí registradas sobre el nivel competencial adquirido, serán las que se presenten en los documentos oficiales de evaluación, según corresponda al curso.

La consulta de los descriptores se hace pulsando sobre el recuadro localizado en cada competencia.
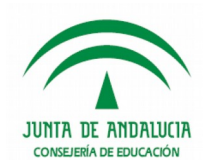

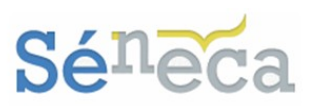

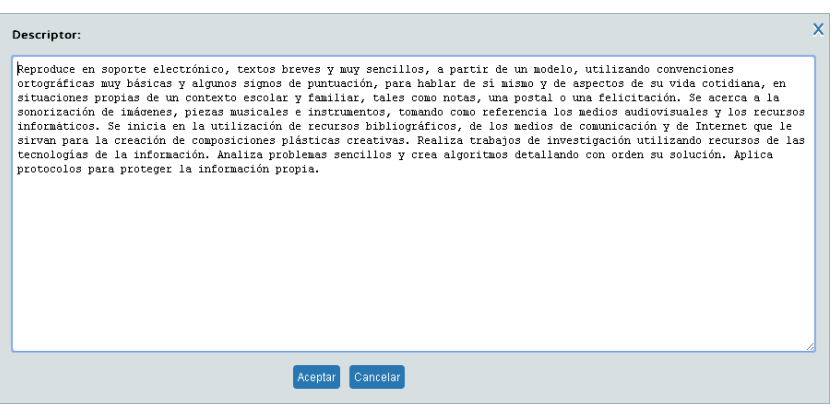

Si fuese necesario modificar y ajustar estos descriptores al proceso educativo del alumno o la alumna bastaría con realizar las modificaciones en la descripción detallada en esta pantalla y pulsar el botón [Aceptar].

Los descriptores de un alumno o una alumna que hayan sufrido modificaciones se

mostrarán en pantalla con el recuadro de la siguiente manera.

Estos descriptores son los que posteriormente se detallarán en el informe sobre el nivel competencial adquirido, que se genera en el menú **Documentos / Alumnado / Evaluación / Informe sobre el nivel competencial adquirido.** 

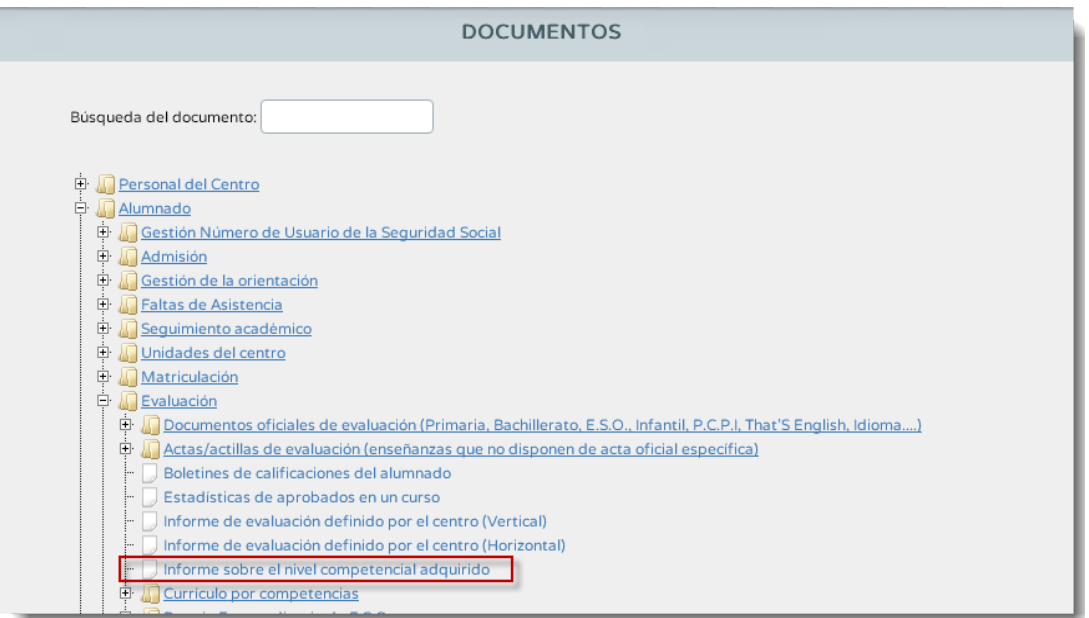

Sirva de ejemplo de *Informe sobre el nivel competencial adquirido* la siguiente imagen.

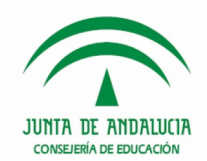

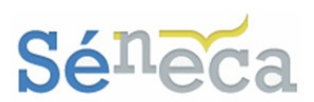

## CONSEJERÍA DE EDUCACIÓN

## INFORME SOBRE EL NIVEL COMPETENCIAL ADQUIRIDO

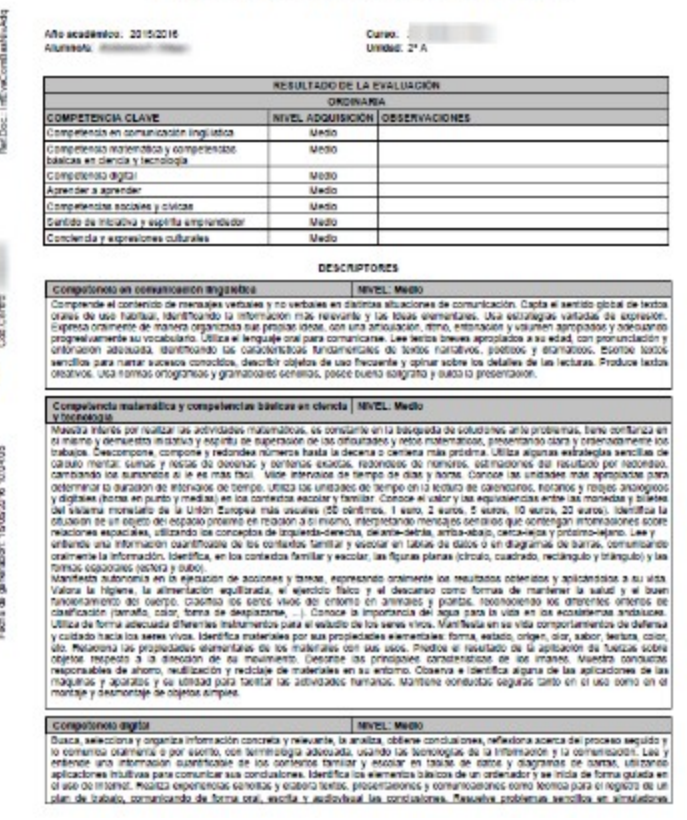

*Informe sobre el nivel competencial adquirido*

## **8 DOCUMENTOS**

Desde **Séneca** se pueden generar los documentos necesarios relacionados con este módulo de Currículo por competencias. Para ver todos los documentos que se pueden generar pulsar la opción permanente **Documentos que se pueden pedir**, disponible en la cabecera.

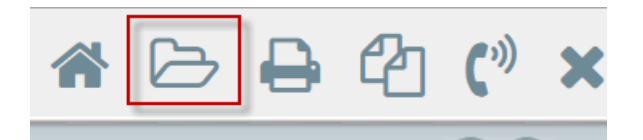

Una vez dentro de la pantalla para solicitar un documento se puede, realizar la búsqueda o localizarlo en el bloque de menú que corresponda.

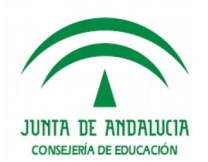

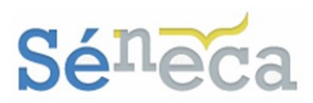

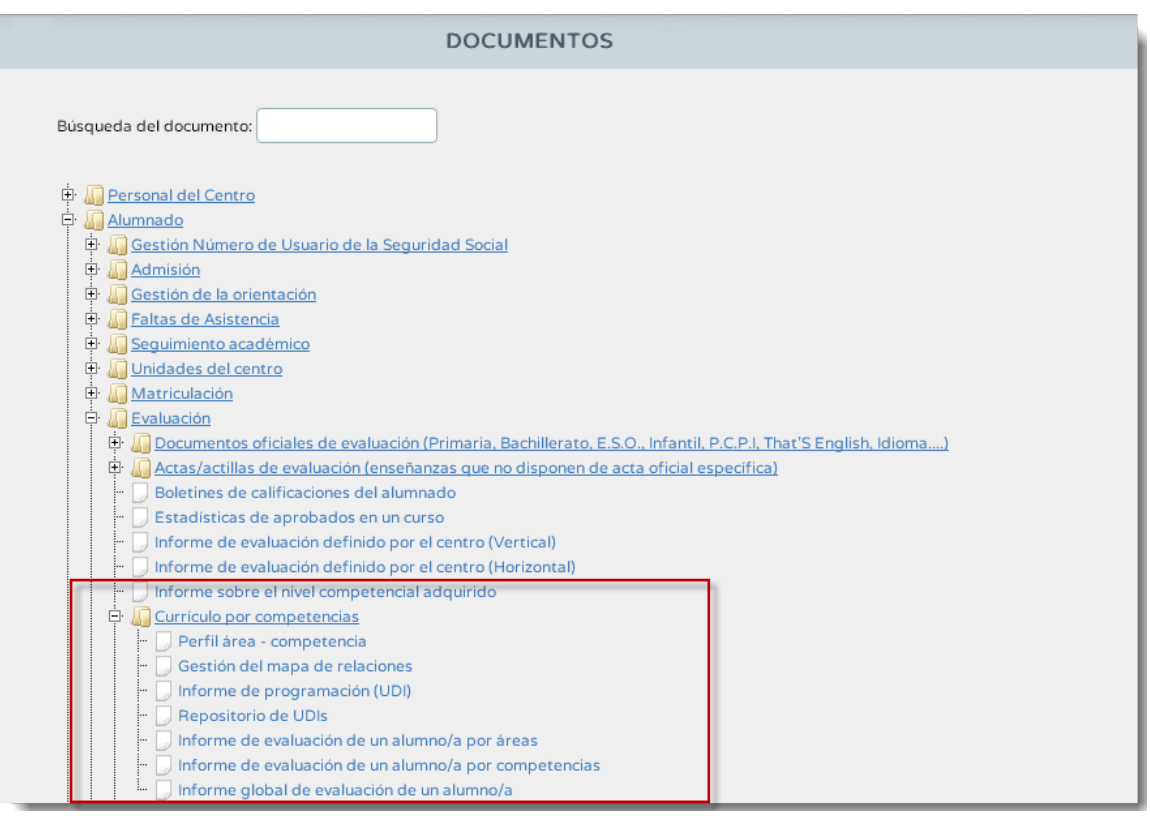

Los bloques y los elementos intermedios de los bloques, en los que se divide el árbol, no son propiamente documentos y se diferencian porque tiene un símbolo en forma de carpetas . Los documentos que se pueden generar son los que le preceden el símbolo de un folio.

Al seleccionar un documento pueden darse dos situaciones:

Que el sistema necesite que cumplimente un formulario, tras el cual la solicitud de generación del documento se pondrá en marcha.

Que el sistema no precise ninguna información adicional y por tanto comience a generar el documento directamente.

Se reconoce que el documento solicitado se está generando cuando aparece el siguiente mensaje.

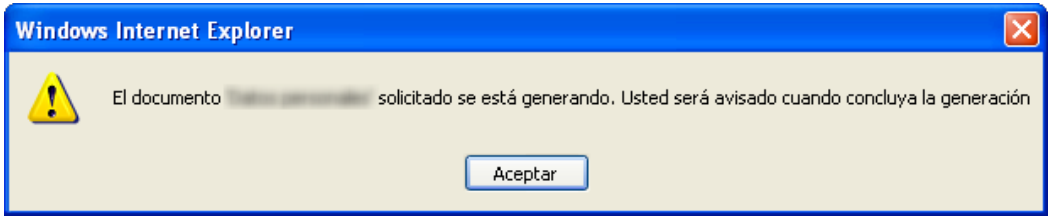

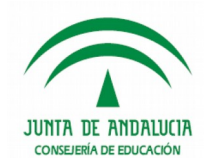

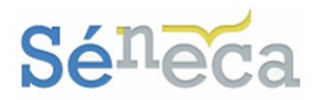

Mientras el documento se está generando se puede seguir trabajando en **Séneca** y cuando el sistema haya terminado de generarlo, avisará con un mensaje.

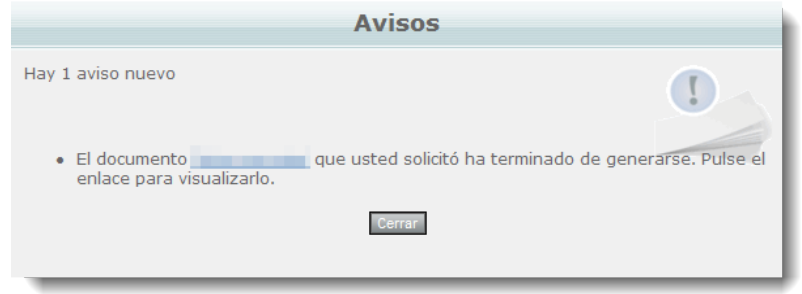

Si acepta, visualizará el documento en ese mismo momento. Si cancela, podrá verlo más tarde. No obstante, si desea abandonar la sesión antes de que el documento acabe de generarse, puede salir de la aplicación y en la siguiente conexión, al acceder, aparecerá un aviso comunicando que puede ver el documento que solicitó y que acabó de generar.

Si elige visualizar el documento más tarde podrá hacerlo, desde el menú **Utilidades / Documentos solicitados** o bien desde la misma pantalla de documentos pinchando en el botón *"Documentos Solicitados"* que aparece en el

extremo derecho de la cabecera . Ambas opciones le llevarán al listado de documentos solicitados.

En esta opción **Documentos Solicitados** se relacionan todos los documentos que se van generando.

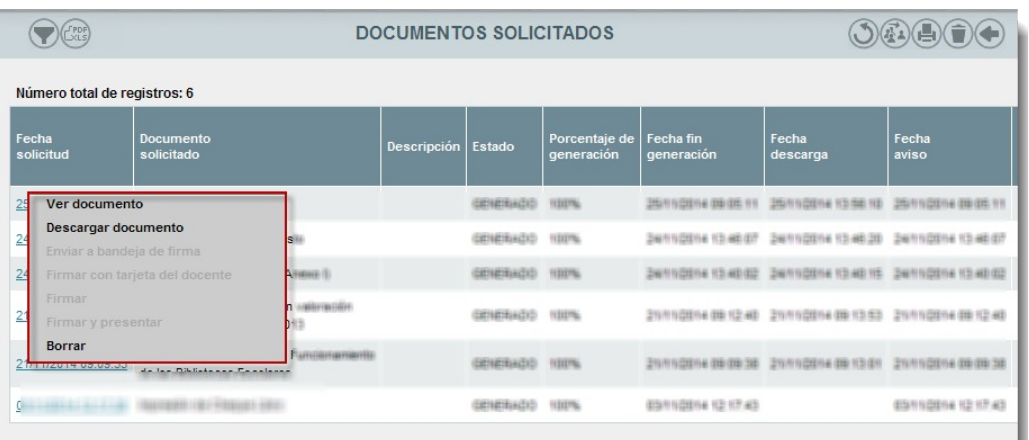

Si el documento aún no ha terminado de generarse, puede pulsar el botón

"Refrescar"  $\bigcup_{n=1}^{\infty}$ , permitiendo cargar nuevamente la pantalla de documentos, actualizando el progreso de la creación del mismo.

Al pulsar sobre cualquiera de los documentos ya generados, el menú emergente da la posibilidad de: *Ver documento, Descargar documento y Borrar*.

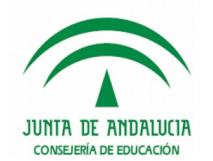

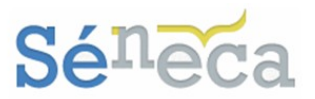

En aquellos documentos que requieran firma reconocida, se mostrarán activas las opciones *Enviar a bandeja de firma, Firmar con tarjeta del docente, Firmar y Firmar y presentar*.

## **A tener en cuenta que…**

Los documentos generados se guardan durante un tiempo determinado en la bandeja de **Documentos solicitados**, accesible desde la opción del mismo nombre del menú **Utilidades / Documentos solicitados** de la aplicación.